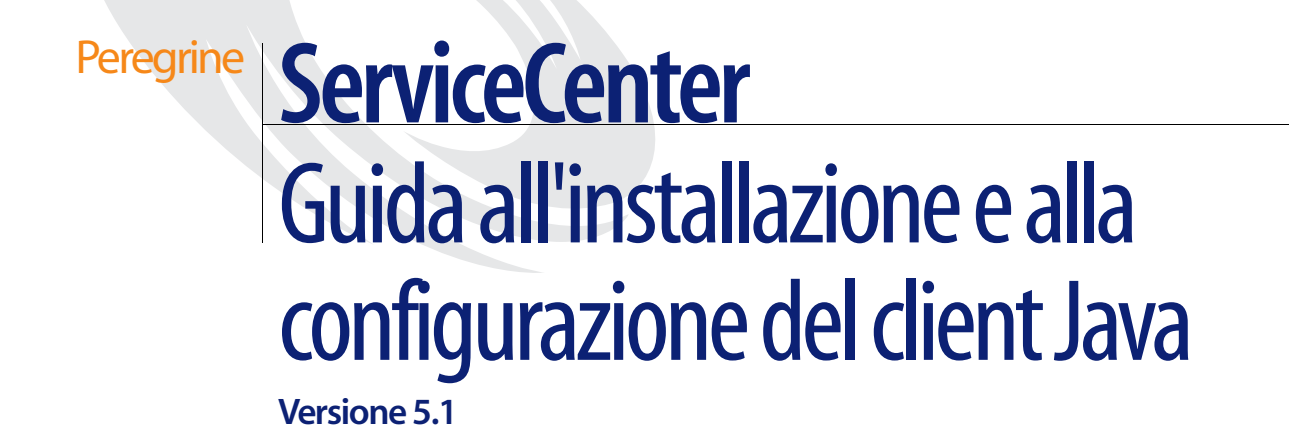

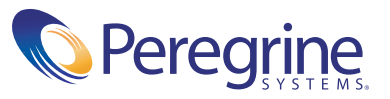

Copyright © 2002-2003 Peregrine Systems, Inc. o sue consociate. Tutti i diritti riservati.

Le informazioni contenute in questo documento sono di proprietà di Peregrine Systems, Incorporated e possono essere utilizzate o diffuse solo previa autorizzazione scritta di Peregrine Systems, Inc. Non è consentito riprodurre questo documento, in tutto o in parte, se non previa autorizzazione scritta di Peregrine Systems, Inc. In questo documento sono citati i nomi commerciali di numerosi prodotti. Nella maggior parte dei casi, se non in tutti, tali designazioni sono indicate come marchi o marchi registrati delle rispettive società.

Peregrine Systems® e ServiceCenter® sono marchi registrati di Peregrine Systems, Inc. o delle sue consociate.

Questo documento ed il relativo software descritto nella guida vengono forniti con contratto di licenza o di non divulgazione e possono essere utilizzati o copiati solo in conformità con i termini di tale contratto. Le informazioni contenute in questo documento sono soggette a modifiche senza preavviso e non rappresentano un impegno da parte di Peregrine Systems, Inc. Contattare l'Assistenza Clienti di Peregrine Systems, Inc. per verificare la data della versione più recente di questo documento.

I nomi delle aziende e delle persone utilizzati nel database esemplificativo e negli esempi dei manuali sono fittizi e citati esclusivamente per illustrare l'uso del software. Qualsiasi somiglianza con nomi di aziende o persone reali, del passato o del presente, è puramente casuale.

Per ottenere assistenza tecnica su questo prodotto o per richiedere documentazione relativa a un prodotto per il quale si dispone di licenza, inviare un messaggio e-mail all'Assistenza Clienti di Peregrine Systems, Inc. all'indirizzo [support@peregrine.com](mailto:support@peregrine.com).

Se si desidera sottoporre commenti o suggerimenti su questa documentazione, inviare un messaggio e-mail all'ufficio Pubblicazioni Tecniche di Peregrine Systems, Inc. all'indirizzo [doc\\_comments@peregrine.com](mailto:doc_comments@peregrine.com).

Questa edizione si riferisce alla versione 5.1 del programma concesso in licenza.

Peregrine Systems, Inc. 3611 Valley Centre Drive San Diego, CA 92130 Tel. +1 800 638 5231 o +1 858 481 5000 Fax +1 858 481 1751 www.peregrine.com

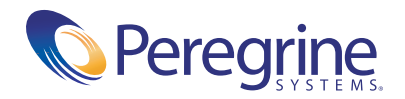

# **Sommario**

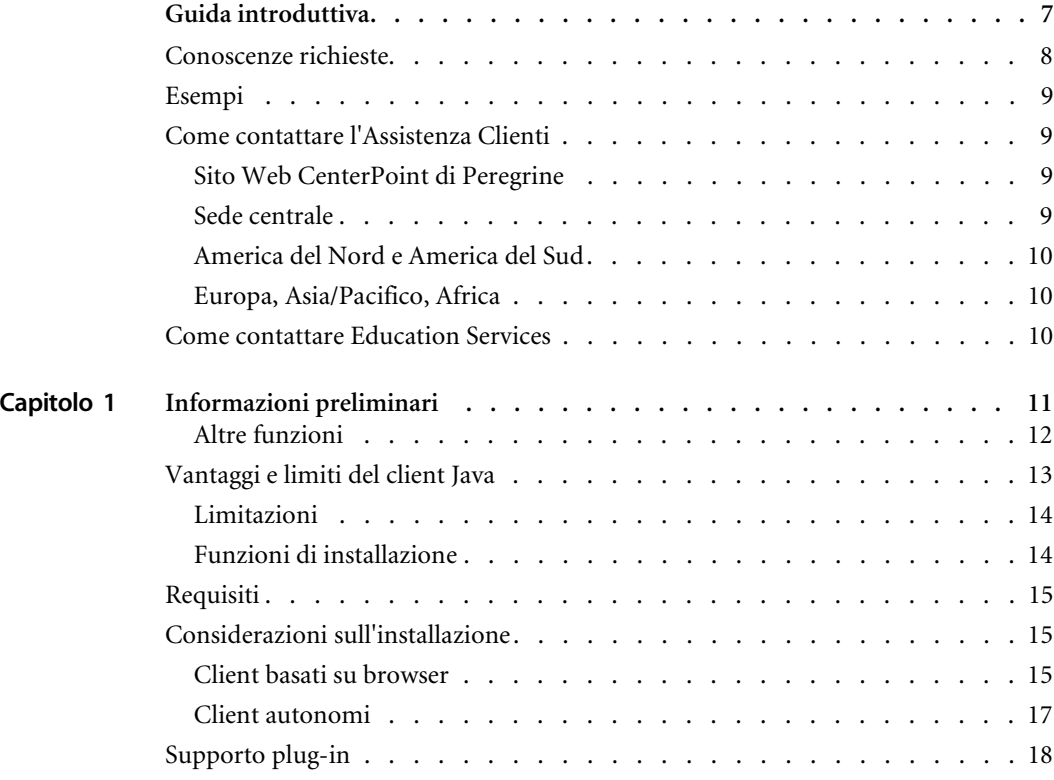

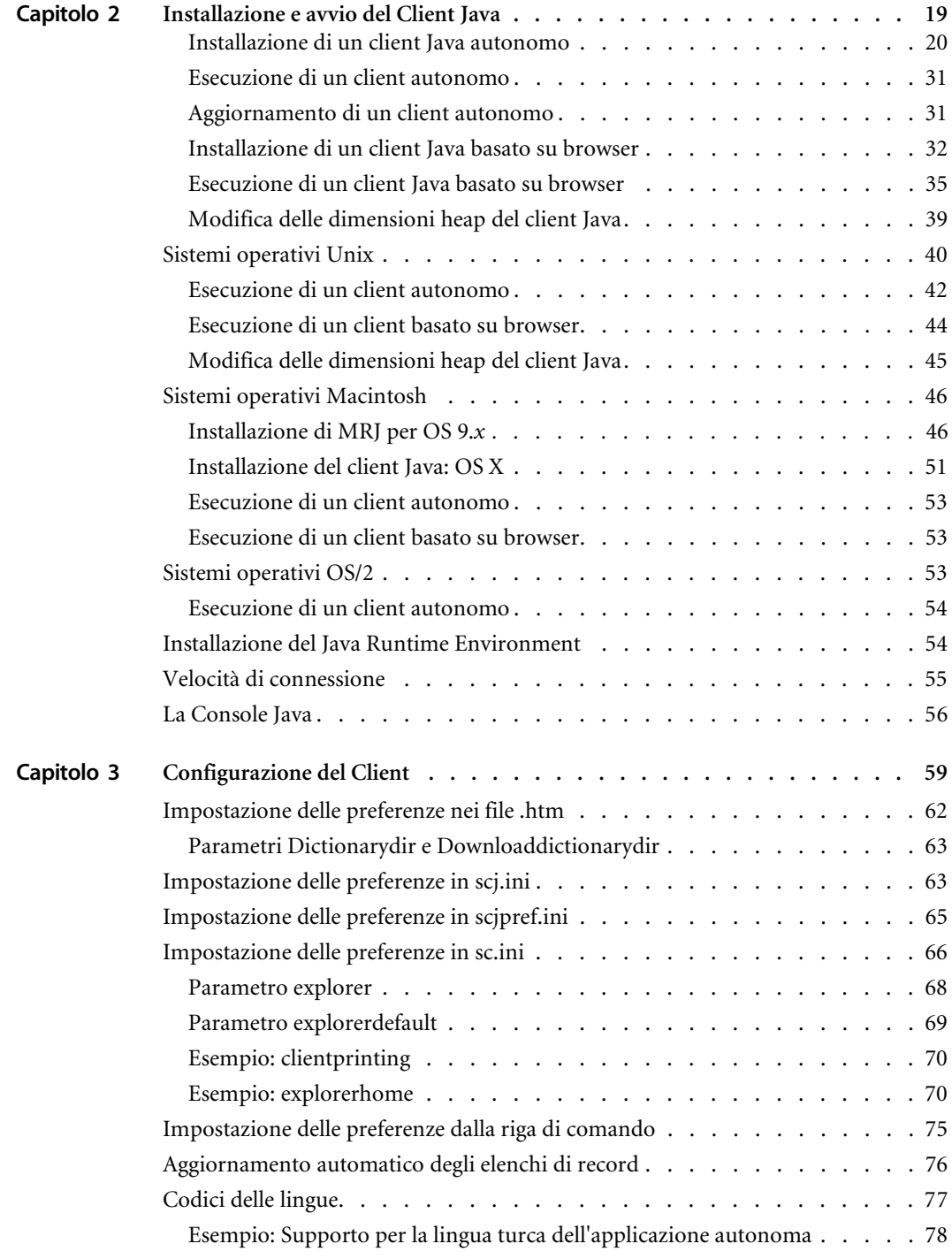

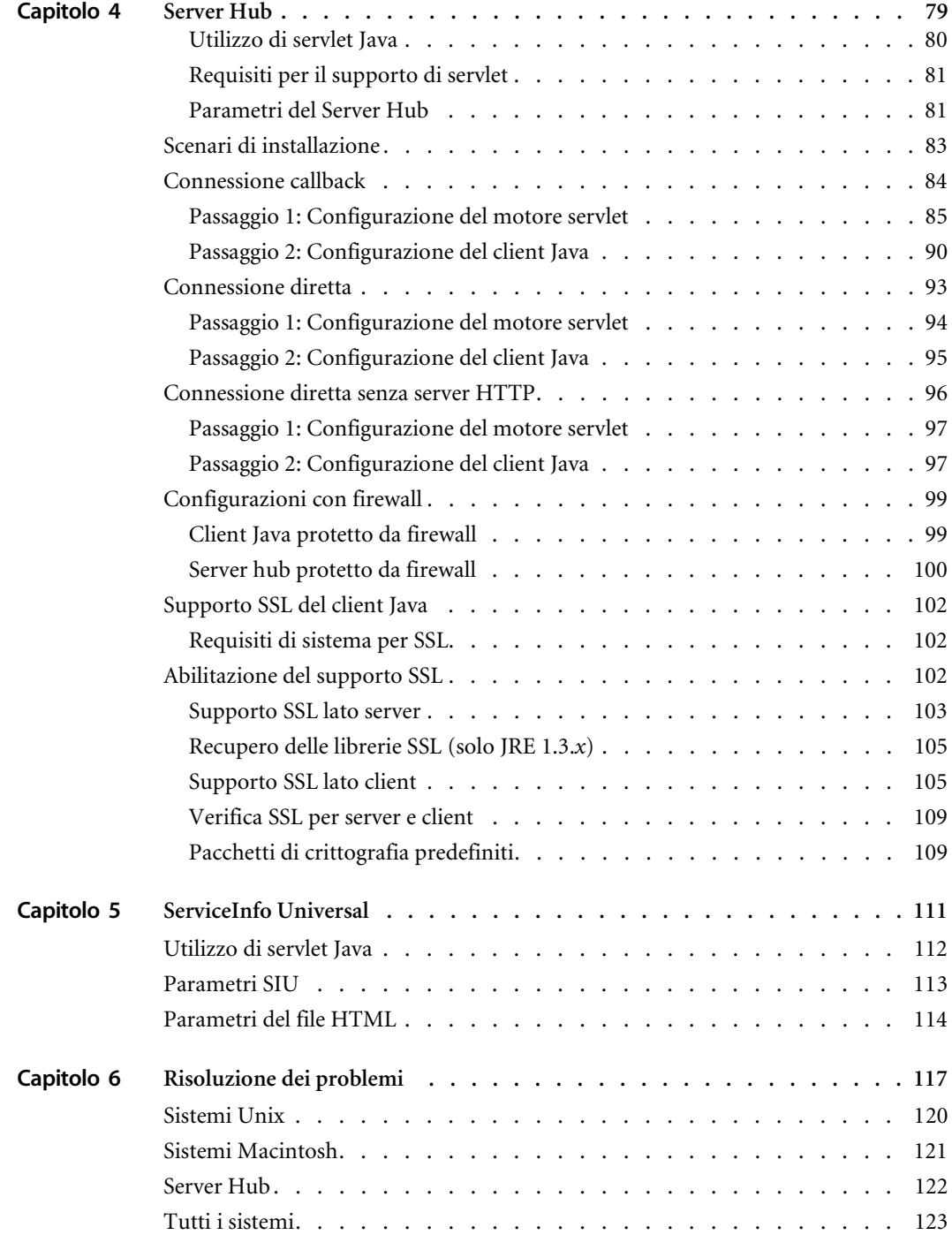

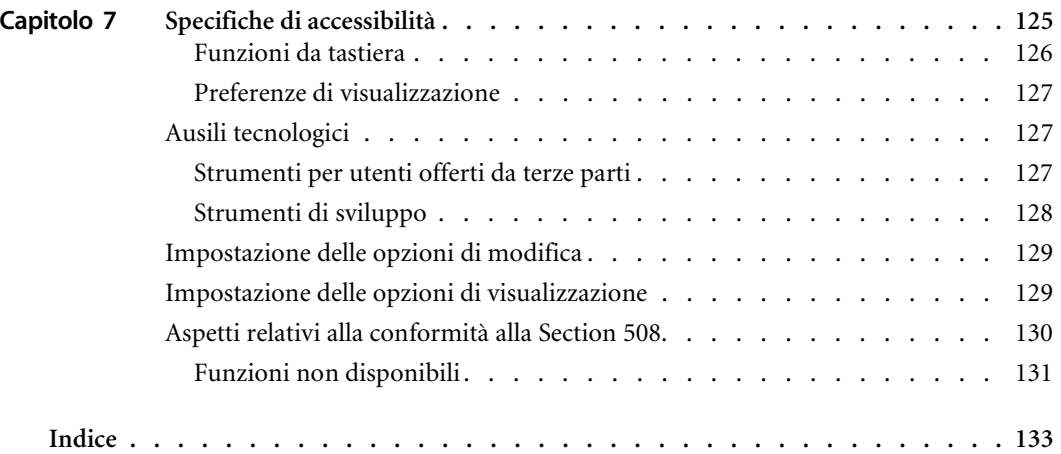

# <span id="page-6-0"></span>Guida introduttiva

Il client Java di Peregrine Systems, Inc. è un'applicazione che consente di visualizzare ServiceCenter con un browser Web o come applicazione autonoma utilizzando un Java Runtime Environment (JRE) locale. Questa guida fornisce istruzioni per l'installazione e la configurazione del client Java.

La *Guida all'installazione e alla configurazione del client Java* contiene le informazioni riportate di seguito:

- *[Guida introduttiva](#page-6-0)* descrive la presente guida e le conoscenze necessarie per gli utenti. Fornisce informazioni di assistenza per il prodotto, elenca i requisiti di sistema per le piattaforme client per il client/server Windows di ServiceCenter e indica come contattare l'assistenza clienti di Peregrine Systems, Inc.
- *[Informazioni preliminari](#page-10-1)* a pagina 11 **f**ornisce una breve introduzione al client Java, comprendente alcuni punti da tenere in considerazione prima dell'installazione e la descrizione del funzionamento del programma di installazione del client Java.
- *[Installazione e avvio del Client Java](#page-18-1)* a pagina 19 fornisce le istruzioni per l'installazione e l'avvio del client Java in un browser Web o come applicazione autonoma su tutte le piattaforme.
- *[Configurazione del Client](#page-58-1)* a pagina 59 descrive le modalità di configurazione dei parametri e delle preferenze utente per i file scjavalaunch.htm e sc.ini.
- *Server Hub* [a pagina 79](#page-78-1) descrive le modalità di installazione e configurazione del server hub.
- *[ServiceInfo Universal](#page-110-1)* a pagina 111 fornisce istruzioni per il collegamento del sistema al ServiceInfo Universal (SIU) e la relativa configurazione.
- *[Risoluzione dei problemi](#page-116-1)* a pagina 117 fornisce informazioni per la risoluzione dei problemi relativi alla configurazione autonoma e con applet.
- *[Specifiche di accessibilità](#page-124-1)* a pagina 125 descrive le nuove caratteristiche del client Java relative a facilità di utilizzo, funzionalità e integrazione con software per disabili sviluppato da terze parti al fine di garantire la conformità alla Section 508 del Rehabilitation Act statunitense.

## <span id="page-7-0"></span>**Conoscenze richieste**

Le istruzioni contenute nella guida prevedono la conoscenza operativa di ServiceCenter e della piattaforma di installazione. Ulteriori informazioni sono disponibili nelle guide elencate di seguito.

- Per informazioni su una determinata piattaforma, consultare la documentazione relativa alla piattaforma specifica.
- Per ulteriori informazioni su come personalizzare i parametri per l'ambiente di lavoro, vedere la guida *ServiceCenter Technical Reference* (in inglese).
- Prima di avviare il server di ServiceCenter, consultare la *Guida per l'utente di ServiceCenter*.
- Le informazioni sull'amministrazione e sulla configurazione del sistema sono reperibili nella *Guida per l'amministratore del sistema di ServiceCenter* e nella *Guida per l'amministratore delle applicazioni di ServiceCenter*.
- La configurazione del database è descritta nella *ServiceCenter Database Management and Administration Guide* (in inglese).
- Le copie delle guide in formato PDF possono essere scaricate dal sito Web CenterPoint utilizzando Adobe Acrobat Reader, disponibile sul sito. Per ulteriori informazioni, vedere *[Sito Web CenterPoint di Peregrine](#page-8-2)* a [pagina 9.](#page-8-2) È inoltre possibile ordinare copie cartacee della documentazione contattando il proprio rappresentante Peregrine Systems.

# <span id="page-8-0"></span>**Esempi**

Le finestre e gli esempi riportati in questa guida hanno scopo meramente illustrativo e potrebbero differire dai casi specifici.

# <span id="page-8-1"></span>**Come contattare l'Assistenza Clienti**

Per maggiori informazioni e assistenza in merito alla nuova versione o a ServiceCenter in generale, contattare l'Assistenza Clienti di Peregrine Systems.

## <span id="page-8-4"></span><span id="page-8-2"></span>**Sito Web CenterPoint di Peregrine**

Informazioni sulla compatibilità tra versioni, sui requisiti hardware e software e su altri aspetti della configurazione sono disponibili presso il sito Web CenterPoint di Peregrine all'indirizzo *<http://support.peregrine.com>*

- **1** Immettere il nome e la password di accesso.
- **2** Selezionare **Go** per passare a **CenterPoint**.
- **3** Per informazioni sulla configurazione e sulla compatibilità scegliere **ServiceCenter** dall'elenco **My Products** nella parte superiore della pagina.
	- **Nota:** Per informazioni sulle sedi di assistenza locali selezionare **Whom Do I Call?** dalla sezione **Contents** sulla sinistra della pagina. Verrà visualizzata la pagina **Peregrine Worldwide Contact Information**.

## <span id="page-8-3"></span>**Sede centrale**

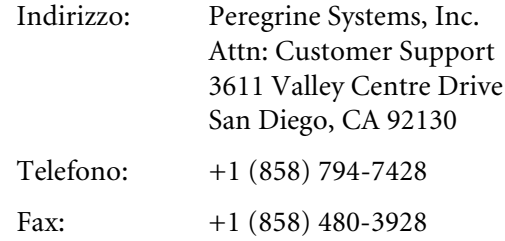

## <span id="page-9-0"></span>**America del Nord e America del Sud**

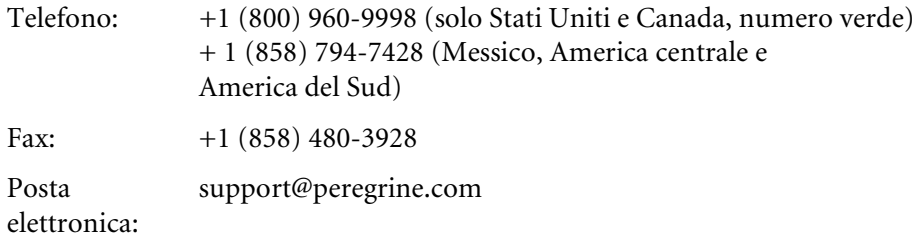

## <span id="page-9-1"></span>**Europa, Asia/Pacifico, Africa**

Per informazioni sulle sedi locali, vedere *[Sito Web CenterPoint di Peregrine](#page-8-2)*. È possibile anche contattare la *[Sede centrale](#page-8-3)*.

# <span id="page-9-2"></span>**Come contattare Education Services**

Vengono offerti servizi di formazione per l'intera gamma di prodotti Peregrine, compreso ServiceCenter.

Informazioni aggiornate sui servizi di formazione offerti possono essere ottenute presso la sede indicata di seguito o all'indirizzo:

<http://www.peregrine.com/education>

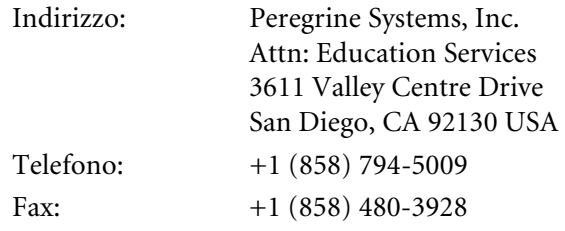

# <span id="page-10-1"></span><span id="page-10-0"></span>**CAPITOL 1** Informazioni preliminari

Il client Java di ServiceCenter costituisce un'interfaccia Java per le applicazioni di ServiceCenter. Il client Java supporta sia le funzionalità del client Windows, sia le funzionalità avanzate specifiche del client Java e dell'ambiente Java.

Leggere questo capitolo per ottenere informazioni su

- *[Caratteristiche del Client Java](#page-11-1)* a pagina 12
- *[Vantaggi e limiti del client Java](#page-12-0)* a pagina 13
- *Requisiti* [a pagina 15](#page-14-0)
- *[Considerazioni sull'installazione](#page-14-1)* a pagina 15
- *[Supporto plug-in](#page-17-0)* a pagina 18

# <span id="page-11-1"></span>**Caratteristiche del Client Java**

Il client Java offre varie funzionalità che lo rendono più interessante del client Windows in alcune situazioni. Il client Java fornisce quanto segue.

- Un riquadro di spostamento con struttura ad albero denominato ServiceCenter Explorer
- Supporto Multiple Document Interface (MDI)
- Una barra degli strumenti Preferiti
- Accesso ai moduli usati di frequente
- Opzione Ripristina moduli all'avvio
- Funzionalità di sessioni multiple
- Indicatore attività nella barra di stato
- Pulsante messaggi nella barra di stato
- Salvataggio Windows all'uscita
- Collegamenti ipertestuali in un campo di testo

## <span id="page-11-0"></span>**Altre funzioni**

Trattandosi di un prodotto Java, il client può essere eseguito ovunque sia installato un ambiente Java. Il client può essere configurato per l'esecuzione come applicazione autonoma oppure da un server Web, in cui il client viene scaricato in remoto ed eseguito in un browser Web. L'ubicazione del server Web e la relazione client/server Java viene specificata dall'amministratore di ServiceCenter durante l'installazione del client Java oppure configurando i file HTML che avviano l'esecuzione del client nel browser.

Il client Java supporta Input Method Editor (IME) di Microsoft. IME è uno strumento Microsoft che consente la digitazione di testo in lingue con un gran numero di caratteri, come il giapponese.

Il client Java utilizza socket TCP/IP per comunicare con un server di ServiceCenter standard. È possibile installare e avviare il client Java senza dover apportare alcuna modifica all'ambiente del server esistente.

# <span id="page-12-0"></span>**Vantaggi e limiti del client Java**

L'utilizzo del client Java comporta diversi vantaggi. Non è richiesta alcuna amministrazione sul lato client. Tutti i client Java collegati possono eseguire il download di aggiornamenti non appena questi sono resi disponibili sul server dall'amministratore. È possibile aggiornare il client Java alla versione più recente senza dover aggiornare il server o le applicazioni di ServiceCenter. Ad esempio:

- Il client Java 3.0 SP3 è compatibile con tutti i server versione 3.0.
- Il client Java 4.0 è compatibile con tutti i server versione 3.0 e 4.0.
- Il client Java 5.*x* è compatibile con tutti i server versione 3.0 e 4.0.

Tutte le applicazioni di ServiceCenter sono supportate senza necessità di interventi di modifica o personalizzazione. L'interfaccia del client Java può avere lo stesso stile grafico del client Windows oppure, per gli spostamenti all'interno del client, si può utilizzare ServiceCenter Explorer (la struttura ad albero).

Dal client Java è possibile stampare, allegare file oppure utilizzare il supporto OLE (Object Linking and Embedding) per creare oggetti e collegarli o incorporarli nel client Java. Dato che il numero di strumenti e librerie che supportano Java cresce rapidamente, è del tutto probabile che il client Java possa integrarsi perfettamente in un ambiente Java anche molto sofisticato.

# <span id="page-13-0"></span>**Limitazioni**

Il client Java presenta alcune limitazioni:

■ I pulsanti dei grafici vengono visualizzati nel client Windows, ma non nel client Java. Sono disponibili le stesse funzionalità, tuttavia è necessario fare clic sulla barra grafica del client Java e quindi scegliere i pulsanti nel client Windows.

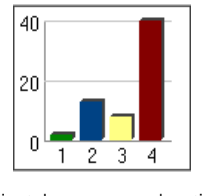

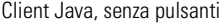

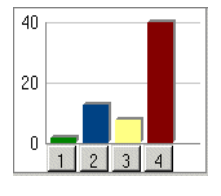

Client Java, senza pulsanti Client Windows, con pulsanti

 Poiché Java è in continua evoluzione, non è disponibile lo stesso livello di supporto su tutte le piattaforme.

Il client Java ServiceCenter si basa sulle classi Java contenute nelle API Java standard, compreso l'Abstract Window Toolkit (AWT) di Sun. AWT fa parte delle Java Foundation Classes (JFC), che rappresentano l'API standard per le interfacce grafiche utente Java. Tutte le classi necessarie per il client Java di ServiceCenter, compresi i componenti Swing di JFC, sono incluse nell'installazione di questa versione.

## <span id="page-13-1"></span>**Funzioni di installazione**

Il programma di installazione Java consente di evitare di ripetere più volte il download dei file del client e delle librerie, riducendo l'occupazione di banda e avviando il client più rapidamente. Il programma di installazione rileva automaticamente gli aggiornamenti del client eventualmente presenti sul server e, all'esecuzione successiva, notifica all'utente la possibilità di aggiornamento. Rileva i problemi nell'ambiente dell'utente prima dell'avvio del client.

Il programma di installazione consente di eliminare facilmente i file relativi al client Java. All'eliminazione del client Java, vengono eliminati anche tutti i file correlati. Le cartelle di installazione non verranno eliminate se contengono file creati dall'utente.

# <span id="page-14-0"></span>**Requisiti**

Durante l'installazione è necessario specificare il nome dell'host TCP/IP e l'indirizzo del servizio del server di ServiceCenter. In questa configurazione il client Java deve instaurare una connessione diretta TCP/IP al server di ServiceCenter o collegarsi mediante un server hub.

# <span id="page-14-1"></span>**Considerazioni sull'installazione**

Il client Java di ServiceCenter può essere installato e configurato come client autonomo o basato su browser. Prima di eseguire il programma di installazione, esaminare le opzioni offerte dai due tipi di installazione e scegliere quella che risponde meglio alle proprie esigenze.

## <span id="page-14-2"></span>**Client basati su browser**

Il client Java basato su browser può essere installato sullo stesso computer del server Web oppure per un collegamento remoto con il server Web. La [Figura 1-1 a pagina 16](#page-15-0) mostra la relazione tra un server di ServiceCenter e vari client Java.

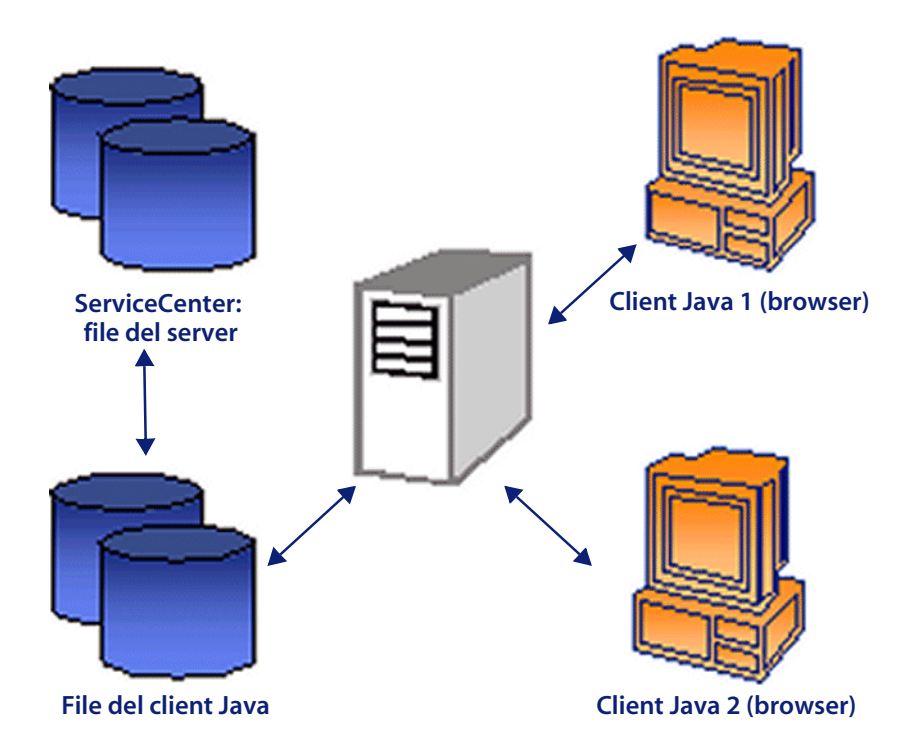

**Figura 1-1: Relazione client/server Java**

<span id="page-15-0"></span>Il client Java basato su browser può essere eseguito da Internet Explorer e Netscape Navigator. Per consentire l'accesso al server mediante il browser, il prodotto deve essere installato su un server Web o un'unità di rete. Per avviare il client basato su browser, gli utenti del client Java devono specificare l'URL del file scjavalaunch.htm. Per informazioni sulla compatibilità con le varie versioni dei browser, vedere *[Sito Web CenterPoint di Peregrine](#page-8-4)* a [pagina 9.](#page-8-4)

#### **File di avvio**

Il file scjavalaunch.htm che avvia l'esecuzione del client Java nasconde all'utente i comandi del browser (gli strumenti e le barre dei menu normali del browser), visualizzando solo i comandi di ServiceCenter. Il file scjava.htm che avvia l'esecuzione del client Java visualizza sia i comandi del browser che quelli di ServiceCenter. Gli utenti Macintosh possono utilizzare il file scjavamac.htm per visualizzare sia i comandi del browser che i comandi di ServiceCenter.

Alcuni sistemi Unix non sono in grado di gestire il meccanismo di firma utilizzato dal client Java. Gli utenti del client Java su tali sistemi possono collegarsi mediante il file scapplet.htm. È possibile utilizzare questo metodo di connessione anche nei casi in cui non si dispone di autorizzazione di scrittura sulle directory del browser.

## <span id="page-16-0"></span>**Client autonomi**

Se è stato installato un JRE supportato, il client Java può essere eseguito anche come applicazione autonoma. La [Figura 1-2](#page-16-1) mostra la relazione locale tra un client Java autonomo e il server di ServiceCenter.

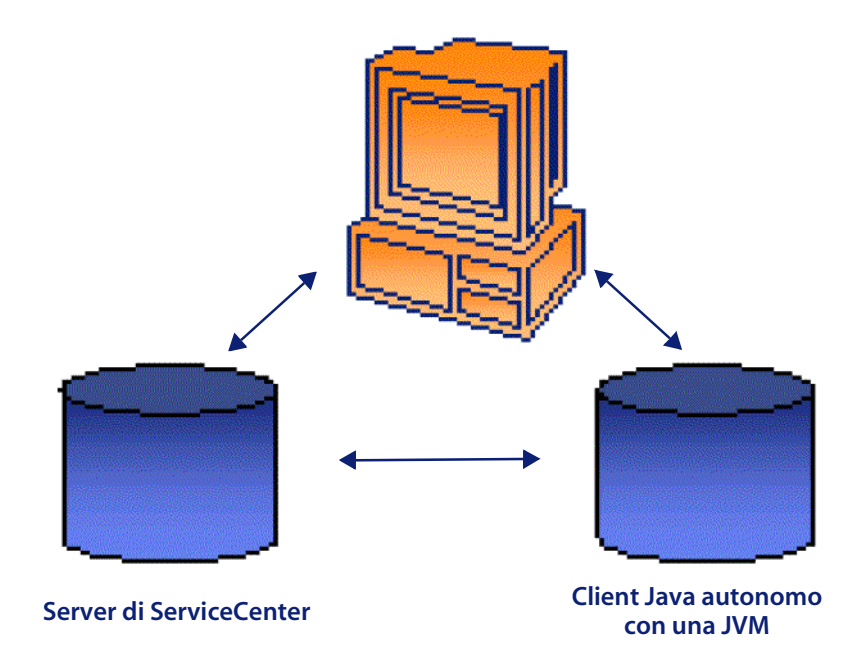

<span id="page-16-1"></span>**Figura 1-2: Relazione client Java autonomo/server**

Il client Java può essere installato anche come applicazione autonoma eseguibile grazie alla Java Virtual Machine (JVM). Ad esempio, vi sono varie versioni del Java Runtime Environment (JRE) di Sun che creano un ambiente JVM compatibile. Anche altri JRE, ad esempio Microsoft JView, sono in grado di supportare il client Java. Per informazioni sulla compatibilità, vedere *[Sito Web CenterPoint di Peregrine](#page-8-4)* a pagina 9.

Per creare client Java autonomi è necessario eseguire il programma di installazione su ciascun computer client. Durante l'installazione è necessario specificare il nome dell'host TCP/IP e l'indirizzo del servizio del server di ServiceCenter. Nel caso in cui sia il server che il client autonomo risiedano sulla stessa workstation o server, il nome host TCP/IP e l'indirizzo del servizio indicheranno tale computer.

# <span id="page-17-0"></span>**Supporto plug-in**

Il client Java può sfruttare la tecnologia Java Plug-in di Sun. È possibile eseguire il download e installare il Java Plug-in dal sito Web di Sun per eseguire il client Java (o qualsiasi altra applet) utilizzando il JRE di Sun più recente. Il client Java di ServiceCenter è compatibile con JRE meno recenti. Netscape versione 6.0 e successive includono il supporto per il Plug-in Java.

Windows XP non comprende il supporto Java, anche se alcuni produttori e rivenditori di hardware inseriscono nei propri sistemi una vecchia versione del JRE. L'amministratore del sistema può verificare se sul sistema è installato il supporto Java. Il JRE può essere scaricato dal sito Web di Sun. Per ulteriori informazioni, vedere *[Installazione del Java Runtime Environment](#page-53-2)* a pagina 54.

# <span id="page-18-1"></span><span id="page-18-0"></span>**CAPITOLO 2** Installazione e avvio del Client Java

Questo capitolo descrive l'installazione del client Java su diverse piattaforme, per l'esecuzione come applet in un browser e come applicazione autonoma. Per ulteriori informazioni sull'installazione di ServiceCenter su un sistema operativo Windows, vedere la *Guida all'installazione client/server per Windows*. Per ulteriori informazioni sull'installazione di ServiceCenter su un sistema operativo Unix, vedere la *Guida all'installazione client/server per Unix*.

Leggere queste sezioni per ulteriori informazioni sull'installazione del client Java.

- *[Sistemi operativi Windows](#page-19-1)* a pagina 20
- *[Sistemi operativi Unix](#page-39-0)* a pagina 40
- *[Sistemi operativi Macintosh](#page-45-0)* a pagina 46
- *[Sistemi operativi OS/2](#page-52-2)* a pagina 53
- *[Installazione del Java Runtime Environment](#page-53-1)* a pagina 54
- *[Velocità di connessione](#page-54-0)* a pagina 55
- *[La Console Java](#page-55-0)* a pagina 56

## <span id="page-19-1"></span>**Sistemi operativi Windows**

Il client Java può essere eseguito come client autonomo, come client basato su browser locale su un server Web oppure come client basato su browser remoto.

### <span id="page-19-0"></span>**Installazione di un client Java autonomo**

Un client Java autonomo può essere installato seguendo la procedura illustrata in questa sezione oppure con la procedura descritta in *[Aggiornamento di un client autonomo](#page-30-1)* a pagina 31.

#### **Per eseguire l'installazione tipica di un client Java autonomo:**

**1** Chiudere tutte le applicazioni Windows, compreso ServiceCenter, prima di procedere all'installazione. Il client Java deve accedere ad alcune .dll condivise. La mancata chiusura di tutte le altre applicazioni Windows prima dell'installazione può causare errori in fase di connessione o all'apertura del client Java.

Per l'esecuzione, il client Java autonomo necessita di un JRE residente. Il CD-ROM di installazione di ServiceCenter contiene un JRE predefinito installabile oppure è possibile utilizzare un Java Runtime Environment (JRE) già installato, versione 1.2.2\_008 o successiva. Per informazioni complete sui requisiti e la compatibilità della piattaforma corrente, vedere *[Sito Web CenterPoint di Peregrine](#page-8-4)* a pagina 9. Una volta stabilita la versione supportata che si desidera utilizzare, è possibile installarla direttamente dal sito Web Sun. Per ulteriori informazioni, vedere *[Installazione del Java](#page-53-1)  [Runtime Environment](#page-53-1)* a pagina 54.

**2** Per un client Java autonomo con un server di ServiceCenter su un'unica workstation, seguire la procedura relativa all'installazione tipica descritta nella *Guida all'installazione client/server per Windows*. Terminata l'installazione tipica, passare al capitolo successivo, *[Configurazione del](#page-58-1)  Client* [a pagina 59.](#page-58-1)

#### **Per eseguire l'installazione personalizzata di un client Java autonomo:**

- <span id="page-20-1"></span>**1** Introdurre il CD-ROM di installazione di ServiceCenter nell'unità corrispondente della propria workstation o server. Se l'installazione avviene in un sistema su cui è abilitata l'esecuzione automatica, il file setup.exe si avvia automaticamente. In alternativa, per avviare l'esecuzione è possibile scegliere uno dei seguenti metodi:
	- Passare alla directory del CD-ROM utilizzando Esplora risorse. Fare doppio clic su autorun.exe.
	- Avviare l'installazione di ServiceCenter dal prompt dei comandi di Windows. Digitare il seguente comando:

D:\>setup

dove D definisce l'unità CD-ROM.

**2** Verrà visualizzata la schermata di avvio di Peregrine, come illustrato nella [Figura 2-1](#page-20-0). Fare clic su **Installa** per iniziare l'installazione.

<span id="page-20-0"></span>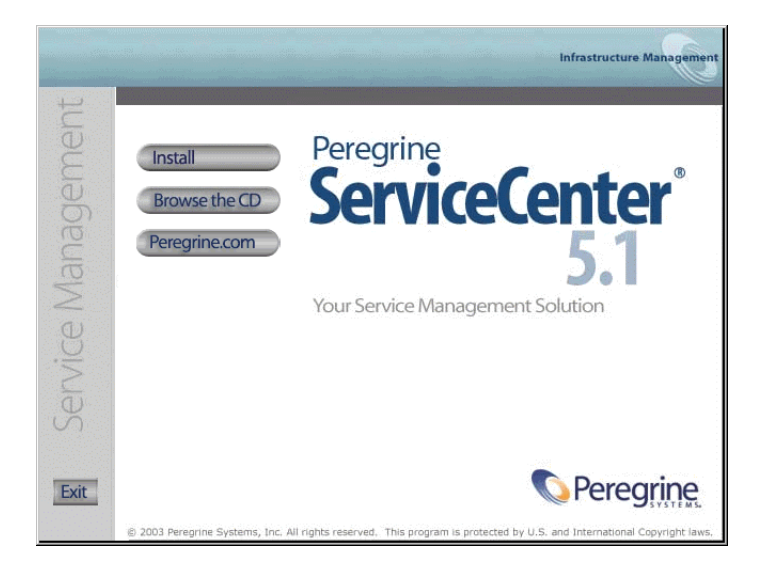

**Figura 2-1: Schermata di avvio di ServiceCenter**

Viene visualizzato il messaggio illustrato nella [Figura 2-2.](#page-21-0) Fare clic su **OK**. È possibile avere installazioni multiple del server di ServiceCenter sulla stessa workstation ed eseguirle contemporaneamente. Il programma di installazione prevede una nuova directory per ciascuna nuova istanza di ServiceCenter installata. Le versioni precedenti possono continuare a funzionare in directory separate, tuttavia ciascuna istanza deve avere un numero di porta diverso.

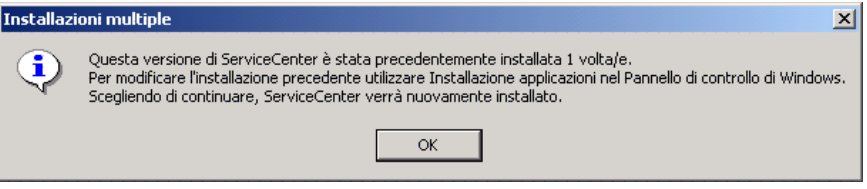

#### <span id="page-21-0"></span>**Figura 2-2: Avviso di installazioni multiple**

**3** Viene avviata l'installazione guidata, come illustrato nella [Figura 2-3.](#page-21-1) Fare clic su **Avanti**.

<span id="page-21-1"></span>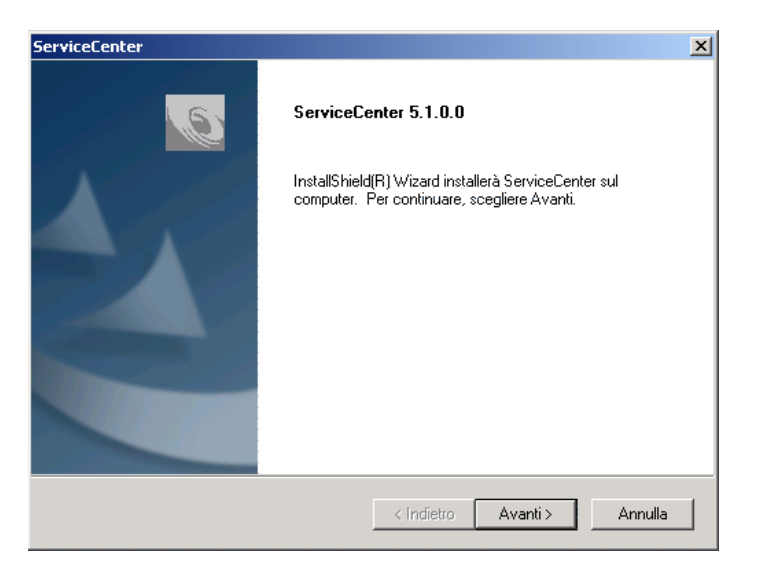

**Figura 2-3: Installazione guidata**

**4** Quando viene visualizzata la finestra Tipo di installazione, illustrata nella [Figura 2-4](#page-22-0), selezionare **Personalizzata**. Fare clic su **Avanti**.

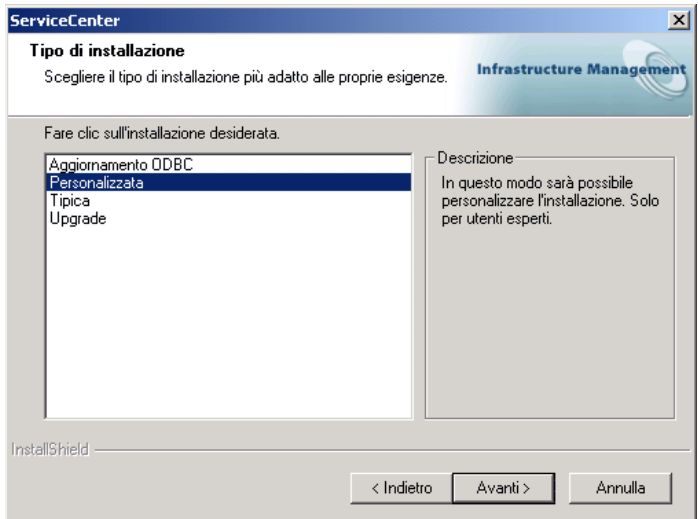

#### <span id="page-22-0"></span>**Figura 2-4: Finestra Tipo di installazione**

**Nota:** Fare clic su **Indietro** per tornare a una finestra precedente e modificare i dati immessi. Fare clic su **Annulla** se si desidera interrompere del tutto l'installazione.

**5** Verrà visualizzata la finestra Scegliere la posizione di destinazione. L'installazione tipica crea una cartella C:\Programmi\Peregrine\ServiceCenter. La [Figura 2-5](#page-23-0) mostra la cartella di destinazione predefinita. Fare clic su **Sfoglia** per specificare un percorso diverso. Fare clic su **Avanti**.

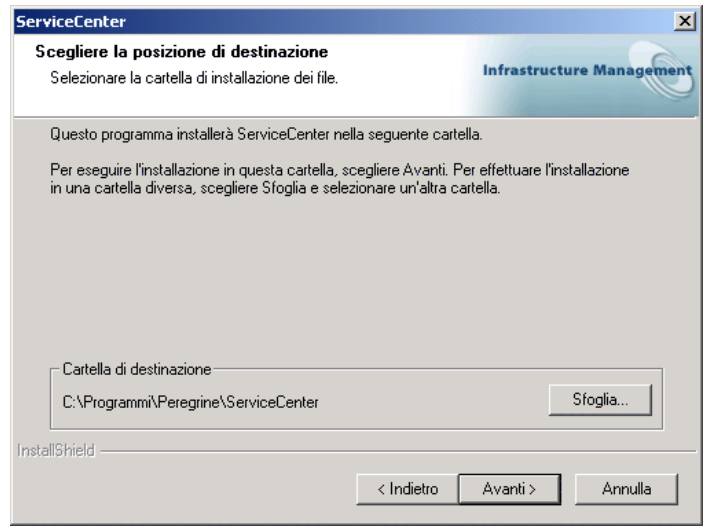

#### <span id="page-23-0"></span>**Figura 2-5: Finestra Scegliere la posizione di destinazione**

Se si tratta di un'istanza multipla di un client Java, l'installazione assegna un nome di cartella univoco, ad esempio C:\Programmi\Peregrine\ServiceCenter2, oppure è possibile scegliere una cartella personalizzata.

Per installare un altro tipo di client Java in un'installazione preesistente, è necessario modificare tale installazione di ServiceCenter nel Pannello di controllo di Windows. Per ulteriori informazioni, vedere la *Guida all'installazione client/server per Windows*.

**6** Viene visualizzata la finestra di Selezione componenti. Deselezionare tutte le caselle di controllo tranne **Client Java**, come illustrato nella [Figura 2-6 a](#page-24-0)  [pagina 25.](#page-24-0) Fare clic su **Avanti**.

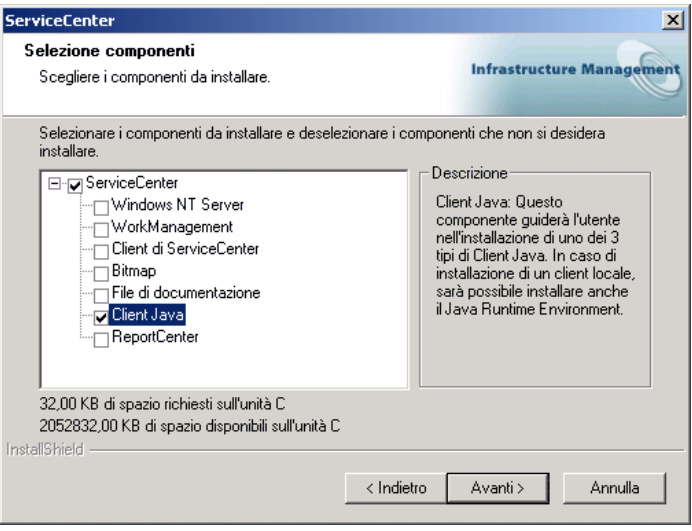

#### <span id="page-24-0"></span>**Figura 2-6: Finestra Selezione componenti per un client Java**

**7** La [Figura 2-7](#page-24-1) mostra la finestra Informazioni sulla licenza e Leggimi. Scorrendo queste informazioni si apprendono ulteriori dettagli sulle licenze, sull'accesso alle note sulla versione, sul sito Web CenterPoint di Peregrine e sull'assistenza clienti. Fare clic su **Avanti**.

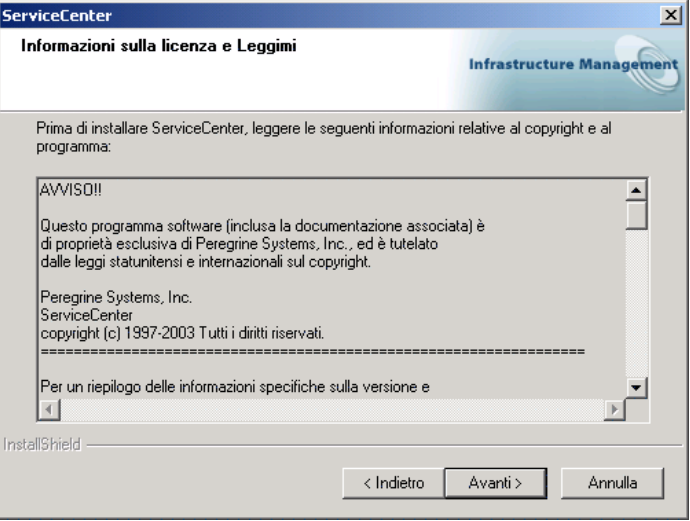

<span id="page-24-1"></span>**Figura 2-7: Finestra Informazioni sulla licenza e Leggimi**

<span id="page-25-1"></span>**8** La [Figura 2-8](#page-25-0) mostra la finestra Informazioni sul server TCP/IP. L'installazione rileva automaticamente l'ID servizio assegnato (numero di porta) relativo alla workstation o al server. Se non vengono visualizzati numeri di porta, contattare l'amministratore del sistema per verificare la connessione TCP/IP. Fare clic su **Avanti**. L'installazione convalida il nome host.

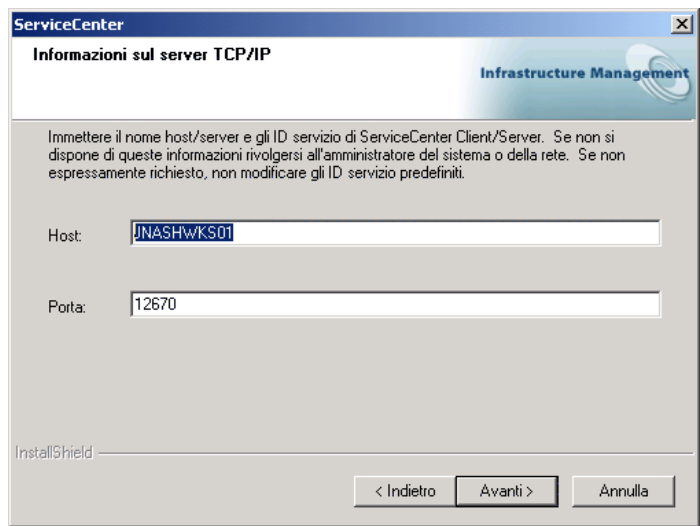

<span id="page-25-0"></span>**Figura 2-8: Informazioni sul server TCP/IP**

**Importante:** Se il numero di porta predefinito è già assegnato a un altro server di ServiceCenter, è necessario scegliere un numero di porta diverso per evitare conflitti quando si eseguono istanze multiple di ServiceCenter.

**9** Viene visualizzata la finestra Opzione client Java. La [Figura 2-9](#page-26-0) mostra l'installazione autonoma del client selezionata. Fare clic su **Avanti**.

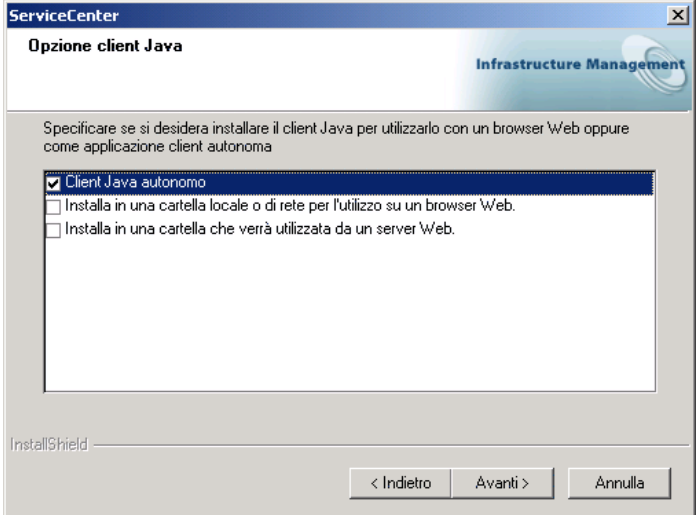

#### <span id="page-26-0"></span>**Figura 2-9: Opzione client Java**

<span id="page-26-2"></span>**10** La [Figura 2-10](#page-26-1) mostra la finestra Java Runtime Environment.

<span id="page-26-1"></span>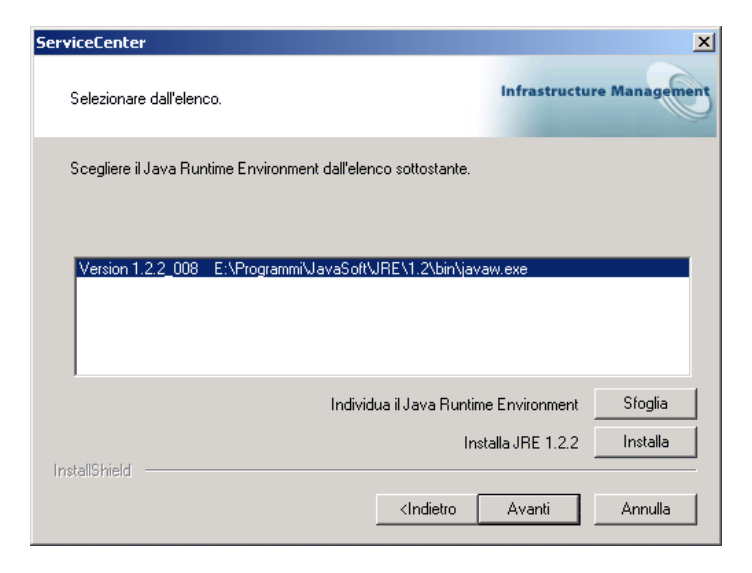

**Figura 2-10: Finestra di selezione del JRE**

Il client Java di ServiceCenter necessita di un JRE per l'esecuzione autonoma. Il JRE crea una Java Virtual Machine (JVM) utilizzata da questa applicazione autonoma. Se nel sistema sono installate più versioni JRE, selezionare dall'elenco la versione da utilizzare con ServiceCenter oppure, se non compare nell'elenco, individuarne il percorso.

Se nel sistema non è installato un JRE, fare clic su **Installa** per utilizzare la versione presente sul CD-ROM di installazione. Il JRE incluso in questa versione è Java 2 Runtime di Sun, versione 1.2.2\_008. Se installata, questa versione diventa il JRE predefinito del sistema. Se la versione installata è diversa, prima di selezionarla verificare sul *[Sito Web CenterPoint di](#page-8-4)  [Peregrine](#page-8-4)* che si tratti di una versione consigliata per ServiceCenter.

La [Figura 2-11](#page-27-0) mostra un JRE selezionato. Dopo aver selezionato un JRE esistente oppure aver installato la versione fornita con ServiceCenter, fare clic su **Avanti**.

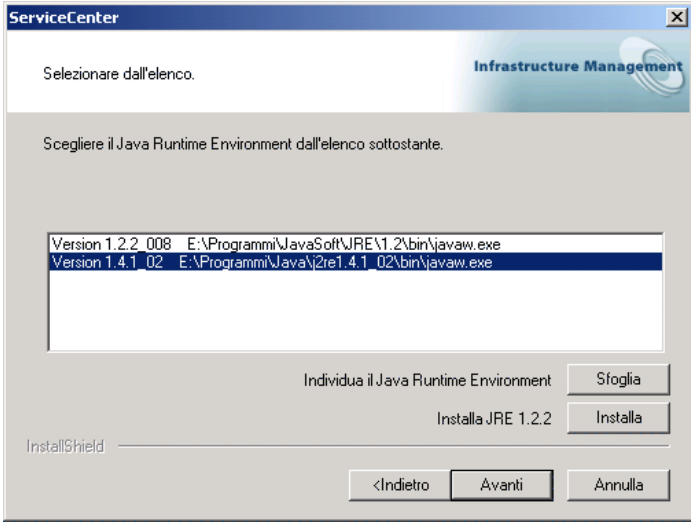

#### <span id="page-27-0"></span>**Figura 2-11: Finestra Java Runtime Environment**

<span id="page-27-1"></span>**11** Viene visualizzata la finestra Cartella programmi, come illustrato nella [Figura 2-12 a pagina 29](#page-28-0). Il programma di installazione crea una nuova cartella di programmi ServiceCenter o consente di digitare un nome diverso per la cartella di programmi. Fare clic su **Avanti**.

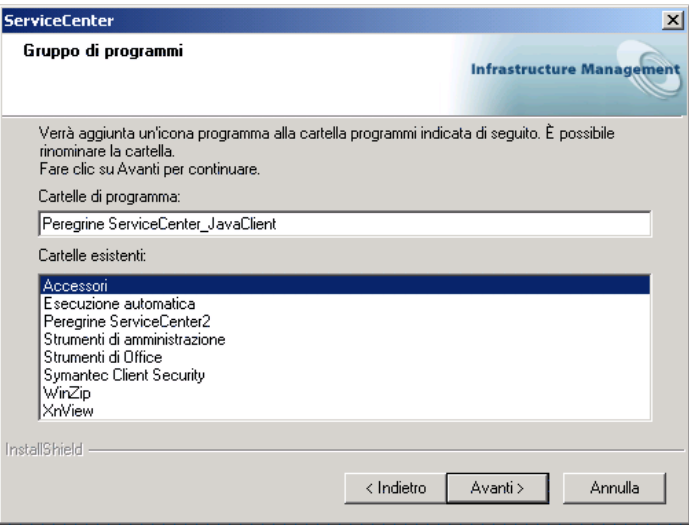

#### <span id="page-28-0"></span>**Figura 2-12: Cartella programmi**

**12** Il programma di installazione dispone di sufficienti informazioni per iniziare a copiare i file nella directory del programma specificata. La [Figura 2-13](#page-28-1) mostra un riepilogo delle impostazioni richieste durante il processo di installazione. Fare clic su **Avanti**.

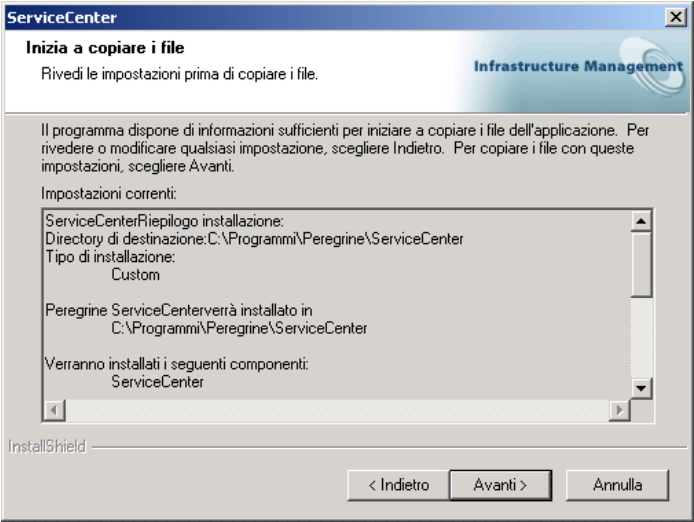

<span id="page-28-1"></span>**Figura 2-13: Finestra Copia dei file**

**13** L'installazione inizia a copiare i file selezionati, come illustrato nella [Figura 2-14](#page-29-0). È possibile interrompere l'installazione facendo clic su **Annulla**.

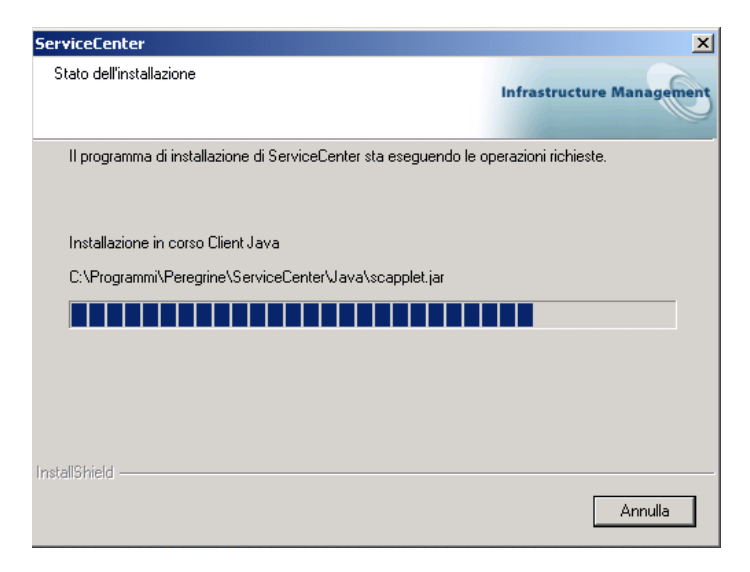

#### <span id="page-29-0"></span>**Figura 2-14: Finestra di stato dell'installazione**

**14** Al termine dell'installazione del client Java, viene visualizzata la finestra mostrata nella [Figura 2-15](#page-29-1).

<span id="page-29-1"></span>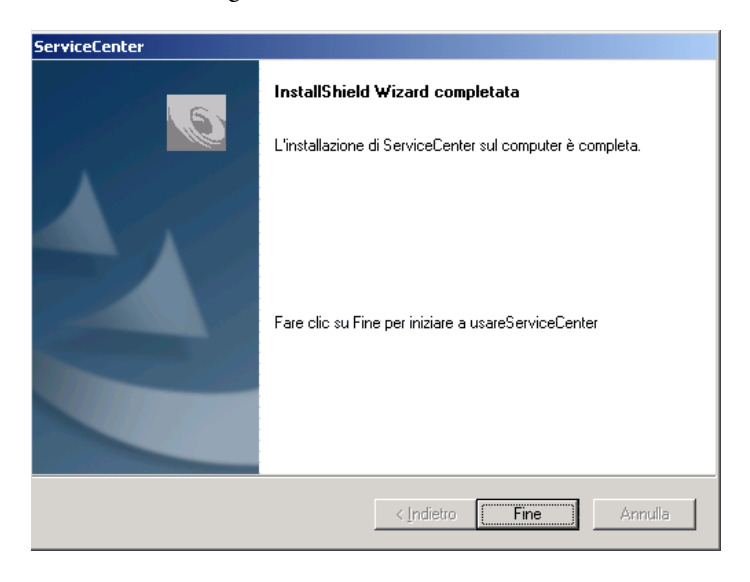

**Figura 2-15: InstallShield Wizard completata**

## <span id="page-30-0"></span>**Esecuzione di un client autonomo**

Per poter avviare il client Java, il server di ServiceCenter deve essere in esecuzione.

- **1** Per verificare lo stato del server, dal menu **Start** di Windows della workstation client selezionare **Programmi > Peregrine ServiceCenter > ServiceCenter Console.**
- **2** ServiceCenter Console indica con semaforo verde il server in esecuzione. Se il semaforo è rosso oppure giallo, fare clic su **Start** e attendere il semaforo verde.
- **3** Dal menu **Start** di Windows, selezionare **Programmi > Peregrine ServiceCenter > Client Java**. Verrà visualizzata la schermata di accesso a ServiceCenter.

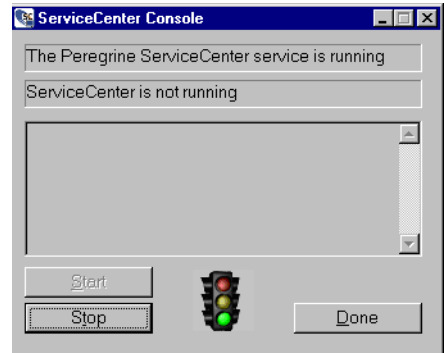

### <span id="page-30-1"></span>**Aggiornamento di un client autonomo**

È possibile aggiornare o installare un client Java autonomo basato su browser anziché utilizzare il CD-ROM di installazione di ServiceCenter 5.1. Per procedere è necessario che ServiceCenter 5.1 sia installato sul server Web locale o remoto. Il client autonomo basato su browser comunica con l'installazione lato server per prelevare gli aggiornamenti.

**Eseguire i passaggi indicati di seguito per l'aggiornamento o l'installazione:**

- **1** Creare una copia del file scjava.htm.
- **2** Aprire la copia del file ..\java\scjava.htm con un editor di testo e aggiungere i parametri seguenti
	- <param name="InstallType" value="Standalone">
	- <param name="SCJ\_Home" value=SERVICE\_CENTER\_JAVA\_HOME>
	- <param name="JRE\_Home" value=JAVA\_HOME>

dove SERVICE\_CENTER\_JAVA\_HOME deve essere una directory sul sistema client. Ad esempio, c:/scjavaclient e JAVA\_HOME sono i percorsi in cui è installato il JRE sul sistema client. Ad esempio:

c:/programmi/javasoft/jdk1.3.1

- **3** Modificare il valore del parametro ImagePath nel file .htm inserendo SERVICE CENTER JAVA HOME/bitmaps.
- **4** Aprire il file modificato scjava.htm con un browser. All'apertura del file, si verificherà una delle seguenti situazioni:
	- Il client Java autonomo verrà installato nella directory specificata nel parametro SCJ\_Home.
	- Se si tratta di una versione diversa, il client Java autonomo esistente installato nella directory specificata verrà aggiornato.
	- Se si tratta della stessa versione, il client Java autonomo esistente installato nella directory specificata verrà avviato.

### <span id="page-31-0"></span>**Installazione di un client Java basato su browser**

Quando il client Java viene eseguito come applicazione browser, il software del server di ServiceCenter può risiedere su un server locale oppure remoto. Il client può essere:

- Un client basato su browser locale rispetto al server Web su cui viene eseguito ServiceCenter
- Un client basato su browser remoto rispetto al server Web su cui viene eseguito ServiceCenter.

Per iniziare a utilizzare il client Java è necessario disporre dell'URL del server su cui si trova il file di avvio del client Java scjavalaunch.htm.

Per verificare la compatibilità del browser, vedere *[Sito Web CenterPoint di](#page-8-4)  Peregrine* [a pagina 9](#page-8-4).

#### **Client basato su browser locale**

Questo client comunica solo con un server locale, pertanto non sono necessari URL.

#### **Per installare un client Java basato su browser locale:**

- **1** Per un client Java autonomo eseguire la procedura dal [passaggio 1](#page-20-1) al [passaggio 8](#page-25-1) iniziando da [pagina 21](#page-20-1).
- **2** Verrà visualizzata la finestra Opzione client Java. La [Figura 2-16 a](#page-32-0)  [pagina 33](#page-32-0) mostra il client browser Web selezionato. Fare clic su **Avanti**.

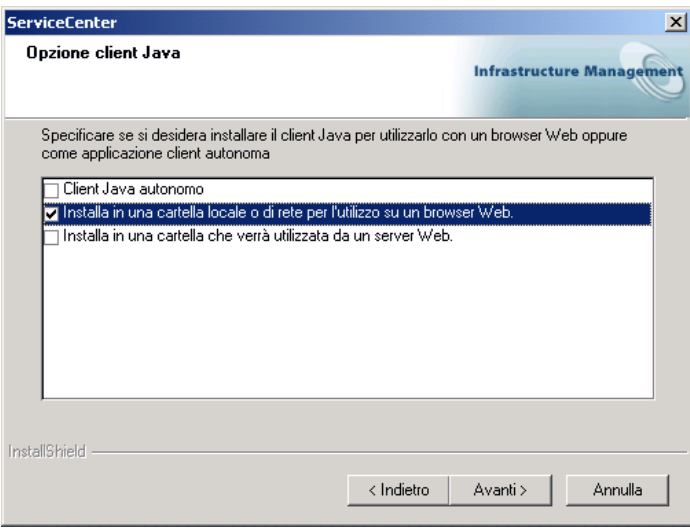

#### <span id="page-32-0"></span>**Figura 2-16: Opzione client browser**

**3** Tornare all'installazione del client Java iniziando dal [passaggio 11 a](#page-27-1)  [pagina 28.](#page-27-1) Il [passaggio 10](#page-26-2) può essere ignorato. Il client Java basato su browser non richiede un JRE.

Per verificare la compatibilità del browser, vedere *[Sito Web CenterPoint di](#page-8-4)  Peregrine* [a pagina 9](#page-8-4).

#### **Client basato su browser remoto**

Questo client comunica solo con un server remoto. È necessario specificare un URL per effettuare la connessione remota.

#### **Per installare un client Java basato su browser remoto:**

- **1** Per un client Java autonomo eseguire la procedura dal [passaggio 1](#page-20-1) al [passaggio 8](#page-25-1) iniziando da [pagina 21](#page-20-1).
- **2** Verrà visualizzata la finestra Opzione client Java. La [Figura 2-17 a](#page-33-0)  [pagina 34](#page-33-0) mostra il client browser Web selezionato. Fare clic su **Avanti**.

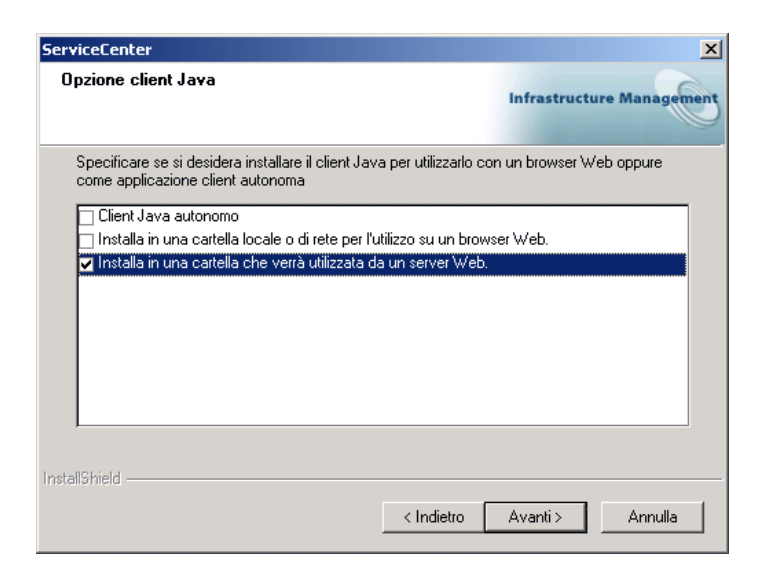

#### <span id="page-33-0"></span>**Figura 2-17: Opzione client Web**

**3** Verrà visualizzata la finestra Client Java. Digitare l'URL del server Web sul quale risiede il server di ServiceCenter. Specificando l'URL, non includere il prefisso http://. Seguire l'esempio mostrato nella [Figura 2-18.](#page-33-1) Fare clic su **Avanti**.

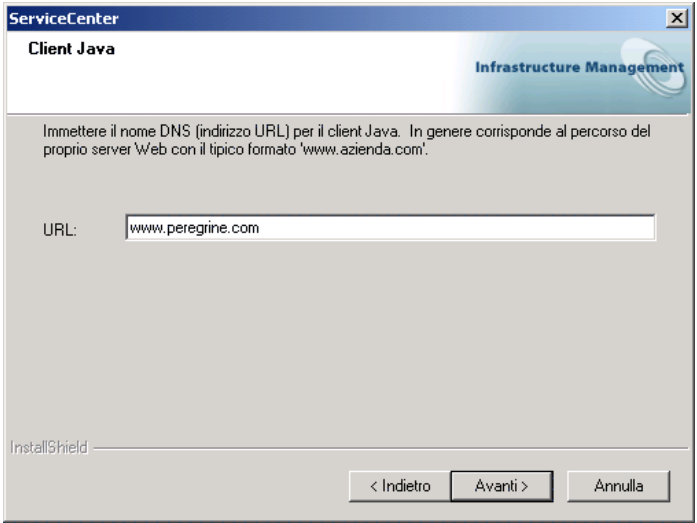

<span id="page-33-1"></span>**Figura 2-18: URL del client Java**

**4** Tornare all'installazione del client Java iniziando dal [passaggio 11 a](#page-27-1)  [pagina 28.](#page-27-1) Il [passaggio 10](#page-26-2) può essere ignorato. Il client Java basato su browser non richiede un JRE.

## <span id="page-34-0"></span>**Esecuzione di un client Java basato su browser**

Quando il client Java di ServiceCenter viene eseguito da un browser Web, il programma di installazione del client Java scarica una piccola applet che consente di eseguire il client, purché il browser indichi l'URL del server corretto.

#### **Per eseguire un client Java basato su browser:**

**1** Dal menu **Start** di Windows, selezionare **Programmi**, **Peregrine ServiceCenter** e fare clic su **Client Java** con l'icona del browser. Il client Java di Windows utilizza l'icona di ServiceCenter. All'avvio, il client Java raccoglie le informazioni sull'ambiente per verificare che sia in esecuzione su una piattaforma e un browser supportati.

La [Figura 2-19](#page-34-1) mostra un avviso di protezione visualizzato. Fare clic su **Sì** per una singola sessione, oppure su **Sempre** per ignorare questo messaggio in futuro.

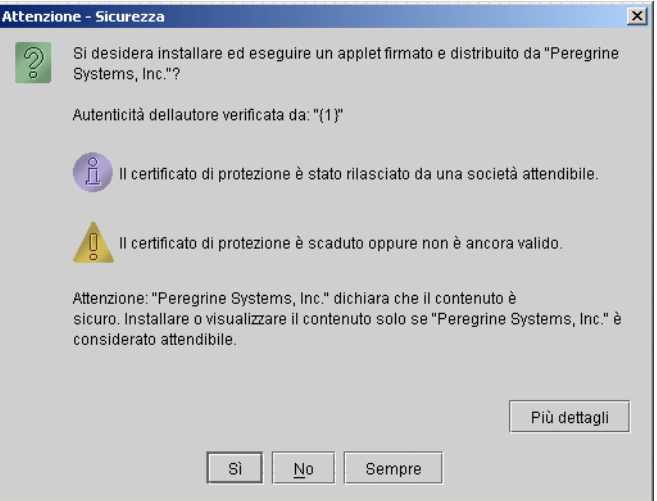

<span id="page-34-1"></span>**Figura 2-19: Avviso di protezione**

Il client Java controlla se sul disco locale è presente una versione del client Java scaricato. Se è già presente un client Java aggiornato, il programma di installazione lo avvia e ha inizio una normale sessione di ServiceCenter.

**2** Se non viene trovato alcun client Java, o se la versione del client è precedente a quella disponibile sul server, viene visualizzata una di due finestre. Dopo che l'utente ha scelto il tipo di download desiderato, il programma di installazione inizia a scaricare i file dell'applet del client. Al termine del download il client viene avviato. La [Figura 2-20](#page-35-0) mostra le opzioni disponibili. Fare clic su **Aggiorna** per scaricare i file dal server, oppure su **Continua** per utilizzare i file disponibili sulla workstation.

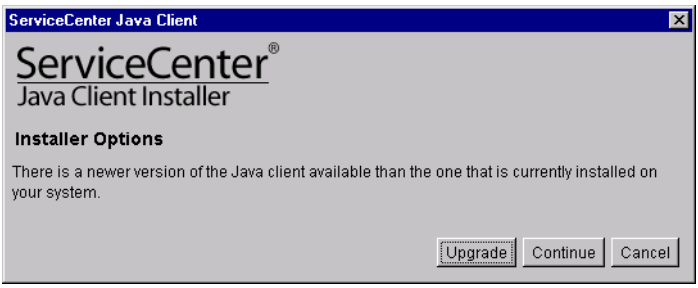

#### <span id="page-35-0"></span>**Figura 2-20: Opzioni di installazione**

**Nota:** L'installazione del client Java viene avviata tramite la classe Java com.peregrine.sc.installer.ClientInstaller. L'applet del client Unix viene avviata tramite com.peregrine.sc.client.ClientApplet. Il client autonomo viene avviato tramite com.peregrine.sc.client.ClientApplication.

#### **File scaricati**

Il programma di installazione del Client Java esegue il download di alcuni file e li installa nel percorso della classe Java del browser. Gli utenti Netscape necessitano solo dei file immagine.

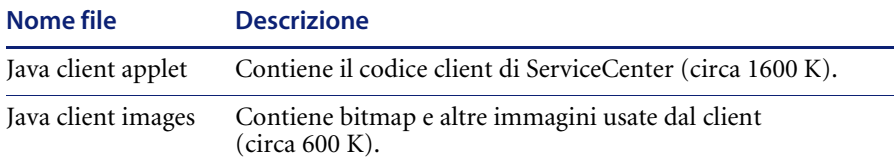
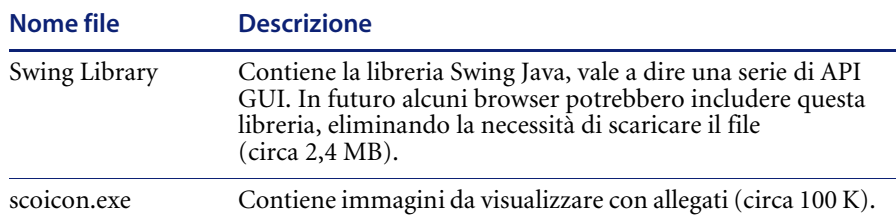

## **File bitmap**

Il programma di installazione del client Java di norma esegue il download dei file immagine e li memorizza nella cache. Vi è comunque la possibilità di specificare un parametro imagepath che indichi il percorso dei file non presenti nella directory cache. Utilizzare questo metodo per aggiungere file bitmap alle applicazioni di ServiceCenter e metterli a disposizione degli utenti del client Java.

Aggiungere i file bitmap con uno dei seguenti metodi:

- Aggiungere le immagini bitmap al file bitmaps. zip e aggiornare il file scjversions.properties nella directory del server Web.
- Inserire le immagini bitmap in una directory del server Web e includerne il percorso nel parametro imagepath.

## **File Htm**

Per accedere al client Java tramite un browser, l'utente deve collegarsi a uno dei file della seguente tabella attraverso un URL e il percorso della directory del file. Ad esempio:

http://*vostroserver*/java/scjavalaunch.htm

dove *vostroserver* è il nome del server di ServiceCenter utilizzato.

Per ulteriori informazioni su questo tipo di configurazione, vedere *[Client](#page-14-0)  [basati su browser](#page-14-0)* a pagina 15.

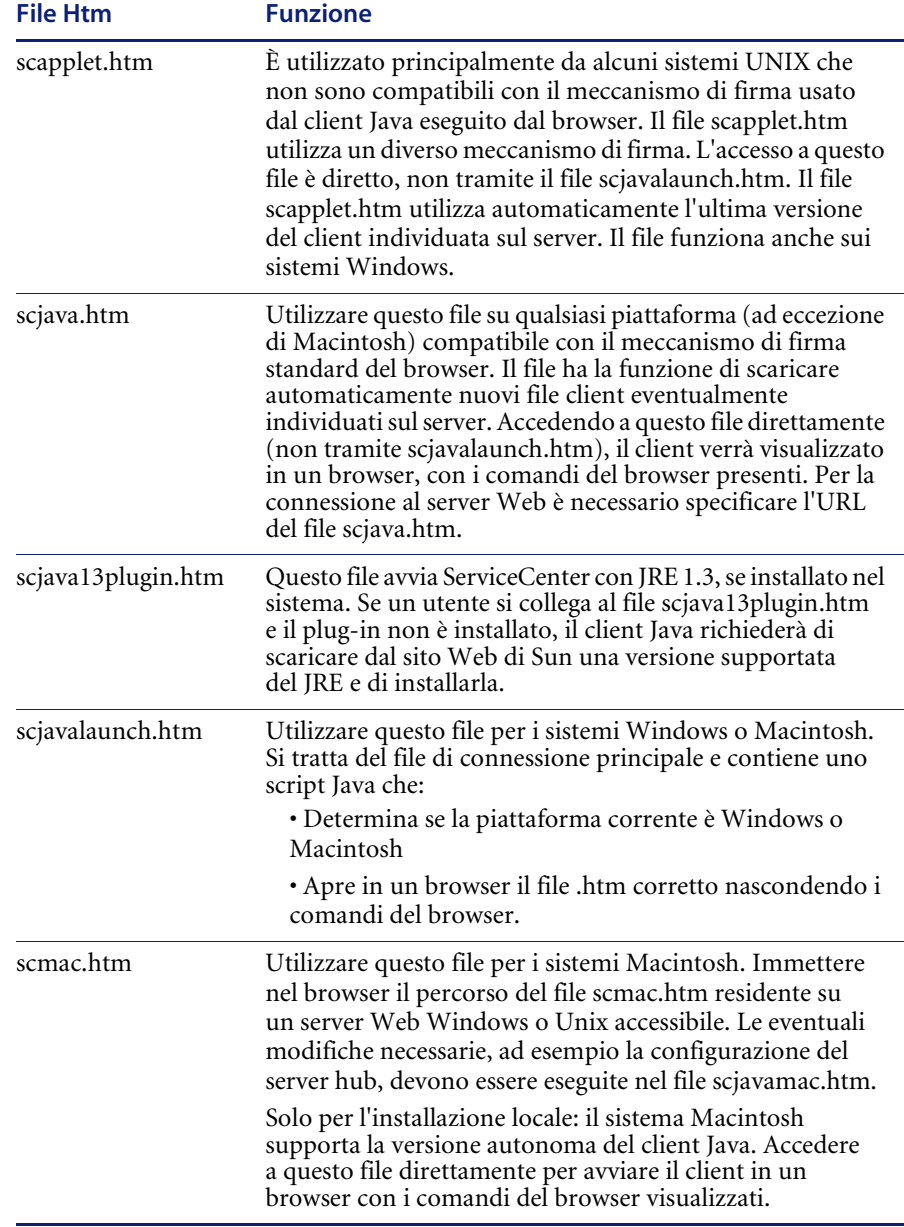

## **Avvio di un client basato su browser**

Per avviare il client Java è necessario che il server di ServiceCenter sia in esecuzione sul computer locale oppure sul server Web remoto.

#### **Per eseguire il client Java in un browser**

- -Effettuare una delle seguenti operazioni:
	- Dal menu Start di Windows, selezionare **Programmi** > **Peregrine ServiceCenter** > **Java Client**.
	- Nel browser, digitare l'URL del file scjavalaunch.htm o scjava.htm per la connessione al server Web. Ad esempio:

http://*vostroserver*/java/scjavalaunch.htm. http://*vostroserver*/java/scjava.htm.

Il file scjavalaunch.htm (o scjava.htm) apre il file scjavamac.htm, che viene visualizzato nel browser del client. Al momento della connessione, nel browser Web viene visualizzata la schermata di accesso di ServiceCenter.

**Nota:** È necessario che il server di ServiceCenter e il server Web al quale l'utente si collega siano entrambi avviati.

## **Modifica delle dimensioni heap del client Java**

In un JRE Sun procedere nel modo seguente.

- **1** Dal menu Start di Windows, scegliere **Programmi** > **Peregrine ServiceCenter** > **Client Java** e fare clic con il pulsante destro del mouse.
- **2** Scegliere **Proprietà**.
- **3** Nel percorso di destinazione, anteporre -Xms64 -Xmx64 al percorso della classe.

# **Sistemi operativi Unix**

Il CD-ROM di installazione principale include l'installazione del client Java su Unix. Il client Java di ServiceCenter può essere installato e configurato come client autonomo oppure basato su browser. Prima di eseguire il programma di installazione, esaminare le opzioni offerte dai due tipi di installazione e scegliere quella che risponde meglio alle proprie esigenze. Per ulteriori informazioni, vedere *[Considerazioni sull'installazione](#page-14-1)* [a pagina 15](#page-14-1).

**Nota:** Il client Java non può connettersi a un numero di porta maggiore di 65535.

**Avviso:** Non installare il client Java come root (superuser).

#### **Prima dell'installazione:**

- **1** Inserire il CD-ROM di ServiceCenter nella relativa unità.
- **2** Installare l'unità CD-ROM.
- **3** Creare una directory sotto la directory principale dei documenti del server Web (se si intende rendere il client Java disponibile come URL web), oppure creare una directory apposita in un altro percorso nel sistema. Se si crea questa directory come root, attribuire proprietà e autorizzazioni all'utente amministratore di ServiceCenter. È necessario disporre delle necessarie autorizzazioni per la creazione delle directory. Lo script di installazione tenterà di creare le directory specificate, se queste non esistono.
- **4** Verificare che la directory creata per l'installazione del client Java si trovi nel percorso del proprietario di ServiceCenter.
- **5** Cambiare la directory selezionando l'unità CD-ROM.

#### **Per installare il client Java di ServiceCenter:**

- **1** Passare alla directory Unix sul CD-ROM di installazione.
- **2** Avviare lo script di installazione eseguibile (install.sh).
- **3** Immettere la directory principale di installazione del client Java, vale a dire la directory in cui si desidera copiare i file del client Java. Ad esempio, digitando ServiceCenter i file del client Java risiederanno nella directory /ServiceCenter/java.
- **Nota:** Il sistema esegue la convalida del nome di directory specificato. Se si indica una directory non valida, verrà generato un messaggio di errore. Se dopo tre tentativi l'installazione non è in grado di convalidare il nome di directory immesso, lo script di installazione verrà terminato e verrà generato un messaggio di errore.
- **4** Scegliere il prodotto da installare:
	- ServiceCenter (comprende il Client Java)
	- Client Java

Selezionare **l'opzione 2, Client Java**.

**5** Seguire le istruzioni via via visualizzate, utilizzando le informazioni riportate di seguito per installare il client come applicazione autonoma oppure basata su browser.

#### **Installazione del client basato su browser**

Digitare **n** per installare il client Java come applicazione autonoma.

 **Variabile servizio:** immettere il numero del servizio di ServiceCenter al quale si connetterà il client Java, ad esempio 12670. Immettere esclusivamente valori numerici. Se ServiceCenter è in esecuzione come servizio con nome (definito nel file etc/services del sistema) non specificare il nome del servizio. Digitare il numero di porta assegnato al servizio con nome.

#### **Installazione del client basato su browser**

Digitare **y** per installare il client Java come applicazione autonoma.

- **Variabile codebase** non utilizzata dall'installazione autonoma. Digitare l'URL della directory di installazione del client Java. Ad esempio, se si installa il client in una directory denominata java sotto la root dei documenti del server Web della propria società, la variabile codebase sarà http://www.mycompany.com/java. Non digitare **http://**.
- **Variabile servizio** immettere il numero del servizio di ServiceCenter al quale si connetterà il client Java, ad esempio 12670. Immettere esclusivamente valori numerici. Se ServiceCenter è in esecuzione come servizio con nome (definito nel file etc/services del sistema) non specificare il nome del servizio. Digitare il numero di porta assegnato al servizio con nome.

# **Esecuzione di un client autonomo**

Una volta installato ServiceCenter su un sistema al quale il client Java è in grado di connettersi, sarà possibile eseguire il client Java come applicazione autonoma. Per poter eseguire il client Java come applicazione autonoma su una workstation Unix, il JRE deve essere installato nel percorso dell'utente.

#### **Per eseguire il client Java di ServiceCenter:**

- **1** Passare alla directory di installazione del client Java.
- **2** Passare alla directory /Run.
- **3** Digitare scjava nella riga di comando. Il client Java di ServiceCenter verrà avviato come applicazione.

## **Parametri della riga di comando**

Nello script scjava è possibile specificare diversi parametri, tuttavia si raccomanda di farlo solo dopo aver acquisito una buona conoscenza dell'impostazione dei parametri. L'impostazione errata dei parametri comporterebbe errori di funzionamento del client Java.

**Sintassi**

Nella riga di comando digitare:

scjava -parametro argomento

Immettere il comando, il parametro e l'argomento per modificare l'impostazione predefinita.

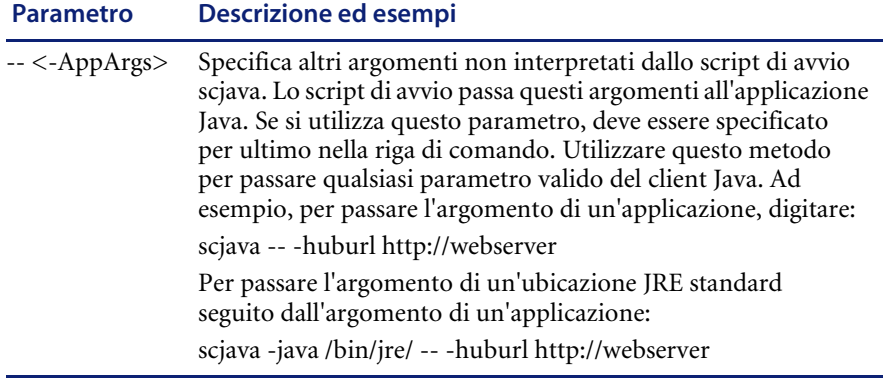

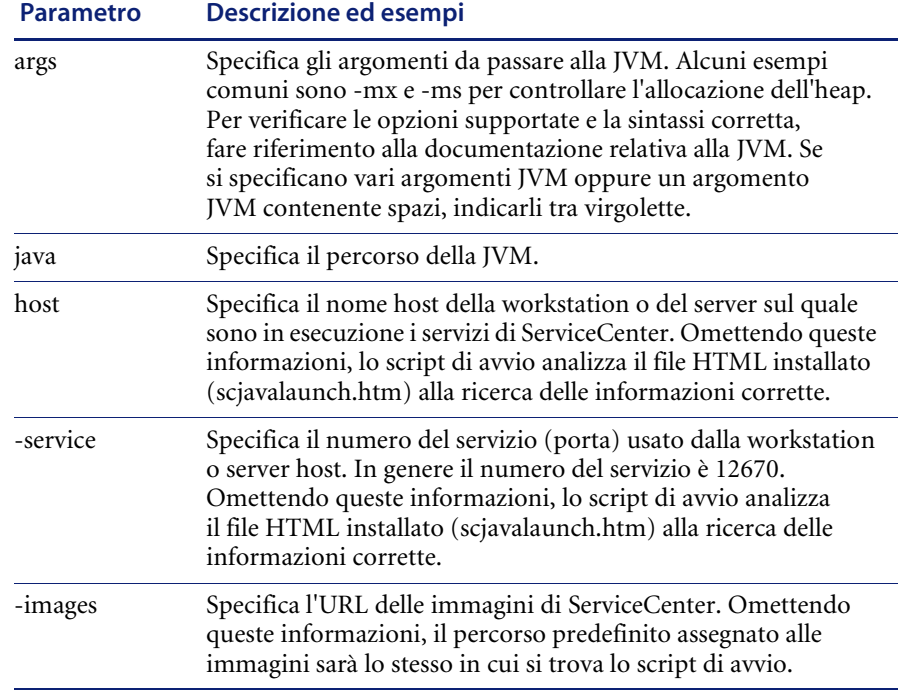

Per visualizzare l'elenco dei parametri contenuti nello script, digitare quanto segue nella riga di comando:

scjava -help

Gli amministratori del sistema possono modificare lo script scjava. Leggere con attenzione i commenti presenti nel file prima di apportare eventuali modifiche. È buona norma eseguire una copia di backup del file prima di salvare le nuove modifiche.

# **Esecuzione di un client basato su browser**

Per consentire agli utenti di eseguire il client Java dal browser su sistemi UNIX, gli amministratori del sistema devono effettuare una delle seguenti operazioni:

- Metodo 1: Eseguire l'avvio iniziale del client Java come utente root.
- Metodo 2: Modificare le autorizzazioni di accesso alla directory Netscape consentendo agli utenti pieno accesso.
- **Nota:** Se gli utenti utilizzano sistemi operativi Windows o Macintosh per connettersi a un server Web Unix, questi passaggi possono essere ignorati.

#### **Metodo 1:**

- **1** Installare il client Java come utente normale.
- **2** Avviare il client Java come utente root in un browser utilizzando il file scjavalaunch.htm. Il client verrà aggiornato automaticamente. In seguito gli utenti potranno avviare il client Java in un browser senza accedere come utente root. L'accesso come utente root sarà necessario unicamente per gli aggiornamenti al client.

#### **Metodo 2:**

- **1** Installare il client Java come utente normale.
- **2** Modificare ricorsivamente le autorizzazioni nella directory java/classes sotto la directory principale di Netscape per concedere l'accesso completo (lettura, scrittura, esecuzione) a un determinato utente o gruppo di utenti.

#### **Avvio del Client**

Specificare l'URL del file scjavalaunch.htm o scjava.htm per la connessione al server Web. Ad esempio:

http://vostroserver/java/scjavalaunch.htm. http://vostroserver/java/scjava.htm.

Per i sistemi Unix che non sono compatibili con il meccanismo di firma usato dal client Java eseguito dal browser, specificare l'URL del file scapplet.htm con cui connettersi al server Web. Ad esempio:

http://vostroserver/java/scapplet.htm.

# **Modifica delle dimensioni heap del client Java**

Occorrerà incrementare le dimensioni minima e massima dell'heap Java se si ha la necessità di migliorare le prestazioni del client Java, oppure nel caso in cui nella console siano visualizzati messaggi di OutOfMemoryException dopo l'avvio del client.

#### **Per modificare la dimensione heap Java:**

- **1** Passare alla directory di installazione del client Java.
- **2** Passare alla directory /RUN del client Java.
	- **Nota:** La directory RUN del client Java è diversa dalla directory RUN di ServiceCenter. La directory RUN del client Java contiene un solo file, scjava.
- **3** Aprire il file scjava con un editor Unix, ad esempio vi.
- **4** Nella sezione User Configurable Variables del file scjava impostare le dimensioni minime (iniziali) dell'heap: -ms[dimensioni][unità]

dove [dimensioni] è un numero intero e [unità] è **k** (kilobyte) o **m** (megabyte).

**5** Specificare le dimensioni massime dell'heap nella stessa sezione: -mx[dimensioni][unità]

Ad esempio, per impostare le dimensioni di heap iniziale e massima rispettivamente a 32 MB e 48 MB, digitare: SCJ\_JRE\_ARGS="-ms32m -mx48m"

**6** Salvare e chiudere il file scjava.

# **Sistemi operativi Macintosh**

Il CD-ROM di installazione di ServiceCenter contiene file di installazione per entrambi i sistemi operativi Mac OS 9.*x* e Mac OS X.

Entrambe le opzioni sono disponibili dal menu di installazione iniziale. L'installazione del client Java su un Macintosh prevede tre passaggi:

- **1** Installare un JRE Macintosh. Il sistema OSX ha già installato un JRE valido. Vedere *[Installazione di MRJ per OS 9.x](#page-45-0)*.
- **2** Per installare il client Java, vedere *[Installazione di un client Java per OS 9.x](#page-48-0)* a [pagina 49](#page-48-0) o *[Installazione del client Java: OS X](#page-50-0)* a pagina 51.
- **3** Aggiornare il file scj.ini per aggiungere il nome dell'host e il numero di porta del server. Vedere *[Modifica del file scj.ini](#page-49-0)* a pagina 50.

## <span id="page-45-0"></span>**Installazione di MRJ per OS 9.***x*

Per ottenere prestazioni ottimali si consiglia di utilizzare MRJ versione 2.2.5 o successiva. È possibile migliorare le prestazioni anche aggiungendo altra memoria. Un MRJ valido può essere installato utilizzando il programma di installazione fornito nel CD-ROM del client Java di ServiceCenter per Macintosh. Il programma di installazione del client Java crea sul disco rigido una cartella per il client Java di ServiceCenter e una cartella per l'installazione di MRJ.

Se è già installata la versione corretta di MRJ, procedere con la sezione successiva, *[Installazione di un client Java per OS 9.x](#page-48-0)* a pagina 49. Per ulteriori informazioni sui requisiti hardware della piattaforma, vedere *[Sito Web CenterPoint di Peregrine](#page-8-0)* a pagina 9.

**1** Inserire il CD-ROM di installazione del client Java nella relativa unità. La [Figura 2-21](#page-46-0) mostra la finestra di dialogo iniziale dell'installazione.

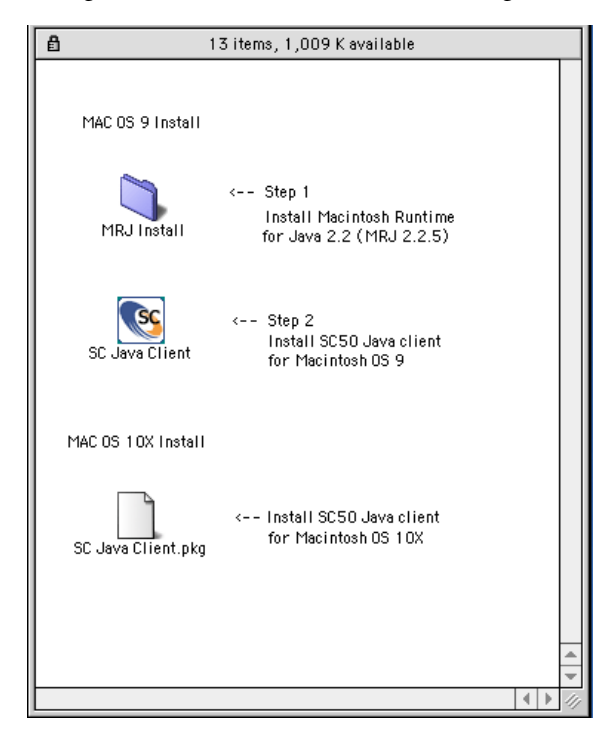

<span id="page-46-0"></span>**Figura 2-21: Finestra di installazione Macintosh**

**2** Fare doppio clic su **MRJ Install**. La [Figura 2-22](#page-46-1) mostra la finestra di installazione di MRJ.

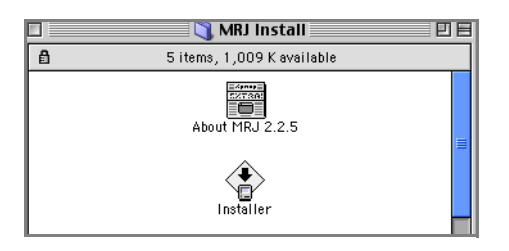

#### <span id="page-46-1"></span>**Figura 2-22: Finestra di dialogo di l'installazione di MRJ**

**3** Fare doppio clic su **Installer**. Sarà visualizzato il contratto di licenza.

**4** Per proseguire, fare clic su **Agree** (accetto) nella finestra di dialogo del contratto.

La [Figura 2-23](#page-47-0) mostra la finestra di dialogo in cui è possibile specificare il percorso di installazione. Fare clic su **Install** (installa) per confermare il percorso predefinito, oppure fare clic su **Switch Disk** (cambia disco) per selezionare un altro percorso, quindi fare clic su **Install** (installa). L'installazione verrà avviata.

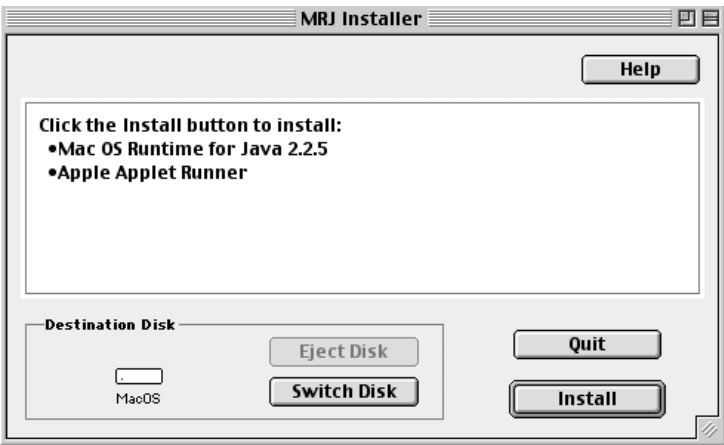

<span id="page-47-0"></span>**Figura 2-23: Finestra di dialogo di installazione di MRJ**

**5** Quando viene visualizzato il messaggio che segnala il completamento dell'installazione di MRJ, fare clic su **Quit** (esci).

Verrà nuovamente visualizzata la finestra di dialogo iniziale dell'installazione, [Figura 2-21 a pagina 47](#page-46-0).

**6** Proseguire con il [passaggio 2 a pagina 49,](#page-48-1) *[Installazione di un client Java per](#page-48-0)  [OS 9.x](#page-48-0)*. Non è necessario riavviare la workstation dopo l'installazione di MRJ.

# <span id="page-48-0"></span>**Installazione di un client Java per OS 9.***x*

**1** Inserire il CD-ROM di installazione del client Java nella relativa unità. La [Figura 2-24](#page-48-2) mostra la finestra di dialogo iniziale dell'installazione.

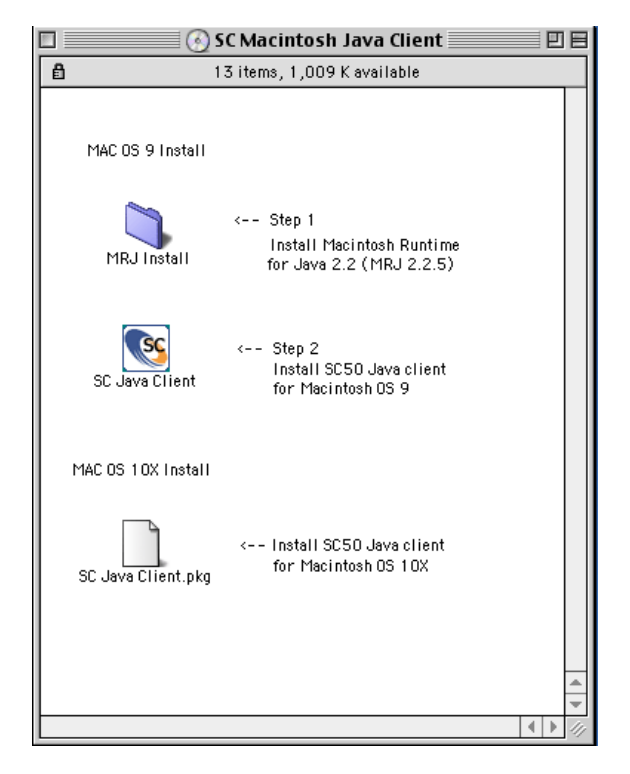

#### <span id="page-48-2"></span>**Figura 2-24: Finestra di installazione Macintosh**

- <span id="page-48-1"></span>**2** Fare doppio clic su **SC Java Client**. Verranno visualizzate le note sulla versione del client Java.
- **3** Dopo aver letto le note sulla versione fare clic su **Continue** (continua).

**4** La [Figura 2-25](#page-49-1) mostra la finestra di dialogo Client Java di ServiceCenter in cui è possibile specificare il percorso di installazione. Per installare il client Java al livello root dell'unità di avvio fare clic su **Install** (installa). Per definire un percorso diverso, selezionare **Select Folder** (scegli cartella) dalla casella di riepilogo, quindi fare clic su **Install** (installa). L'installazione verrà avviata.

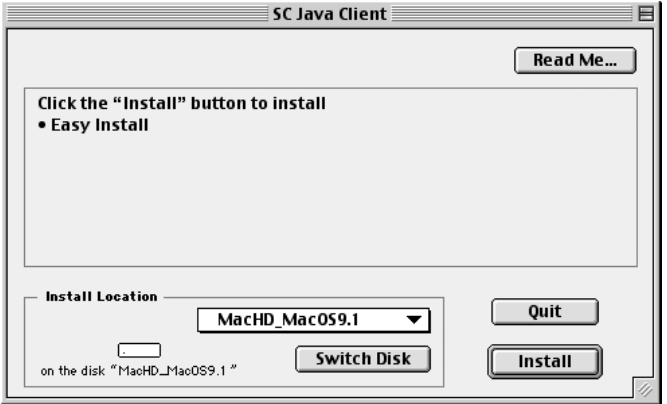

#### <span id="page-49-1"></span>**Figura 2-25: Finestra di dialogo Client Java di ServiceCenter**

**5** Quando viene visualizzato il messaggio che segnala il completamento dell'installazione del client Java, fare clic su **Quit** (esci).

## <span id="page-49-0"></span>**Modifica del file scj.ini**

**1** Aprire la cartella del client Java di ServiceCenter mostrata nella [Figura 2-26](#page-49-2).

|                             | $\mathbf T$ SC Lava Cilent $\equiv$ |  |  |
|-----------------------------|-------------------------------------|--|--|
| 7 items, 5.82 GB available. |                                     |  |  |
| Name                        | Date Modified                       |  |  |
| bitmaps                     | Mon, Jan 28, 2002, 9:20 AM          |  |  |
| Installer Loc File          | Mhni, Jan 28, 2002, 9:20 AM         |  |  |
| in Badime, Uxit             | Thu, Jan 10, 2002, 12 CC Pr1        |  |  |
| swincsomac.jar              | Thu, Jan 10, 2002, 10 C4 AM         |  |  |
| joirdmos jar                | Thu, Jon 10, 2002, 10 CC AM         |  |  |
| [⊞"scj.ini                  | Wed, Nov 14, 2001, 6:01 FM          |  |  |
| SC SD Java Dilent           | Fri, Mar 16, 2001, 411 PM           |  |  |
|                             |                                     |  |  |
|                             |                                     |  |  |
|                             |                                     |  |  |
|                             |                                     |  |  |
|                             |                                     |  |  |
|                             |                                     |  |  |
| Ш                           |                                     |  |  |

<span id="page-49-2"></span>**Figura 2-26: Cartella Client Java di ServiceCenter**

- **2** Fare doppio clic sul file scj.ini per aprirlo con l'editor Apple SimpleText.
- **3** Modificare la riga 1. Eliminare **nome host** e sostituirlo con il nome host o l'indirizzo IP del server di destinazione di ServiceCenter.
- **4** Modificare la riga 2. Eliminare il numero di porta predefinito per la connessione al server, **service:12670**. Sostituirlo con il numero di porta corretto, ad esempio **service:12680**.
- **5** Dal menu File, scegliere **Save** (registra) per salvare le modifiche.
- **6** Dal menu File fare clic su **Quit** (esci) per uscire dall'editor SimpleText.
- **7** Copiare il file scj.ini nella cartella **Sistema > Preferenze**. Se si tralascia questo passaggio, il client Java non si avvierà in modalità autonoma.

# <span id="page-50-0"></span>**Installazione del client Java: OS X**

Seguire la procedura descritta in questa sezione per installare il client Java su una piattaforma con sistema operativo Macintosh OS X. Macintosh OS X dispone di un MRJ residente.

#### **Per installare un client Java OS X:**

**1** Inserire il CD-ROM di installazione del client Java nella relativa unità. La [Figura 2-27](#page-50-1) mostra la schermata iniziale dell'installazione. Fare doppio clic su **SC Java client.pkg**.

<span id="page-50-1"></span>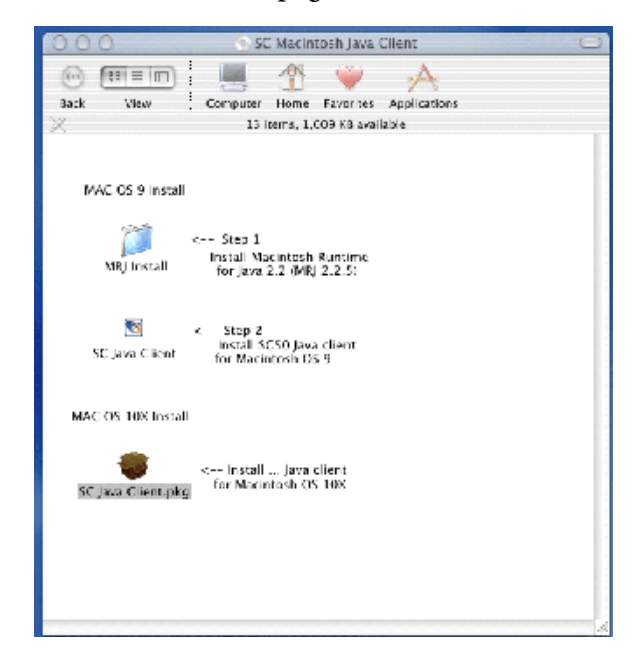

**Figura 2-27: Menu di installazione Mac OS X**

**2** La [Figura 2-28](#page-51-0) mostra la finestra Select a Destination (scegli una destinazione). Selezionare il volume e la cartella in cui si desidera copiare il software. Se necessario, fare clic su **Choose...** (scegli...) per cambiare cartella. Fare clic su **Continue** (continue) per iniziare l'installazione.

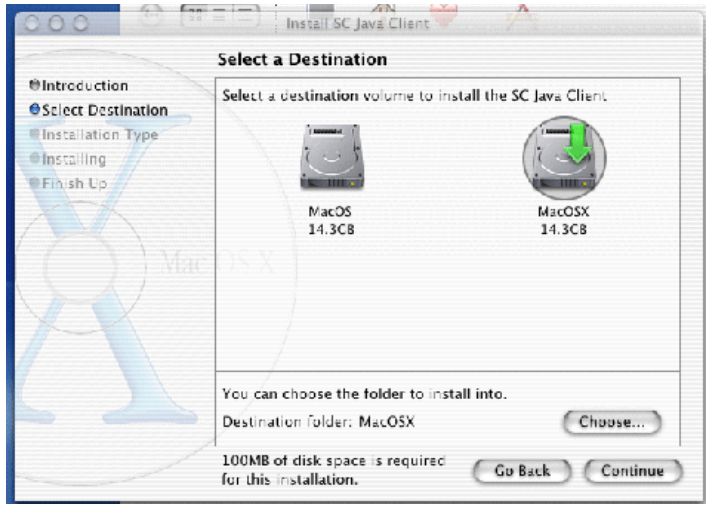

#### <span id="page-51-0"></span>**Figura 2-28: Scelta della destinazione**

**3** La [Figura 2-29](#page-51-1) mostra la finestra Easy Install (installazione standard). Fare clic su **Install** (installa).

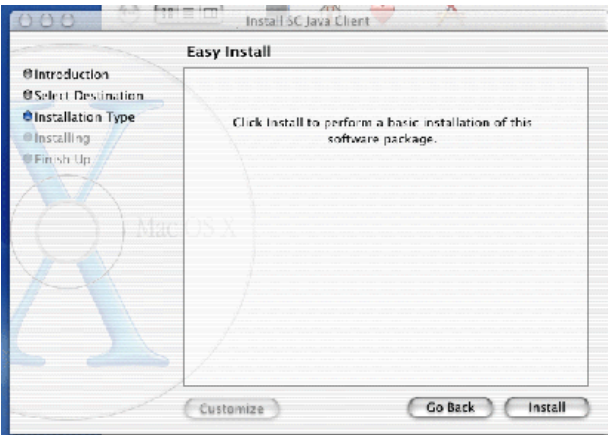

<span id="page-51-1"></span>**Figura 2-29: Finestra Easy Install (Installazione Standard)**

**4** La procedura guidata informerà l'utente del completamento dell'installazione. Fare clic su **Close** (chiudi).

Il client verrà installato in una directory chiamata SC Java Client. Aprire il file sc.ini da questa directory con un editor di testo. Seguire le procedure descritte in *[Modifica del file scj.ini](#page-49-0)* a pagina 50.

# **Esecuzione di un client autonomo**

Per avviare il client autonomo, fare doppio clic sull'icona SC Java client nella cartella SCJavaClient.

# **Esecuzione di un client basato su browser**

Per eseguire il client Java in un browser su sistemi Macintosh è necessario connettersi a un server Web tramite un URL che indichi il server Web. Sul server Web è presente un file scjavalaunch.htm che apre il file scjavamac.htm. Nel browser del client viene visualizzato il file scjavamac.htm.

Ad esempio, è necessario avviare una sessione del browser su un sistema Macintosh indicante http://*vostroserver*/percorso\_di\_scjavalaunch.htm su un server remoto su cui è in esecuzione ServiceCenter. Il file scjavalaunch.htm a sua volta apre il file scjavamac.htm, che viene visualizzato nel browser del client.

Le eventuali modifiche necessarie, ad esempio la configurazione del server hub, devono essere eseguite nel file scjavamac.htm.

# **Sistemi operativi OS/2**

Il sistema operativo OS/2 può essere utilizzato come host per un client Java di ServiceCenter, ma non per un server di ServiceCenter.

#### **Per installare il client Java:**

- **1** Inserire il CD-ROM in un'unità locale.
- **2** Sul CD-ROM individuare ed eseguire **../OS2/setup.exe**.
- **3** Durante il processo di installazione, specificare la directory in cui sarà installato il client Java.

# **Esecuzione di un client autonomo**

- -Aprire la console di OS/2 e digitare quanto segue su un'unica riga, sostituendo eventualmente la lettera associata all'unità.
	- **Nota:** È necessaria la versione 1.1.8 di JRE. Sostituire la directory di installazione con <jre directory>.

Il comando <spazio> indica dove immettere uno spazio. Non digitare <spazio> letteralmente.

C:\<ire directory>\bin\java<spazio>-classpath<spazio> C:\<jre directory>\lib\classes.zip;C:\<javaclient directory>\java\jbird.jar;C:\<javaclient directory>\java\swingsc.jar<space> com.peregrine.sc.client.ClientApplication<spazio> -host:<host><spazio>-service:<port><space> -imagepath:C:\<javaclient directory>\java\bitmaps<invio>

# **Installazione del Java Runtime Environment**

È possibile scaricare dal sito Web di Sun le versioni più recenti del JRE eseguendo il plug-in Get Java. Le prestazioni del JRE 1.3 sono superiori rispetto alle versioni precedenti. Quando si installa questa versione sul server impostandola come JVM predefinita, il client Java di ServiceCenter può connettersi al server di ServiceCenter utilizzando il file scjavalaunch.htm standard.

#### **Per installare il JRE:**

**1** Connettersi a *[http://java.sun.com/getjava](http://java.sun.com/getjava )*.

**2** Seguire le istruzioni per scaricare il plug-in Get Java. Vengono scaricati i file di configurazione e l'installazione si avvia automaticamente. Questo plug-in diventa il JRE predefinito del browser se si utilizza Internet Explorer. Anche Netscape versione 6 e successive utilizzano il plug-in Java come JRE predefinito. Ciò significa che i file HTML

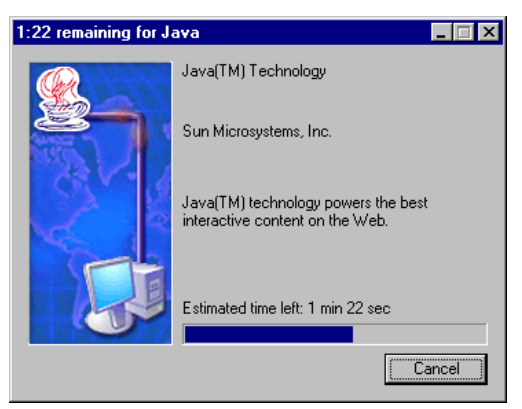

che avviano delle applet non richiedono modifiche per utilizzare direttamente il plug-in Java.

Se il client Java di ServiceCenter ha un JRE versione 1.3 con avvio tramite scjava13plugin.htm, il client Java utilizzerà il JRE locale versione 1.3. Se non si dispone del JRE locale 1.3, verrà visualizzata la richiesta di scaricare dal sito Web di Sun il JRE versione 1.3 e di installarlo.

## **Per utilizzare la versione JRE 1.3:**

- **1** Installare la versione JRE 1.3 sul server.
- **2** Richiedere agli utenti la connessione a ServiceCenter tramite il file scjava13plugin.htm.

Se gli utenti non hanno il JRE versione 1.3 installato e si connettono al file standard scjavalaunch.htm, il client Java di ServiceCenter si avvierà utilizzando la JVM predefinita del browser.

# **Velocità di connessione**

È possibile eseguire un test della connessione di rete tra il server di ServiceCenter e il client Java. Premere Ctrl+Maiusc+S per avviare un test che prevede l'invio di piccoli pacchetti di dati dal client al server. Il test ha una durata di circa 15 secondi. I risultati del test saranno visualizzati nella finestra Note attive, contenente il numero di trasmissioni server al secondo e la larghezza di banda approssimativa disponibile per il client Java. Tali informazioni sono disponibili anche nella console Java.

# **La Console Java**

È possibile personalizzare le impostazioni di configurazione dal Pannello di controllo della workstation. È disponibile anche una finestra Console Java interattiva eseguibile dal browser.

#### **Impostazioni della Console Java nel Pannello di controllo**

**Per visualizzare la Console Java:**

- **1** Dal menu **Start**, fare clic su **Impostazioni > Pannello di controllo > Java Plug-in**.
- **2** Fare clic sulla scheda **Browser**. Il plug-in Java è il JRE predefinito per Microsoft Internet Explorer. Se si eseguono modifiche in questa scheda è necessario riavviare la workstation. La [Figura 2-30](#page-55-0) mostra la Console Java con il plug-in Java selezionato per Microsoft Internet Explorer.

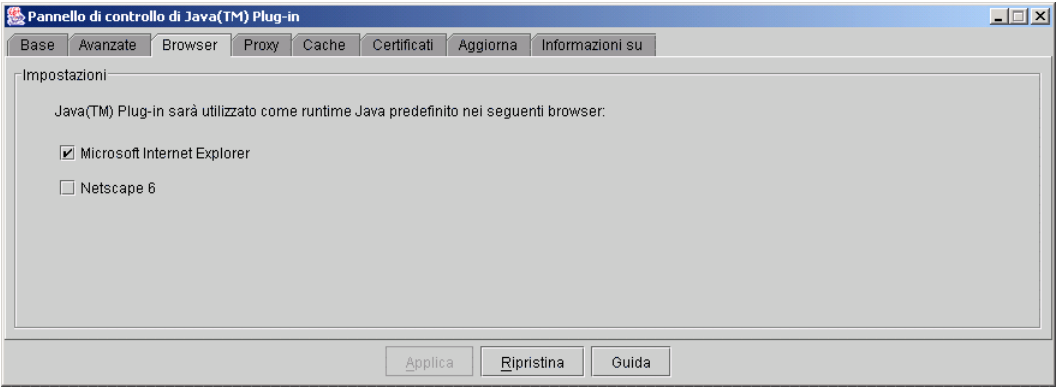

<span id="page-55-0"></span>**Figura 2-30: Console Java**

## **Per visualizzare la finestra Console Java:**

**1** Avviare il browser.

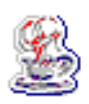

**2** Dal menu **Strumenti**, selezionare **Sun Java Console**. Verrà visualizzata l'icona Java (una tazzina di caffè) nella barra di sistema e la finestra Console Java con un elenco dei comandi utilizzabili durante la sessione del browser.

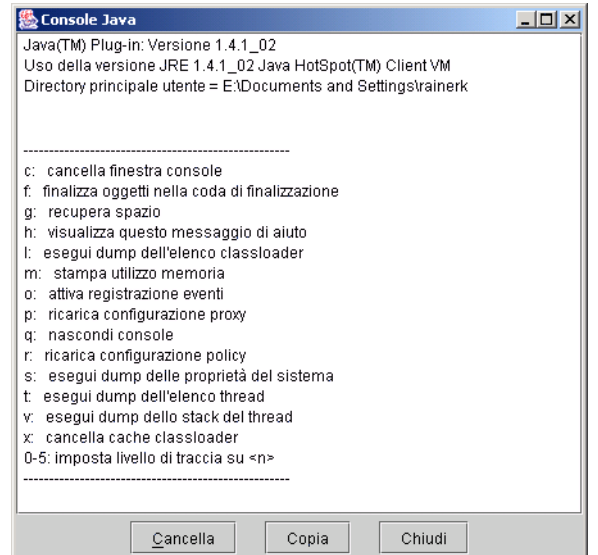

# **CAPITOLO 3** Configurazione del Client

Il corretto funzionamento del client Java nell'ambiente dell'utente si basa su determinati parametri e preferenze dell'utente. Tutti i nomi dei parametri sono impostati nel file scjava.htm, scapplet.htm o scjavamac.htm, a seconda del sistema in uso. È possibile passare i parametri dell'applicazione autonoma dalla riga di comando.

Leggere questo capitolo per ottenere informazioni su

- *[File .htm del client Java](#page-59-0)* a pagina 60
- *[Impostazione delle preferenze nei file .htm](#page-61-0)* a pagina 62
- *[Impostazione delle preferenze in scj.ini](#page-62-0)* a pagina 63
- *[Impostazione delle preferenze in scjpref.ini](#page-64-0)* a pagina 65
- *[Impostazione delle preferenze in sc.ini](#page-65-0)* a pagina 66
- *[Impostazione delle preferenze dalla riga di comando](#page-74-0)* a pagina 75
- *[Codici delle lingue](#page-76-0)* a pagina 77

# <span id="page-59-0"></span>**File .htm del client Java**

Per eseguire il client Java da un browser, il browser carica un file HTML che richiama il codice della applet del client e fornisce parametri specifici necessari all'esecuzione, come quelli descritti nella sezione precedente. Per ulteriori informazioni, vedere *[Esecuzione di un client Java basato su browser](#page-34-0)* [a pagina 35](#page-34-0).

L'esempio seguente illustra il codice della applet nel file scjava.htm.

```
<applet
codebase=http://www.company.com
code=com.peregrine.scinstaller.ClientInstaller
archive=sc.jar
width="100%"
height="100%"
vspace=0
hspace=0
align=middle>
<param name="cabbase" value="sc.cab">
<param name="Host" value="127.0.0.1">
<param name="Service" value="12670">
<param name="Language" value="en">
<param name="codeset" value="English">
<param name="Timeramount" value="15">
<param name="ImagePath" value="http://www.company.com/bitmaps/">
</applet>
```
Conoscendo i diversi parametri specificati in questo file è possibile apportare le modifiche necessarie. Le parti più significative di questo file sono descritte di seguito.

codebase=http://www.company.com

Specifica l'URL del percorso in cui risiedono i file del client Java. Nell'esempio è indicato il percorso di un server Web. Se si installano i file in un'unità locale, questo parametro deve contenere il percorso della directory. Ad esempio:

```
codebase="file:///C:\Programmi\...\...\Java"
<param name="Host" value="127.0.0.1">
```
Specifica l'indirizzo IP host del server di ServiceCenter. Questo indirizzo deve essere accessibile dai computer degli utenti. Se l'host fa parte di un firewall aziendale, solo gli utenti che rientrano in tale firewall saranno in grado di eseguire il client in modalità remota, a meno che non sia in esecuzione il componente Server Hub. Per ulteriori informazioni, vedere *Server Hub* [a pagina 79.](#page-78-0) Digitare l'indirizzo IP del server a cui accedere. Il valore predefinito 127.0.0.1 indica l'host locale.

```
<param name="Service" value="12670">
```
La porta predefinita utilizzata dal server di ServiceCenter è 12670.

```
<param name="ImagePath" value="http://www.company.com/bitmaps/">
```
Specifica il percorso dei file immagine del client. In questo esempio è indicato il percorso di un server Web. Se si installano i file in un'unità locale, questo parametro deve contenere il percorso della directory. Ad esempio:

```
<param name="ImagePath" value="file:///C:\Programmi\...\...\bitmaps">
```
Durante l'installazione, le bitmap del client vengono scaricate automaticamente e installate sulla workstation remota del client. Questo parametro specifica una directory da utilizzare per le bitmap nel caso in cui non vengano individuati file bitmap sulla workstation del client Java.

# <span id="page-61-0"></span>**Impostazione delle preferenze nei file .htm**

È possibile specificare alcuni parametri opzionali nel file .htm utilizzato per avviare il client Java. Il formato di tutti i parametri è il seguente:

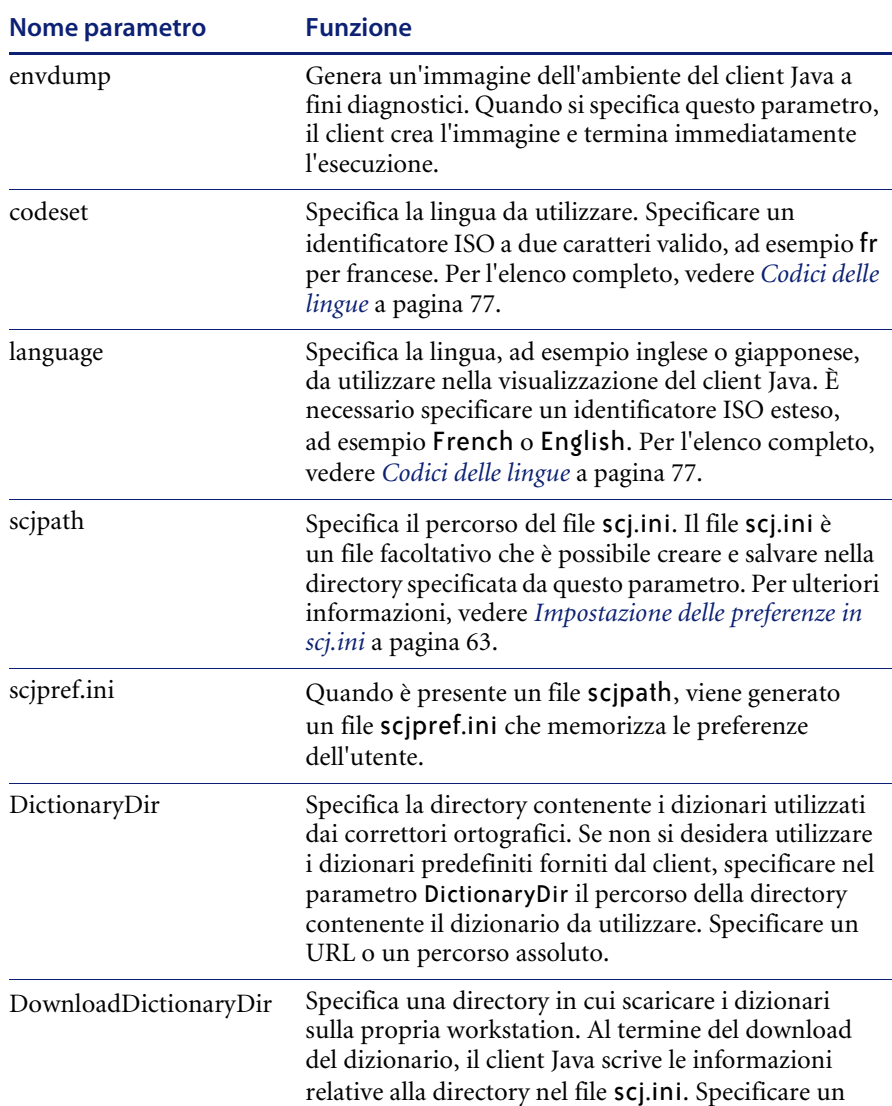

URL o un percorso assoluto.

<param name="parametro" value="valore">

# **Parametri Dictionarydir e Downloaddictionarydir**

Se sulla workstation in uso è presente un dizionario predefinito, il client Java lo utilizza per il controllo ortografico. Se il client non trova un dizionario locale, lo cerca con i seguenti metodi:

- Il client cerca nel percorso specificato dal parametro dictionarydir. Se il client trova un dizionario nel percorso specificato, lo utilizza per il controllo ortografico.
- Se non trova un dizionario nel percorso specificato dal parametro dictionarydir, il client cerca nel parametro downloaddictionarydir il percorso per scaricare i file di dizionario. Al termine del download, il sistema scrive il percorso del dizionario locale nel file scj.ini per evitare che il client scarichi nuovamente i file.

# <span id="page-62-0"></span>**Impostazione delle preferenze in scj.ini**

È possibile specificare i parametri nella riga di comando, nel file .htm o nel file scj.ini. Il file scj.ini è un file facoltativo che è possibile creare e salvare nella directory specificata dal parametro scjpath. Se individua il file scj.ini, per avviare il client l'applet utilizza i parametri in esso contenuti anziché quelli presenti nel file .htm. Una descrizione del parametro scjpath è fornita in *[Impostazione delle preferenze nei file .htm](#page-61-0)* a pagina 62.

Se l'utente crea un file scj.ini, questo deve essere salvato nella directory specificata nelle preferenze utente. La directory di installazione predefinita è C:\Programmi\Peregrine\ServiceCenter\Java. La directory delle preferenze utente per il sistema in uso può essere individuata facendo clic su **Guida > Informazioni su ServiceCenter**. La [Figura 3-1](#page-63-0) mostra il percorso del file scj.ini.

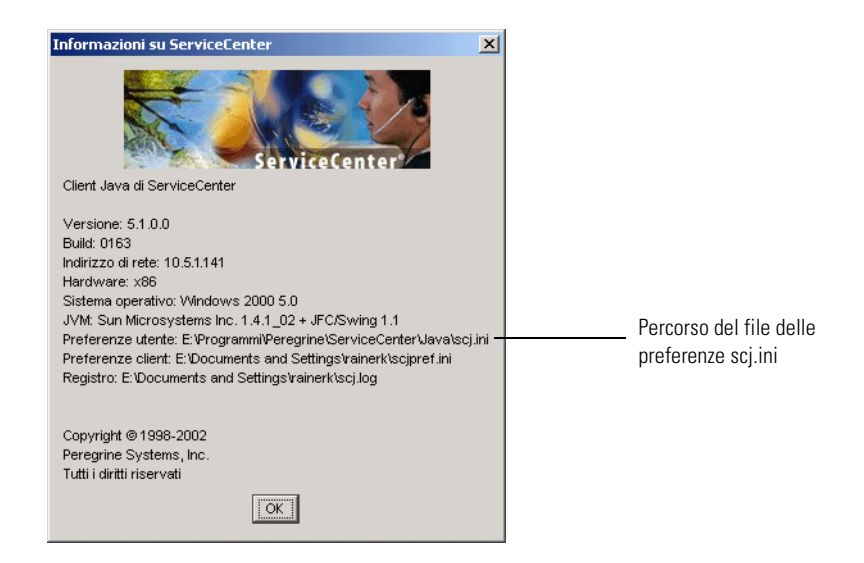

**Figura 3-1: Directory delle preferenze utente**

<span id="page-63-0"></span>Il client Java utilizza i parametri contenuti in questo file solo se non sono stati specificati parametri nella riga di comando.

#### **Formato del file scj.ini**

Il formato di tutti i parametri nel file scj.ini è il seguente:

nome:valore

Le righe che iniziano con un carattere cancelletto (#) sono commenti.

Ad esempio:

# Questo è un commento host:www.mycompany.com service:12345 imagepath:http://www.mycompany.com/images

## **Altri parametri scj.ini**

È possibile reindirizzare il client Java aggiungendo le variabili host e service nel file scj.ini. Il file scj.ini ha priorità rispetto alle impostazioni contenute nel file di avvio .htm. Se il file di avvio .htm contiene il parametro scjpath, per la connessione il client Java utilizza le variabili host e service specificate nel file scj.ini.

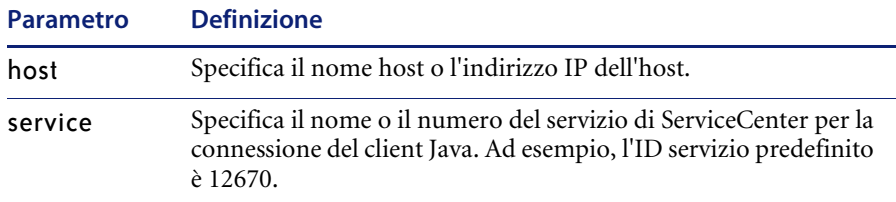

# <span id="page-64-0"></span>**Impostazione delle preferenze in scjpref.ini**

Questo file contiene impostazioni di preferenze interne usate dal client Java. Il client Java legge ed eventualmente aggiorna questo file in fase di esecuzione. Il client Java utilizza questo file per memorizzare informazioni di esecuzione quali la posizione delle finestre, le preferenze relative ai tipi di carattere e ai colori, le dimensioni delle colonne delle tabelle e così via. La directory in cui è memorizzato questo file dipende dalla piattaforma in uso e dall'installazione. La directory delle preferenze utente per il sistema in uso può essere individuata facendo clic su **Guida > Informazioni su ServiceCenter**.

La [Figura 3-2](#page-65-1) mostra il percorso del file scjpref.ini.

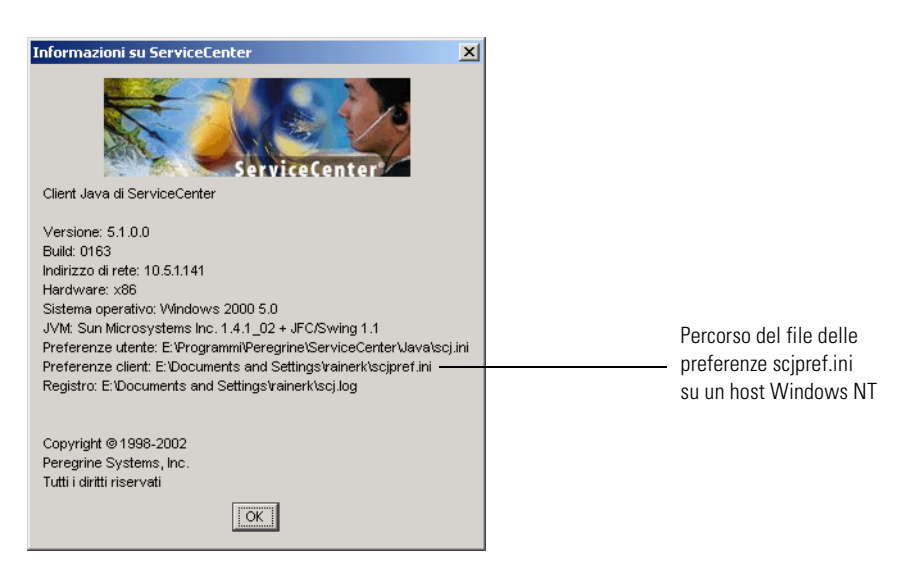

**Figura 3-2: Directory delle preferenze client**

# <span id="page-65-0"></span>**Impostazione delle preferenze in sc.ini**

<span id="page-65-1"></span>Il server di ServiceCenter può gestire alcune preferenze del client Java con valori contenuti nel file sc.ini del server stesso. Se si specifica un valore non riconoscibile dal server, per impostazione predefinita viene utilizzato il valore 1. Se un parametro del file sc.ini è senza valore, il server utilizza il valore corrispondente eventualmente specificato nel file scjpref.ini.

Se si apporta una modifica a un file .ini di ServiceCenter, è necessario riavviare il server per attivarla.

La sintassi per questi parametri è la seguente: parametro:variabile

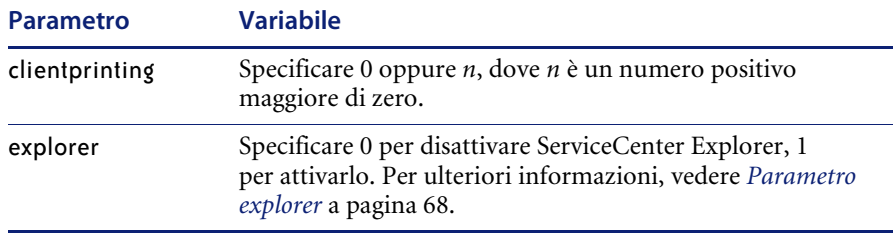

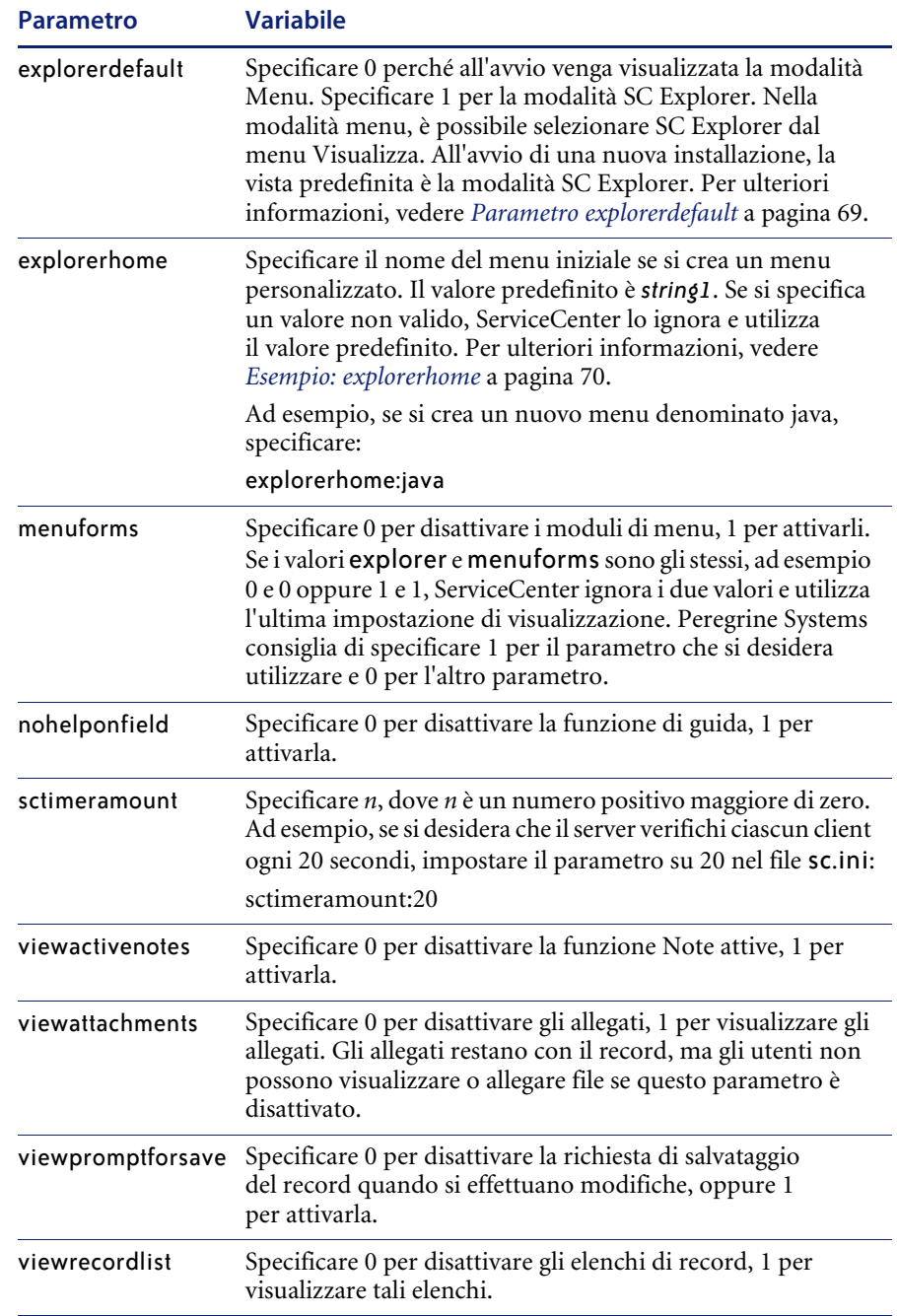

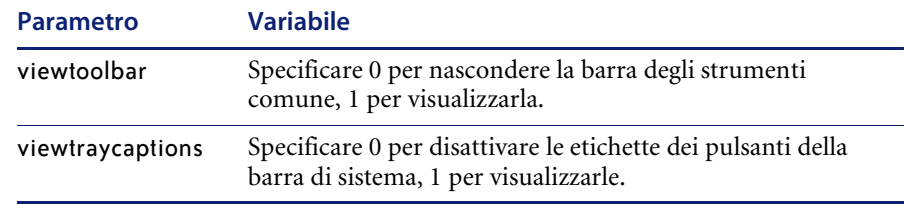

## <span id="page-67-0"></span>**Parametro explorer**

Le impostazioni nei file sc.ini e scjpref.ini possono influenzare la modalità di visualizzazione del client Java all'avvio.

## **Situazione ipotetica 1**

Nel file sc.ini non è specificato alcun parametro explorer.

Se il file scjpref.ini esiste, all'avvio verranno visualizzate le ultime viste selezionate in quanto il client Java salva in questo file l'ultima impostazione selezionata. È possibile modificare manualmente la modalità di visualizzazione selezionando o deselezionando SC Explorer dal menu Visualizza.

Se il file scjpref.ini non esiste, per impostazione predefinita viene visualizzata la vista SC Explorer. È possibile modificare manualmente la modalità di visualizzazione selezionando o deselezionando **SC Explorer** dal menu **Visualizza**.

#### **Situazione ipotetica 2**

Il file sc.ini contiene questo parametro: explorer:0.

A prescindere dall'esistenza del file scjpref.ini, verrà visualizzata solo la vista Moduli di menu. Il menu Visualizza non conterrà l'opzione SC Explorer.

#### **Situazione ipotetica 3**

Il file sc.ini contiene questo parametro: explorer:1.

A prescindere dall'esistenza del file scjpref.ini, verrà visualizzata solo la vista Explorer. Il menu Visualizza non conterrà l'opzione SC Explorer.

# <span id="page-68-0"></span>**Parametro explorerdefault**

Le impostazioni nei file sc.ini e scjpref.ini possono influenzare la modalità di visualizzazione del client Java all'avvio.

#### **Situazione ipotetica 1**

Nel file sc.ini non è specificato alcun parametro explorerdefault.

Se il file scjpref.ini esiste, all'avvio verranno visualizzate le ultime viste selezionate in quanto il client Java salva in questo file l'ultima impostazione selezionata. È possibile modificare manualmente la modalità di visualizzazione selezionando o deselezionando **SC Explorer** dal menu **Visualizza**.

Se il file scjpref.ini non esiste, per impostazione predefinita all'avvio viene visualizzata la vista SC Explorer. È possibile modificare manualmente la modalità di visualizzazione selezionando o deselezionando **SC Explorer** dal menu **Visualizza**.

#### **Situazione ipotetica 2**

Il file sc.ini contiene questo parametro: explorerdefault:0.

A prescindere dall'esistenza del file scjpref.ini, all'avvio verrà visualizzata la vista Moduli di menu in quanto le impostazioni del file sc.ini hanno la priorità su qualsiasi altra impostazione. È possibile modificare manualmente la modalità di visualizzazione selezionando o deselezionando **SC Explorer** dal menu **Visualizza**.

#### **Situazione ipotetica 3**

Il file sc.ini contiene questo parametro: explorerdefault:1.

A prescindere dall'esistenza del file scjpref.ini, all'avvio verrà visualizzata la vista SC Explorer in quanto le impostazioni del file sc.ini hanno la priorità su qualsiasi altra impostazione. È possibile modificare manualmente la modalità di visualizzazione selezionando o deselezionando **SC Explorer** dal menu **Visualizza**.

# **Esempio: clientprinting**

Se si specifica clientprinting:0, tutti i client connessi al server utilizzeranno la stampa da server. L'opzione Stampa sul client non sarà disponibile nella barra degli strumenti del client Java. Sarà selezionata l'opzione Stampa sul server.

Se si specifica clientprinting:10, tutti i client connessi al server utilizzeranno la stampante client e il limite di pagine del report client sarà di 10 pagine. Nella barra degli strumenti del client Java sarà selezionata l'opzione Stampa sul client. L'opzione Stampa sul server non sarà disponibile.

Se si impostano questi parametri tramite il server, le corrispondenti opzioni di menu saranno disattivate su tutti i client, non solo sul client Java. I client non possono ignorare le impostazioni del server.

**Nota:** Il client Java non supporta la limitazione dei report del client a *n* pagine per una stampa in corso.

# <span id="page-69-0"></span>**Esempio: explorerhome**

Gli amministratori del sistema possono personalizzare il menu di ServiceCenter Explorer creando un nuovo menu di avvio, modificando il record dell'operatore affinché rimandi al nuovo menu di avvio e aggiungendo il parametro explorerhome al file sc.ini. Questi passaggi possono essere eseguiti tramite lo stesso client Java, riavviandolo per visualizzare i risultati. I passaggi di base sono i seguenti:

- Creare un nuovo menu di livello root.
- Creare un record di menu.
- Aggiungere il parametro explorerhome nel file sc.ini.

**Per creare un nuovo menu di livello root:**

- **1** Dal menu principale di ServiceCenter, fare clic sulla scheda **Utilità**.
- **2** Fare clic sul pulsante **Amministrazione**. Verrà visualizzata la finestra di amministrazione.
- **3** Fare clic su **Operatori** nella casella di gruppo **Protezione**.

**4** Immettere il nome di accesso (ad esempio falcon) del record operatore che si desidera modificare. Premere **Invio**. La [Figura 3-3](#page-70-0) mostra il record operatore.

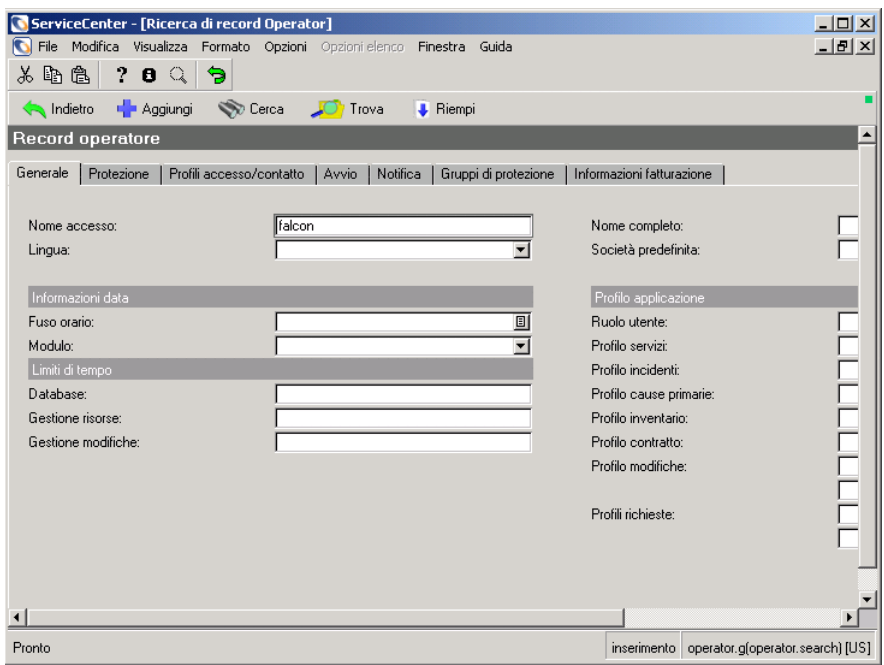

#### <span id="page-70-0"></span>**Figura 3-3: Ricerca di record operatore**

- **5** Fare clic sulla scheda **Avvio**. Specificare un menu di avvio nella casella di gruppo Applicazione iniziale.
- **6** Nel primo campo disponibile immettere un nuovo **nome parametro**, ad esempio java.
- **7** Immettere un valore nel campo **Valori parametri**, ad esempio JAVA HOME. La [Figura 3-4 a pagina 72](#page-71-0) mostra l'area Applicazione iniziale con un nuovo nome parametro e valore parametro.

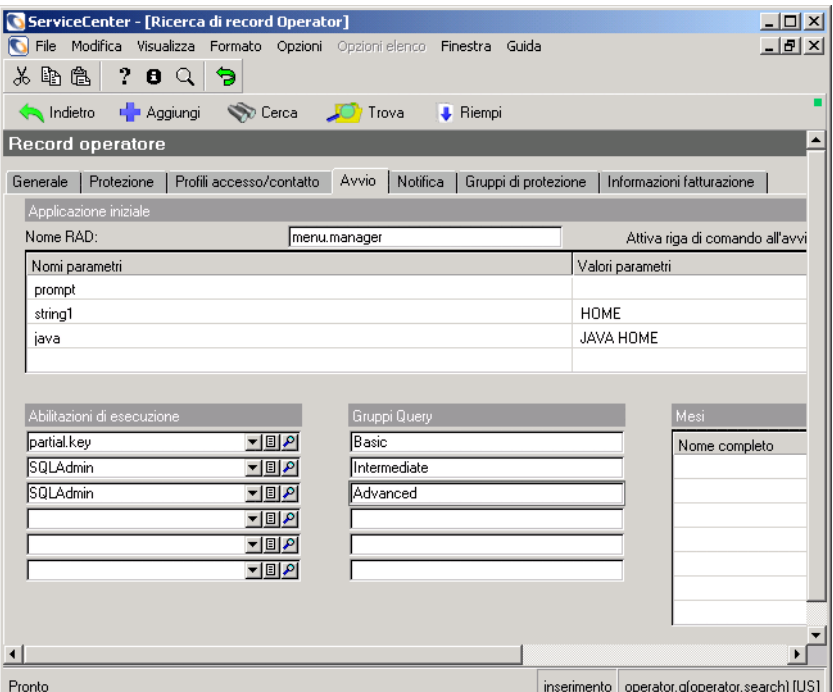

<span id="page-71-0"></span>**Figura 3-4: Informazioni in Applicazione iniziale**

**Avviso:** I nomi di parametro name e string1 sono disponibili nei sistemi preconfigurati e non devono essere modificati. La modifica dei valori impostati nei parametri name o string1 può causare danni al sistema.

**8** Fare clic su Salva.

**Per creare un record di menu:**

- **1** Dal menu principale di ServiceCenter, fare clic sulla scheda **Utilità**.
- **2** Fare clic sul pulsante **Strumenti**.
- **3** Fare clic sul pulsante **Menu**.
**4** Nel campo **Nome menu** digitare un nome di menu da copiare. La [Figura 3-5](#page-72-0)  mostra un esempio contenente il menu HOME. Premere **Invio**.

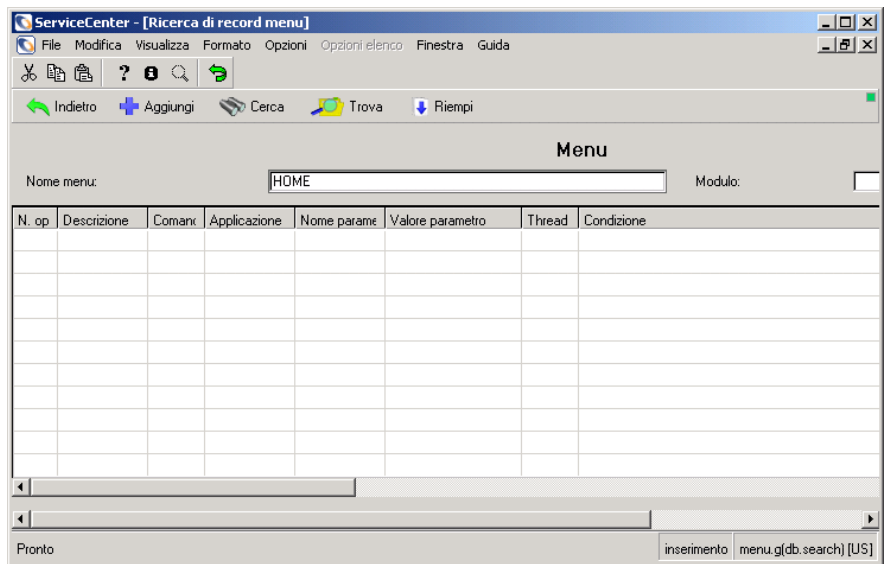

#### <span id="page-72-0"></span>**Figura 3-5: Informazioni in Applicazione iniziale**

**5** Creare un nuovo menu basato sul menu corrente cambiandone il nome. Digitare un nuovo nome nel campo **Nome menu**, ad esempio JAVA HOME, quindi fare clic su Aggiungi per salvare il nuovo menu. Utilizzare lo stesso nome di menu specificato al [passaggio 7 a pagina 71.](#page-70-0) La [Figura 3-6 a](#page-73-0)  [pagina 74](#page-73-0) mostra il menu rinominato.

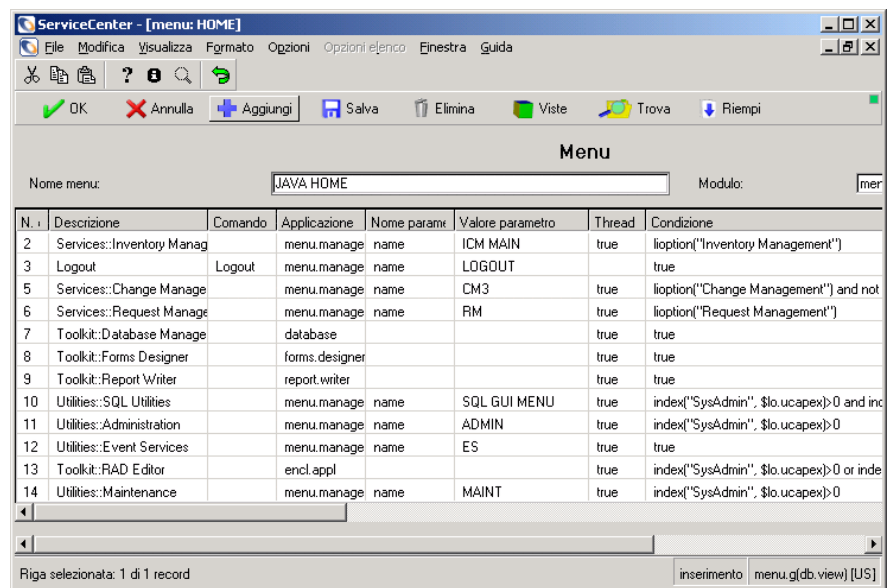

#### <span id="page-73-0"></span>**Figura 3-6: Informazioni in Applicazione iniziale**

- **6** È possibile modificare qualsiasi campo nella colonna **Descrizione** per cambiare il testo visualizzato nel menu di SC Explorer.
- **7** È possibile modificare qualsiasi campo nella colonna **Comando** per cambiare il funzionamento del comando associato.
- **8** Fare clic su **Salva**.

#### <span id="page-73-1"></span>**Per aggiungere il parametro explorerhome nel file sc.ini:**

- **1** Dal menu **Start** di Windows, scegliere **Programmi > Peregrine ServiceCenter > File di inizializzazione**. L'editor di testo predefinito aprirà \\Peregrine\ServiceCenter\RUN\sc.ini.
- **2** Aggiungere o modificare il parametro explorerhome : explorerhome:java

Il valore del parametro explorerhome è quello specificato al [passaggio 7 a](#page-70-0)  [pagina 71.](#page-70-0)

**3** Salvare le modifiche e chiudere il file.

#### **Note**

Per modificare un ramo del menu Explorer, ripetere questa procedura per il menu del ramo.

- Per creare un nuovo menu di livello root vedere *[pagina 70](#page-69-0)*.
- Per creare un record di menu vedere *[pagina 72](#page-71-0)*.
- Per aggiungere il parametro explorerhome nel file sc.ini vedere *[pagina 74](#page-73-1)*.

Ad esempio, modificare il menu SLA immettendo SLA nel campo di ricerca dei menu, quindi cambiando i valori del menu. Peregrine Systems consiglia di rinominare e aggiungere i nuovi menu prima di modificarli.

# **Impostazione delle preferenze dalla riga di comando**

Quando si esegue il client Java come applicazione autonoma, viene richiamato il JRE installato nel sistema per l'esecuzione delle classi del client di ServiceCenter. È possibile passare all'applicazione autonoma la maggior parte dei parametri della applet tramite la riga di comando.

È possibile avviare il client Java autonomo con questo comando:

c:\path\_to\_jre -classpath c:\path\_to\_library\classes.zip;jbird.jar;swingall.jar com.peregrine.sc.client.Client Application -host:127.0.0.1 -service:12670 -imagePath:c:\path\_to\BITMAPS

dove classpath indica i file della libreria delle classi per la libreria di runtime del JRE.

Questo comando avvia il JRE e carica la classe principale di ServiceCenter (com.peregrine.sc.client.ClientApplication) per l'esecuzione. Gli ultimi tre parametri sono obbligatori

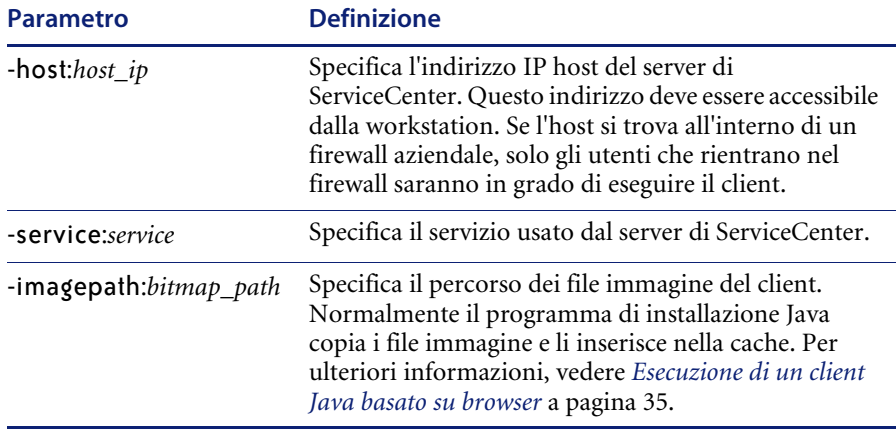

# **Aggiornamento automatico degli elenchi di record**

Nella parte superiore della finestra suddivisa viene visualizzato un elenco di record. Il client Java può aggiornare gli elenchi di record in base a una pianificazione stabilita. Il client Java interroga il server e visualizza le eventuali modifiche nell'elenco di record.

**Per impostare la frequenza di aggiornamento automatico per un elenco di record:** 

- **1** Dall'utilità Progettazione moduli aprire un modulo di elenco di record, ad esempio probsummary.qbe.g. Per ulteriori informazioni sull'utilità Progettazione moduli, consultare la System Tailoring Guide, Volume 1 (in inglese).
- **2** Immettere il nome del modulo nel campo **Modulo**, ad esempio: probsummary.qbe.g.
- **3** Selezionare il record da aggiornare nell'utilità Progettazione moduli e premere **F9** oppure fare clic sul pulsante **Progetta**. Verrà visualizzata la modalità di progettazione moduli.
- **4** Fare clic nella tabella per visualizzare la finestra Proprietà.
- **5** Nella finestra Proprietà selezionare **RefreshRate**.

Immettere una frequenza di aggiornamento in secondi. Se si immette 0 la funzione sarà disattivata. Una frequenza di aggiornamento molto alta (inferiore a 15) può influire negativamente sull'interazione con il client Java.

# **Codici delle lingue**

La versione 5.1 del client Java è stata localizzata in francese, tedesco e italiano; in ogni caso accetta dati in cinese (semplificato e tradizionale), giapponese, coreano, polacco, tailandese, turco e latino 1 ISO. La tabella seguente elenca i codici ISO a 2 caratteri per le lingue supportate dal client Java. Per ulteriori informazioni vedere *ServiceCenter Technical Reference* (in inglese).

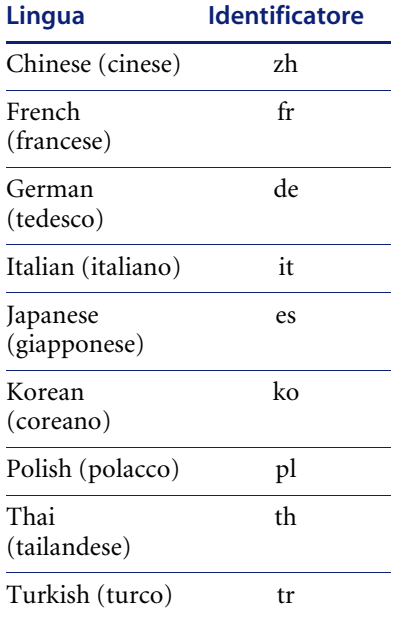

# **Esempio: Supporto per la lingua turca dell'applicazione autonoma**

Per utilizzare il client Java come applicazione autonoma con la lingua turca, modificare il collegamento per l'avvio del client.

- **1** Individuare l'icona del collegamento al client Java sul desktop di Windows.
- **2** Fare clic con il pulsante destro del mouse e scegliere **Proprietà** dal menu di scelta rapida. Verrà visualizzata la finestra di dialogo Proprietà.
- **3** Fare clic sulla scheda **Collegamento**.
- **4** Nella casella di testo Destinazione aggiungere la seguente riga alla fine del comando:

-codeset:tr -language:Turkish

**5** Fare clic su **OK**.

# **CAPITOL 4** Server Hub

Il server hub consiste in un servlet Java che aggiunge un ulteriore livello di protezione al client Java, fungendo da proxy per il server di ServiceCenter. Invece di connettersi direttamente al server di ServiceCenter, il client Java si identifica presso il server hub, in genere tramite una connessione HTTP. Le connessioni dirette TCP/IP verso il client e il server di ServiceCenter sono realizzate attraverso il server hub, che provvede all'inoltro delle informazioni tra il client e il server.

Non è necessario che il client conosca l'ubicazione del server di ServiceCenter, pertanto il server di ServiceCenter può essere in esecuzione su un host diverso da quello del server hub. Il server hub può essere usato unitamente a un firewall e anche con più server di ServiceCenter. Una serie di parametri definiti sul lato client determinano se la connessione del client Java al server di ServiceCenter deve avvenire direttamente o indirettamente attraverso il server hub. I dettagli di connessione sono trasparenti.

Leggere questo capitolo per ottenere informazioni su

- *[Requisiti del Server Hub](#page-79-0)* a pagina 80
- *[Scenari di installazione](#page-82-0)* a pagina 83
- *[Connessione callback](#page-83-0)* a pagina 84
- *[Connessione diretta](#page-92-0)* a pagina 93
- *[Connessione diretta senza server HTTP](#page-95-0)* a pagina 96
- *[Configurazioni con firewall](#page-98-0)* a pagina 99
- *[Supporto SSL del client Java](#page-101-0)* a pagina 102

# <span id="page-79-0"></span>**Requisiti del Server Hub**

Per l'installazione e l'esecuzione del server hub sono richiesti quattro componenti:

- Un server Web, facoltativo se si esegue un motore servlet autonomo in grado di inizializzare servlet senza connettersi al server HTTP.
- Motore servlet
- Client Iava
- Server di ServiceCenter

Durante l'installazione standard del client Java viene installato anche il file del server hub. Consiste di un unico file JAR Java: serverhb.jar. Il percorso predefinito di questo file è \\Peregrine\ServiceCenter\ java\serverhb.jar. La configurazione della connessione client Java/server hub prevede tre passaggi:

- Configurare il server Web per le zone servlet.
- Configurare il motore servlet in modo che includa il file serverhb.jar.
- Configurare il client Java di ServiceCenter per il collegamento al server hub.

Il pacchetto servlet server hub passato al motore servlet è com.peregrine.hub.HubServlet. Per il nome di questo pacchetto viene fatta distinzione tra maiuscole e minuscole.

# **Utilizzo di servlet Java**

Il server hub è un servlet Java. I servlet Java sono programmi Java sul lato server in grado di generare contenuti dinamici. Supportano un modello richiesta/risposta comunemente utilizzato dai server. Sono più efficienti dei programmi CGI che avviano un nuovo processo ogni volta che vengono richiamati. Dal lato client, l'accesso a un servlet Java è analogo a quello di uno script CGI standard. I servlet Java sono indipendenti dalla piattaforma, nonché più veloci e sicuri degli script CGI.

### **Requisiti per il supporto di servlet**

Il server hub richiede un server HTTP in grado di supportare servlet Java oppure un motore servlet autonomo in grado di supportare zone servlet senza ricorrere ai server HTTP. Sono disponibili estensioni servlet Java per i principali server Web per diverse piattaforme. Vi sono anche diversi server autonomi che offrono il supporto per i servlet Java. Maggiori informazioni su servlet Java, server e piattaforme sono disponibili sul sito Sun all'indirizzo *<http://java.sun.com>*.

# <span id="page-80-0"></span>**Parametri del Server Hub**

La seguente tabella elenca i parametri di connessione per il server hub relativi ai servlet del server hub. Questi parametri possono essere impostati durante la configurazione del motore servlet.

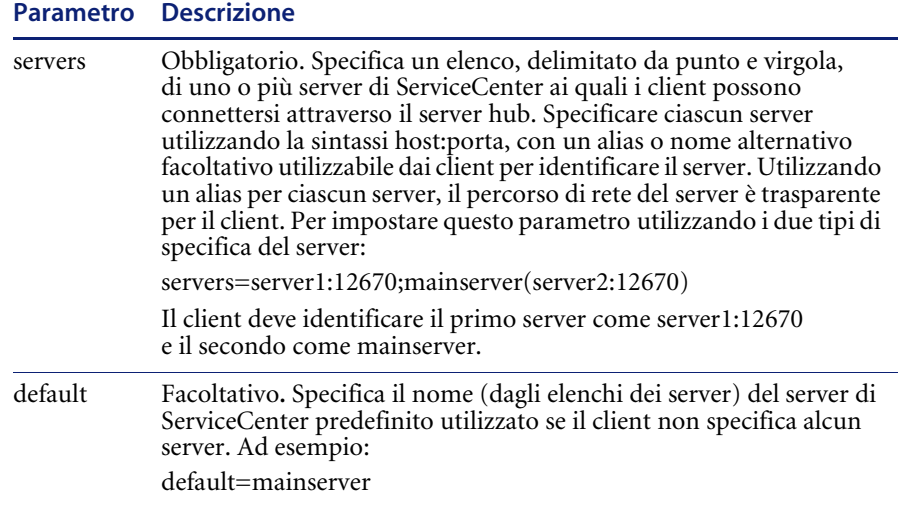

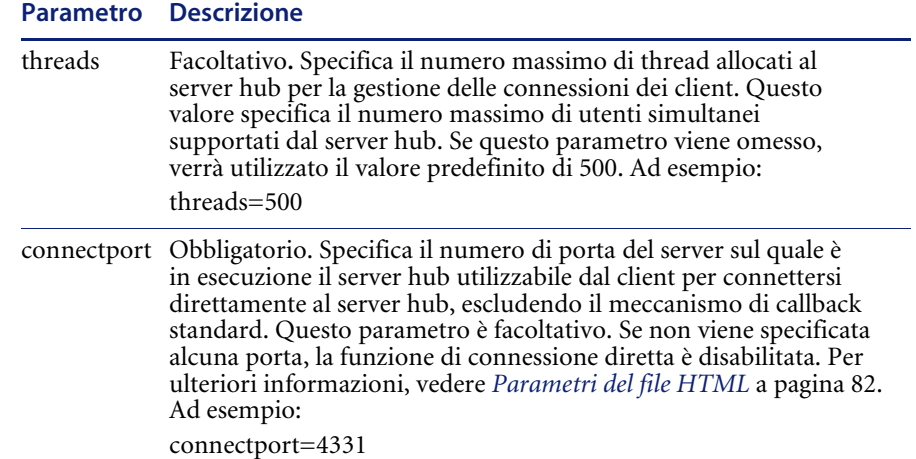

# <span id="page-81-0"></span>**Parametri del file HTML**

La seguente tabella elenca i parametri di connessione che possono essere inseriti nel file HTML utilizzato per avviare il client Java (scjava.htm, scjavamac.htm oppure scjavaplugin.htm). Questi parametri si applicano anche al client Java autonomo. Impostare i parametri necessari secondo la propria configurazione.

La sintassi del parametro HTML è la seguente:

<param name="immettere un parametro" value="fornire il valore da applicare">

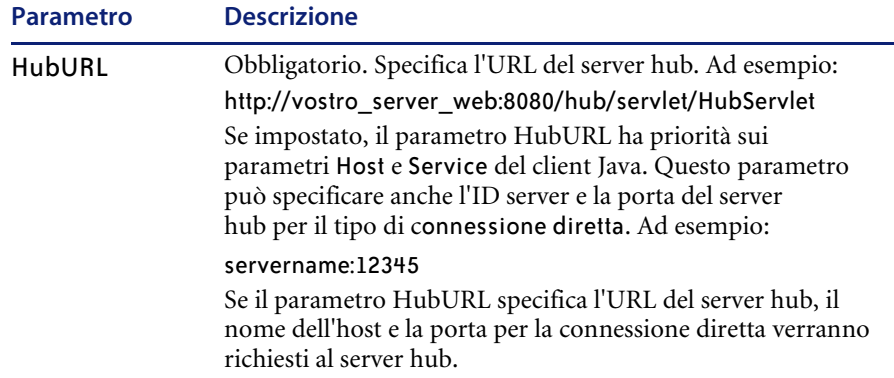

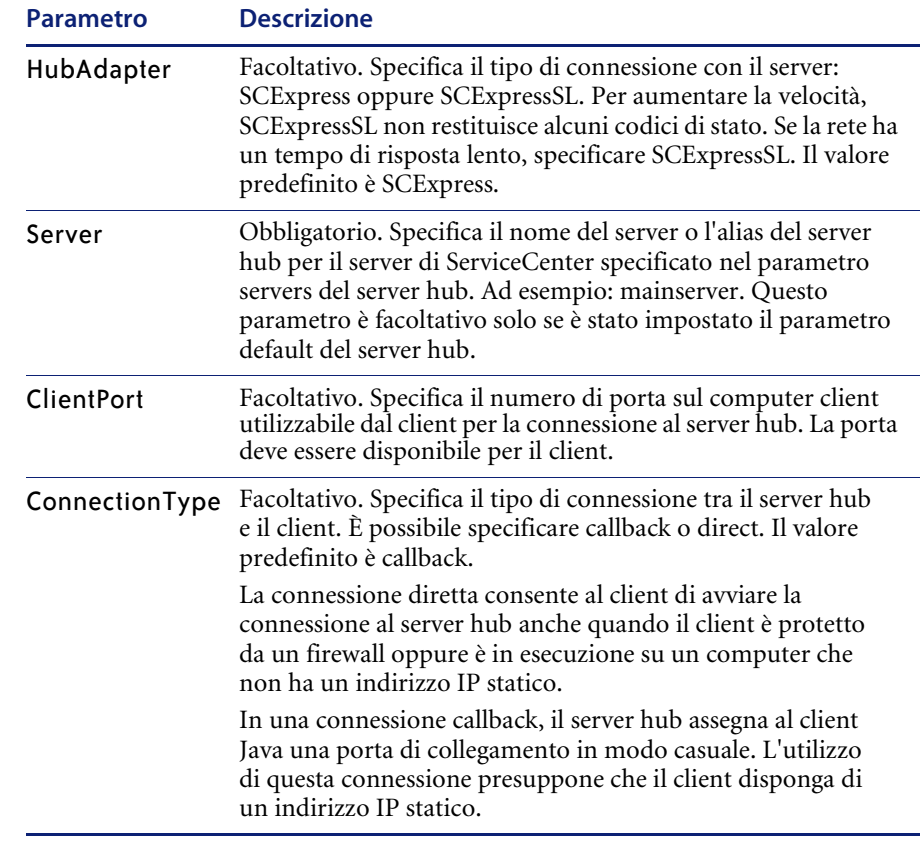

# <span id="page-82-0"></span>**Scenari di installazione**

Le modalità di installazione e configurazione del server hub dipendono dal modo in cui il client accede al server hub stesso. Ad esempio, il server hub consente ai client posti esternamente a un firewall di connettersi a un server di ServiceCenter situato all'interno di un firewall. Se non vi è un firewall tra il client e il server di ServiceCenter, non è necessario un server hub per stabilire la connessione tra il client Java e il server di ServiceCenter. Nell'installazione e configurazione del server hub, occorre innanzitutto considerare se il client utilizza un indirizzo IP statico o una connessione NAT (Network Address Translation).

Possono essere installati e configurati tre tipi diversi di connessioni con il server hub:

- Utilizzare una connessione callback quando il client Java è installato su una workstation con un indirizzo IP statico. Vedere *[Connessione callback](#page-83-0)*.
- Utilizzare una connessione diretta quando il client Java viene avviato da una workstation con un indirizzo IP dinamico che utilizza NAT. Vedere *[Connessione diretta](#page-92-0)* a pagina 93.
- Utilizzare una connessione diretta senza un server HTTP quando il motore servlet non richiede un server HTTP. Vedere *[Connessione diretta](#page-95-0)  [senza server HTTP](#page-95-0)* a pagina 96.

Ciascun tipo di connessione con il server hub prevede tre passaggi. Per prima cosa deve essere configurato il motore servlet. Quindi è necessario configurare il client Java. Da ultimo, può essere necessario configurare il client Java per consentirne il collegamento attraverso uno o più firewall.

# <span id="page-83-0"></span>**Connessione callback**

Si tratta di una connessione molto semplice, utilizzata quando il client Java è installato su una workstation con un indirizzo IP statico. La sequenza di eventi è la seguente:

- Il client Java comunica al server hub il proprio indirizzo IP e la propria porta utilizzando una connessione HTTP.
- Il server hub apre una connessione TCP/IP di rimando all'indirizzo specificato.
- Il server hub apre una connessione TCP al server di ServiceCenter.
- Il server hub agisce in modo trasparente come server proxy.

La [Figura 4-1](#page-83-1) mostra la connessione callback dal client Java al server hub.

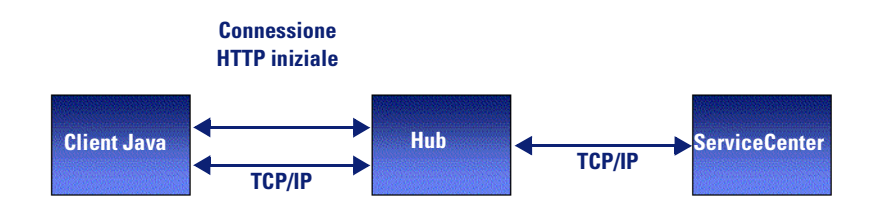

<span id="page-83-1"></span>**Figura 4-1: Connessione diretta**

### <span id="page-84-0"></span>**Passaggio 1: Configurazione del motore servlet**

Il primo passaggio consiste nella configurazione del motore servlet per l'interazione con il server hub. Il primo esempio utilizza Tomcat. Il secondo esempio, che inizia alla [pagina 88](#page-87-0), utilizza JRun.

**Esempio con Tomcat** [Apache Tomcat è un motore servlet open source disponibile per la maggior](www.apache.org)  parte delle piattaforme. Il client Java richiede Tomcat 4.1 o successivo. Per maggiori informazioni sul server Web Apache e sul motore servlet Tomcat, [fare riferimento a](www.apache.org) *www.apache.org*. Il motore servlet Tomcat non richiede un server Web per gestire i servlet se viene configurato come motore servlet autonomo.

> Installare e configurare Tomcat come indicato nella corrispondente documentazione del prodotto. Nel seguente esempio, la directory di installazione di Tomcat è TOMCAT\_HOME.

#### **Per configurare il motore servlet Tomcat:**

**1** Per implementare il server hub Peregrine, è necessario modificare la struttura delle directory di Tomcat. Sotto TOMCAT\_HOME/webapps, aggiungere una nuova directory denominata hub per il servlet hub. Sotto la directory hub, aggiungere una sottodirectory denominata WEB-INF e una sottodirectory di Web-inf denominata lib. La [Figura 4-2](#page-85-0) mostra le modifiche apportate alla struttura delle directory di Tomcat.

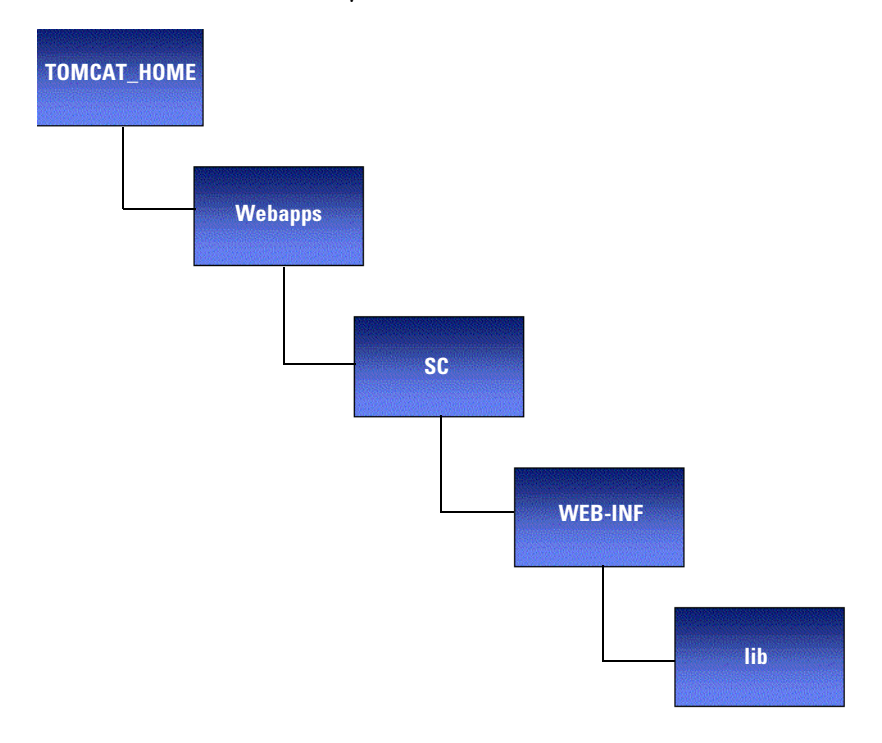

#### <span id="page-85-0"></span>**Figura 4-2: Configurazione della directory Tomcat**

**2** Utilizzando un editor di testo, creare un file denominato web.xml e salvarlo nella directory Web-inf. Il file web.xml specifica i parametri del server hub. Il seguente è un esempio di file web.xml con i parametri servers e default impostati. Per ulteriori informazioni, vedere *[Parametri del Server Hub](#page-80-0)* a [pagina 81.](#page-80-0)

```
<?xml version="1.0" encoding="ISO-8859-1"?>
```
<!DOCTYPE web-app

PUBLIC "-//Sun Microsystems, Inc.//DTD Web Application 2.3//EN"

"http://java.sun.com/dtd/web-app\_2\_3.dtd">

<web-app>

<servlet>

<servlet-name>Hub</servlet-name>

<servlet-class>com.peregrine.hub.HubServlet</servlet-class>

<init-param>

<param-name>servers</param-name>

<param-value>mainserver(vostro\_server\_servicecenter:12670)

</param-value>

</init-param>

<init-param>

<param-name>default</param-name>

<param-value>mainserver</param-value>

</init-param>

<load-on-startup>1</load-on-startup>

```
</servlet>
```
<servlet-mapping>

<servlet-name>Hub</servlet-name>

<url-pattern>/\*</url-pattern>

```
</web-app>
```
- **3** Copiare il file \\...\ java\serverhb.jar dalla directory di installazione della workstation alla directory lib.
- **4** Riavviare Tomcat.
- **5** Se sono state osservate le convenzioni per l'assegnazione del nome alle directory specificate nell'esempio, eseguire il test della configurazione collegandosi a:

http://vostro\_server\_web:numeroporta/hub/servlet/Hub?cmd=1

Se il server hub funziona correttamente, verrà visualizzata una pagina vuota o una finestra di dialogo che informa che la pagina non contiene dati. In caso contrario, rivedere tutte le impostazioni di configurazione e verificare che il percorso delle classi sia stato configurato correttamente. Il parametro da inserire nel file HTML usato per avviare il client Java è:

#### <param name="HubURL"

value="http://vostro\_server\_web:numeroporta/hub/servlet/HubServlet/">

#### **Note**

- **1** Per il collegamento al server hub è necessario specificare il valore del parametro HubURL nel file HTML che avvia il client Java. Per ulteriori informazioni, vedere *[Passaggio 2: Configurazione del client Java](#page-89-0)* a pagina 90.
- **2** Se Tomcat viene eseguito come applicazione autonoma, è possibile specificare l'URL del server hub senza passare alcun numero di porta. Ad esempio, è possibile utilizzare un URL come http://localhost/servlet/hub invece di http://localhost:8080/servlet/hub.

<span id="page-87-0"></span>**Esempio con JRun 3.1** JRun è un motore commerciale che installa, per impostazione predefinita, due server Web. È necessario configurare JRun in modo che riconosca un server Web di altri produttori, come Apache o IIS. Per maggiori informazioni su JRun, fare riferimento a *<www.macromedia.com>*.

#### **Per configurare un motore servlet JRun:**

- **1** Installare e configurare JRun facendo riferimento alla specifica documentazione.
- **2** Avviare lo strumento di amministrazione di JRun.
- **3** Aprire il ramo **JRun Default Server** come mostrato nella [Figura 4-3 a](#page-88-0)  [pagina 89.](#page-88-0)
- **4** Fare clic su **Java Settings**. Nel riquadro di destra verranno visualizzate le impostazioni relative a Java.
- **5** Fare clic su **Classpath** e aggiungere il percorso al file serverhb.jar.
- **6** Fare clic su **Update**.
- <span id="page-87-1"></span>**7** Dopo aver aggiunto il file serverhb.jar al percorso delle classi JRun, è necessario specificare in JRun come avviare il server hub. Fare clic su **Web Applications** nella struttura dei menu dello strumento di amministrazione di JRun. Nel riquadro di destra sarà visualizzata la procedura guidata Deploy Web Applications. Utilizzare la procedura guidata per creare un'applicazione Web per il server hub.
	- **Nota:** All'interno della procedura guidata definire una mappatura URL per il server hub. La mappatura informa il server Web che le richieste per determinati URL, ad esempio /hub, devono essere gestite da JRun e non dal server Web.

**8** L'applicazione Web creata al [passaggio 7 a pagina 88](#page-87-1) sarà vuota. Per definire i parametri del server hub, espandere la struttura delle Web Applications e selezionare l'applicazione Web creata al [passaggio 7,](#page-87-1) come illustrato nella [Figura 4-3.](#page-88-0)

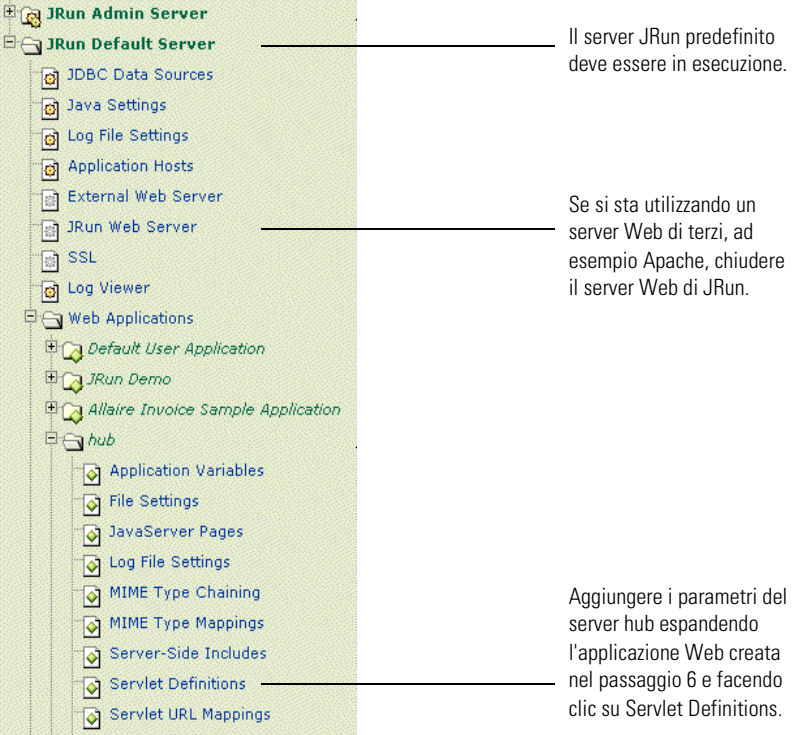

#### <span id="page-88-0"></span>**Figura 4-3: Struttura di configurazione di JRun**

**9** Fare clic su **Servlet Definitions**.

.

**10** Fare clic su **Edit** nel riquadro di destra. Verrà visualizzata la finestra di modifica di JRun.

- **11** Nella finestra di modifica di JRun, immettere i seguenti valori:
	- Nel campo **Name** digitare **hub.** Nel campo **Class Name** digitare: com.peregrine.hub.HubServlet
	- Scorrere la finestra di modifica di Jrun verso destra per visualizzare il campo **Init Arguments**. Nel campo **Init Arguments** digitare i parametri di inizializzazione del server hub. Ad esempio:

```
servers=mainserver(vostro_server_servicecenter:12670)
threads=500
default=mainserver
```
Per una descrizione completa dei parametri e dei valori di inizializzazione vedere *[Parametri del Server Hub](#page-80-0)* a pagina 81.

- **12** Riavviare il server Web.
- **13** Se sono state osservate le convenzioni per l'assegnazione del nome alle directory specificate nell'esempio, eseguire il test della configurazione collegandosi a:

http://www.vostroserver.com/hub/servlet/HubServlet?cmd=1

Se il server hub funziona correttamente, verrà visualizzata una pagina vuota o una finestra di dialogo che informa che la pagina non contiene dati. In caso contrario, rivedere tutte le impostazioni di configurazione e verificare che il percorso delle classi sia stato configurato correttamente.

### <span id="page-89-0"></span>**Passaggio 2: Configurazione del client Java**

Per avviare il client Java possono essere utilizzati due metodi. Se si sceglie di utilizzare il metodo 2, specificare la porta di connessione nel file HTML usato per avviare il client Java. I file HTML sono scjava.htm, scjavamac.htm oppure scjavaplugin.htm.

- Metodo 1: Il client Java seleziona una porta di connessione al server hub in modo casuale. Scegliere questo metodo se non è presente alcun firewall tra client e server.
- Metodo 2: Specificare la porta di connessione nel file HTML utilizzato per avviare il client Java. Scegliere questo metodo se tra client e server è presente un firewall. La porta di connessione definita nel file HTML deve essere aperta al traffico in ingresso. Per maggiori informazioni sulla porta corretta, rivolgersi all'amministratore di sistema o Web locale.

Il client Java deve riconoscere il server hub per poter stabilire una connessione con l'hub. Le seguenti impostazioni devono essere inserite nel file HTML usato per avviare il client Java, oppure passate nella riga di comando per l'applicazione autonoma.

#### **Parametri metodo 1**

Utilizzare i parametri elencati nella seguente tabella quando il client Java non è protetto da un firewall e la porta di connessione può essere selezionata in modo casuale.

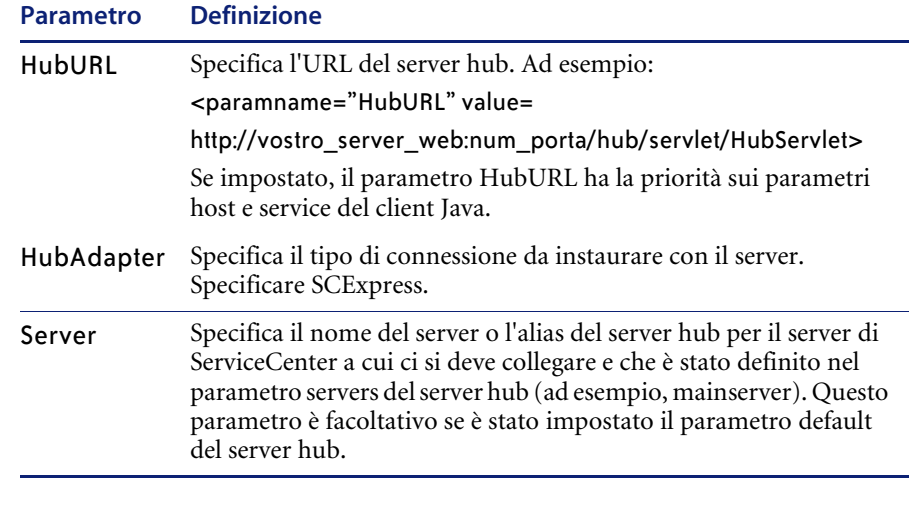

#### **Esempio di file HTML** Nel file HTML utilizzato per avviare il client Java, sostituire i parametri Host e Service con i seguenti parametri.

<param name="HubURL" value="http://www.host.com:8001/servlet/hub"> <param name="Server" value="mainserver"> <param name="HubAdapter" value="SCExpress">

dove è necessario sostituire www.host.com:8001/servlet/hub con l'URL del servlet del server hub e mainserver con il nome o l'alias del server di ServiceCenter.

**Esempio relativo alla applicazione autonoma**

Quando il client Java viene eseguito in modalità autonoma, i parametri possono essere passati al client sotto forma di argomenti della riga di comando. Quindi, per connettersi al server di ServiceCenter attraverso il server hub si sostituiranno i parametri Host e Service con quanto segue:

-HubURL=http://www.host.com:8001/servlet/hub -Server=mainserver -HubAdapter=SCExpress

dove è necessario sostituire www.host.com:8001/servlet/hub con l'URL del servlet del server hub e mainserver con il nome o l'alias del server di ServiceCenter. I parametri della modalità autonoma possono essere specificati anche nel file scj.ini.

#### **Parametri metodo 2**

Quando il client Java è protetto da un firewall, utilizzare i parametri elencati nella seguente tabella. La porta specificata nel file HTML utilizzato per avviare il client Java deve essere aperta al traffico in ingresso. Per maggiori informazioni, rivolgersi al proprio amministratore di sistema o Web.

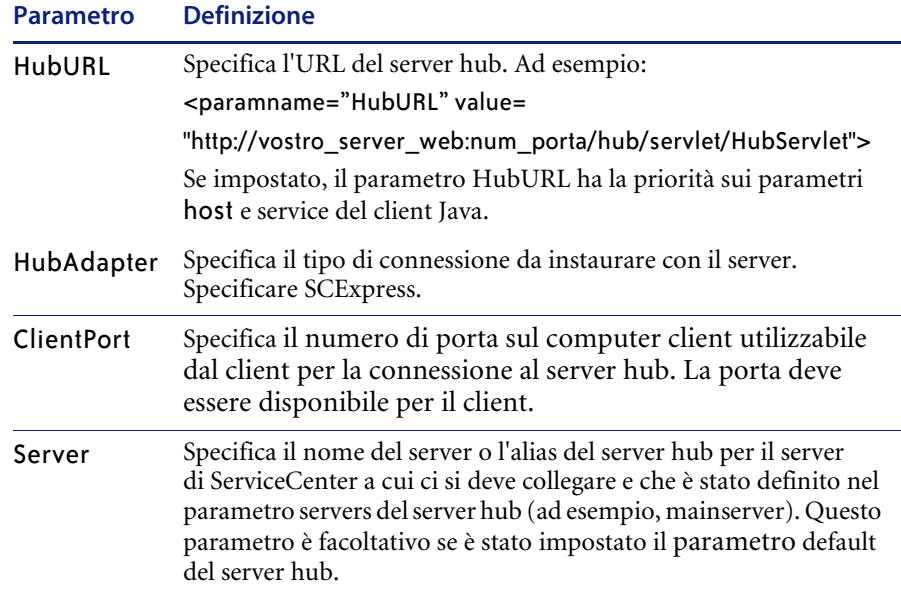

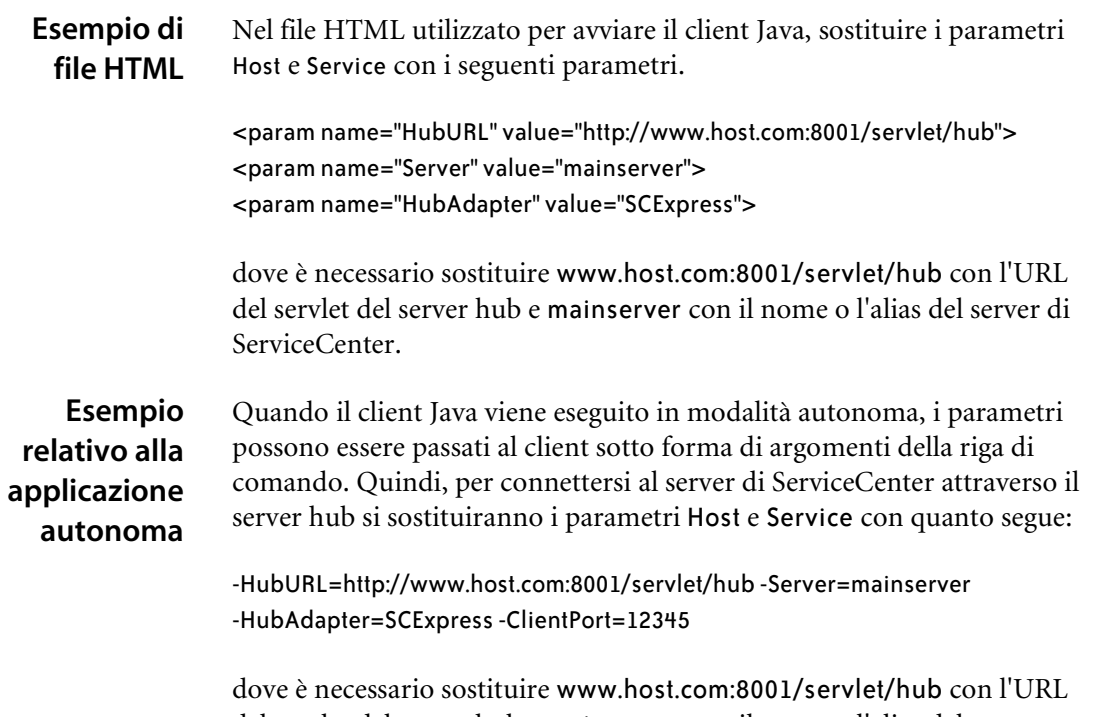

del servlet del server hub e mainserver con il nome o l'alias del server di ServiceCenter. I parametri della modalità autonoma possono essere specificati anche nel file scj.ini.

# <span id="page-92-0"></span>**Connessione diretta**

Il client Java apre una connessione diretta con il server hub attraverso una porta specificata. Se si sceglie questo tipo di connessione, il server Web non assegna al client Java una porta casuale e la rete non assegna un indirizzo IP dinamico. L'amministratore di sistema dovrà assegnare al client Java anche una porta sul firewall. La sequenza di eventi è la seguente:

- Il client Java invia al server hub una richiesta di collegamento utilizzando una connessione HTTP.
- Il server hub restituisce un indirizzo IP e un numero di porta utilizzando la stessa connessione HTTP.
- Il client apre una connessione TCP/IP con il server hub.
- Il server hub è trasparente come server proxy.

La [Figura 4-4](#page-93-0) mostra la connessione a un server di ServiceCenter mediante un server hub. Impostare il parametro ConnectionType nel file HTML utilizzato per avviare il client Java. Impostare il parametro connectport nel motore servlet che fa da contenitore per il server hub.

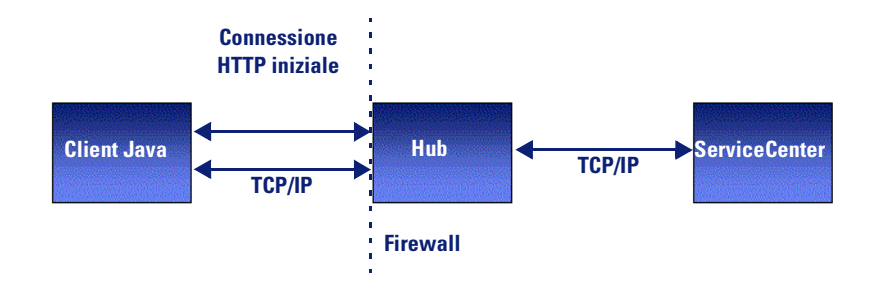

<span id="page-93-0"></span>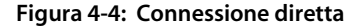

### **Passaggio 1: Configurazione del motore servlet**

Il primo passo in questo scenario consiste nella configurazione del motore servlet per l'interazione con il server hub.

- **1** Configurare il motore servlet come illustrato al *[Passaggio 1: Configurazione](#page-84-0)  [del motore servlet](#page-84-0)* a pagina 85 e procedere con il passaggio seguente.
- **2** Se si utilizza un server Tomcat, aggiungere le seguenti righe al file web.xml:

<init-param>

```
 <param-name>connectport</param-name>
```

```
 <param-value>numero_porta</param-value>
```
</init-param>

**Avviso:** Verificare che la porta specificata sia disponibile per le connessioni in ingresso.

# **Passaggio 2: Configurazione del client Java**

Il client Java deve riconoscere il server hub per potervi stabilire una connessione. Utilizzare i parametri della seguente tabella nel file HTML utilizzato per avviare il client Java. Se l'applicazione è di tipo autonomo, i parametri possono essere passati anche sulla riga di comando.

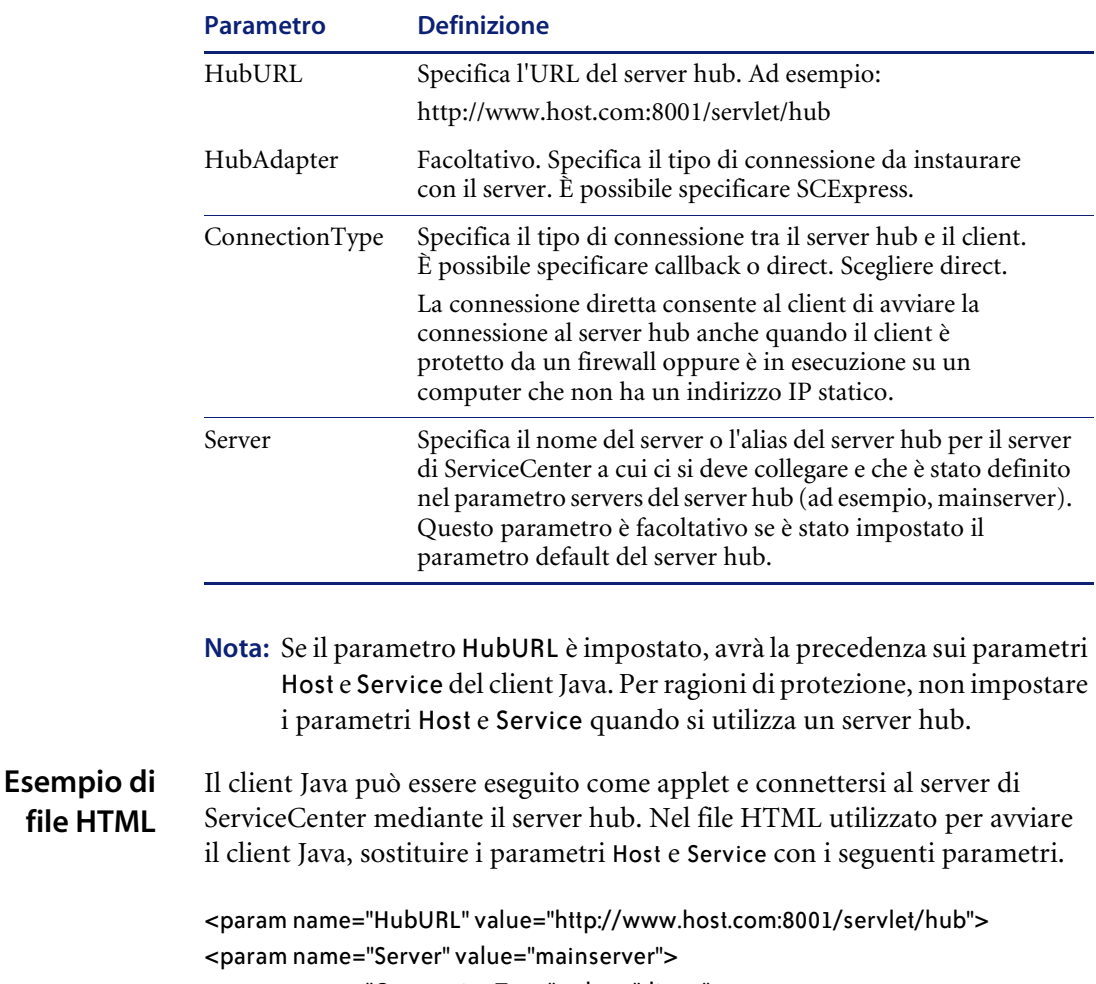

<param name="ConnectionType" value="direct">

<param name="HubAdapter" value="SCExpress">

dove è necessario sostituire www.host.com:8001/servlet/hub con l'URL del servlet del server hub e mainserver con il nome o l'alias del server di ServiceCenter.

**Esempio relativo alla applicazione autonoma**

Quando il client Java viene eseguito in modalità autonoma, i parametri possono essere passati al client sotto forma di argomenti della riga di comando:

-HubURL=http://www.host.com:8001/servlet/hub -Server=mainserver -HubAdapter=SCExpress -ConnectionType=direct

dove è necessario sostituire www.host.com:8001/servlet/hub con l'URL del servlet del server hub e mainserver con il nome o l'alias del server di ServiceCenter. I parametri della modalità autonoma possono essere specificati anche nel file scj.ini.

# <span id="page-95-0"></span>**Connessione diretta senza server HTTP**

È possibile evitare del tutto la connessione HTTP specificando un server mediante il parametro HubURL nel file HTML usato per avviare il client Java. Ad esempio, si può specificare servername:12345 invece di http://servername/hub. Il motore servlet utilizzato deve supportare l'avvio di zone servlet senza ricorrere a un server HTTP. Per ulteriori informazioni, vedere la documentazione del motore servlet. L'omissione del server HTTP può migliorare il grado di protezione del sistema.

Il client Java apre una connessione diretta con il server hub attraverso una porta specificata. Se si utilizza questo metodo, l'amministratore del sistema deve rendere disponibile al client Java una porta attraverso il firewall. La sequenza di eventi è la seguente:

- Il client Java invia al server hub una richiesta di collegamento utilizzando una connessione TCP/IP.
- Il server hub restituisce il proprio indirizzo IP e numero di porta utilizzando la stessa connessione TCP/IP.
- Il client apre una connessione TCP/IP con il server hub.
- Il server hub è trasparente come server proxy.

La [Figura 4-5](#page-96-0) mostra una connessione diretta senza server HTTP. Il motore servlet utilizzato deve supportare le zone servlet senza necessità di un server HTTP. Impostare il parametro ConnectionType nel file HTML utilizzato per collegarsi al server hub. Impostare il parametro connectport nel motore servlet che fa da contenitore per il server hub.

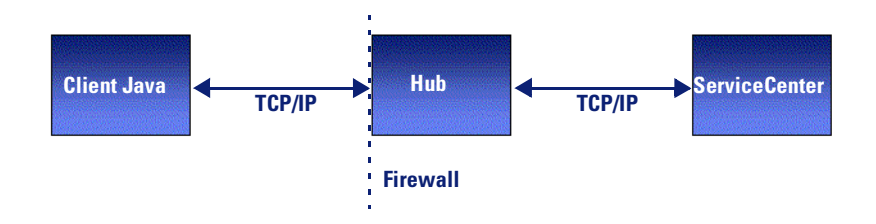

<span id="page-96-0"></span>**Figura 4-5: Connessione diretta senza server HTTP**

# **Passaggio 1: Configurazione del motore servlet**

Per configurare il motore servlet, eseguire i passaggi indicati in *[Connessione](#page-92-0)  diretta* [a pagina 93.](#page-92-0)

### **Passaggio 2: Configurazione del client Java**

Il client Java deve riconoscere il server hub per potervi stabilire una connessione. Utilizzare i parametri della seguente tabella nel file HTML utilizzato per avviare il client Java. Se l'applicazione è di tipo autonomo, i parametri possono essere passati anche sulla riga di comando.

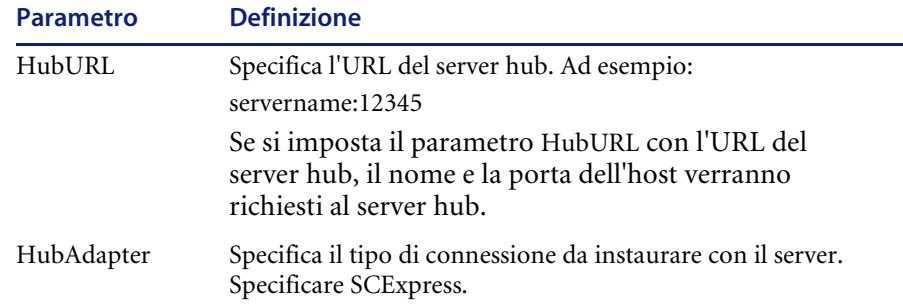

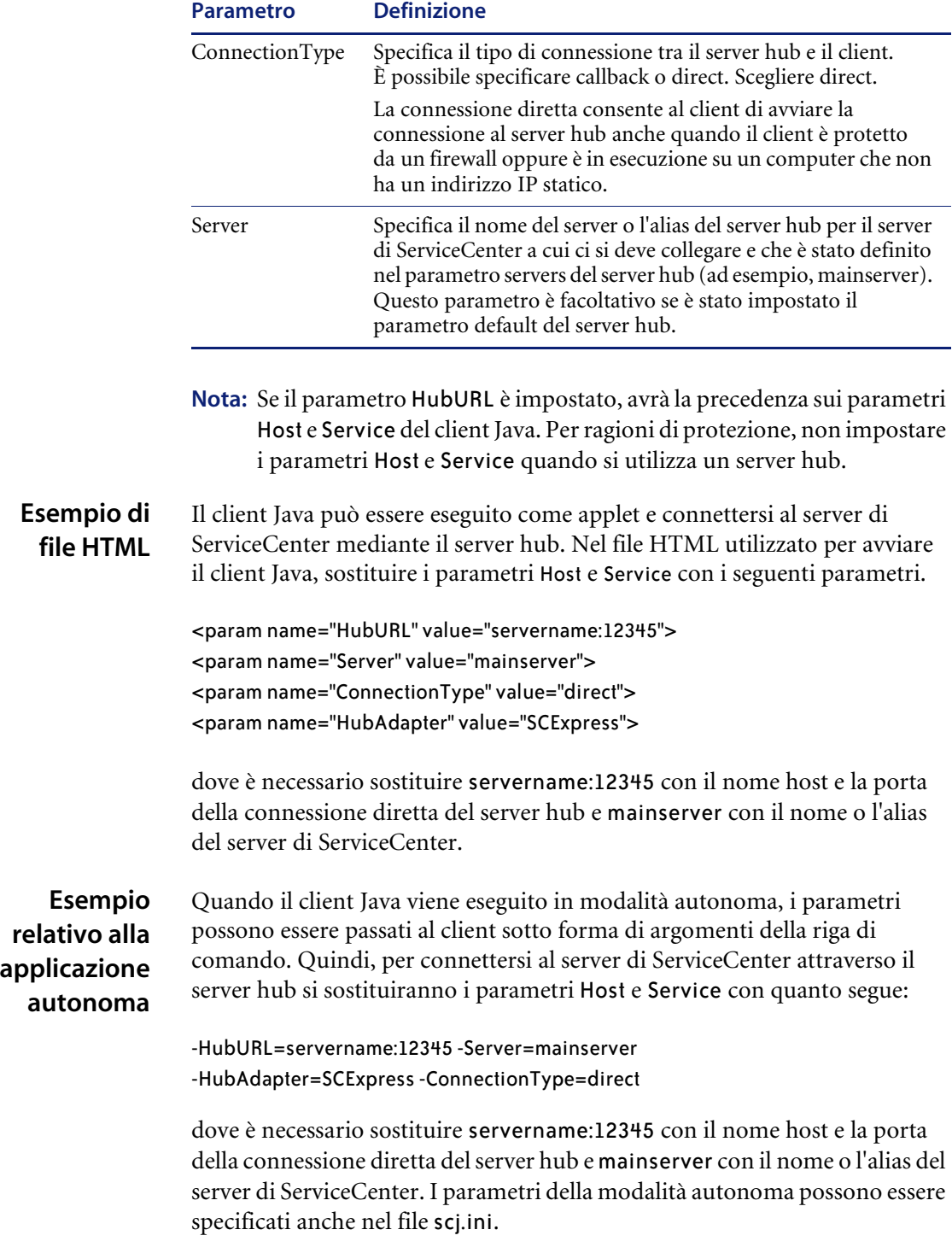

# <span id="page-98-0"></span>**Configurazioni con firewall**

Se si prevede di proteggere il server hub con un firewall sul lato client o sul lato server (o su entrambi), è necessario configurare il firewall correttamente. Può essere necessario modificare le configurazioni descritte in questa sezione per adattarle al proprio ambiente di lavoro. La [Figura 4-6 a pagina 99](#page-98-1) mostra una tipica configurazione con un firewall sui due lati del server hub. Il firewall tra il client Java e il server hub deve essere aperto al traffico in ingresso per consentire il collegamento del client al server hub. Il firewall tra il server hub e ServiceCenter deve avere una porta aperta al traffico ServiceCenter in ingresso verso l'indirizzo IP usato dal server hub.

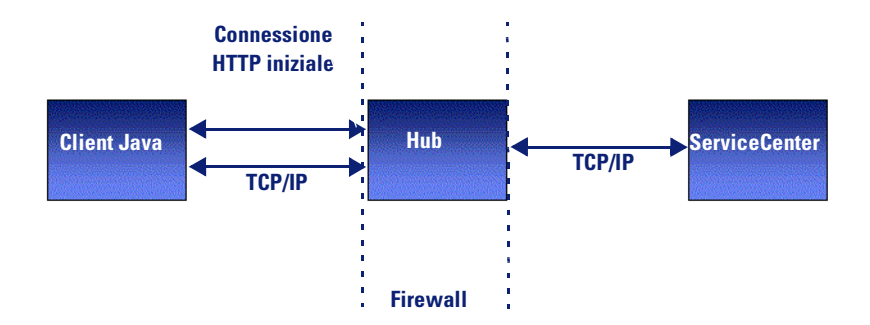

<span id="page-98-1"></span>**Figura 4-6: Configurazioni con firewall**

### **Client Java protetto da firewall**

Se il client Java è protetto da un firewall, occorre configurare il client Java e il server hub in uno di due modi, a seconda della modalità di assegnazione dell'indirizzo IP del client.

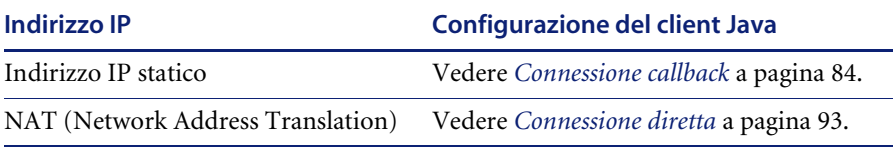

### **Server hub protetto da firewall**

Se il server hub è protetto da un firewall, occorre configurare il client Java in uno di due modi, a seconda della modalità di assegnazione dell'indirizzo IP del client.

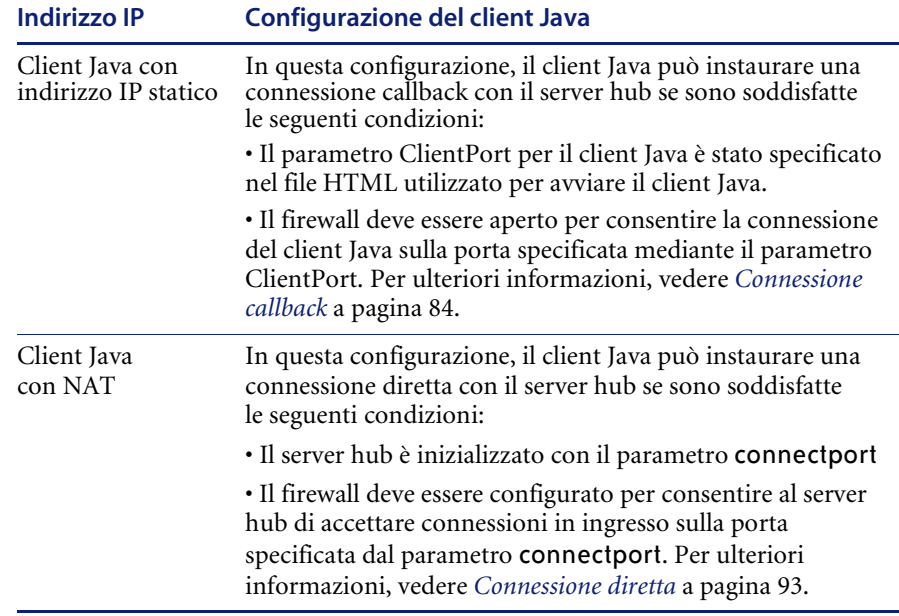

#### **Esempio Procedere come segue:**

- **1** Configurare il motore servlet eseguendo le operazioni indicate al *[Passaggio 1:](#page-84-0)  [Configurazione del motore servlet](#page-84-0)* a pagina 85.
- **2** Se si utilizza un server Tomcat, aggiungere le seguenti righe al file web.xml:

<init-param>

```
 <param-name>connectport</param-name>
```

```
 <param-value>numero_porta</param-value>
```

```
</init-param>
```
Verificare che la porta specificata sia disponibile per le connessioni in ingresso.

**3** Se si utilizza un server JRun, aggiungere il seguente parametro alla definizione dei servlet:

connectport=numero\_porta\_disponibile.

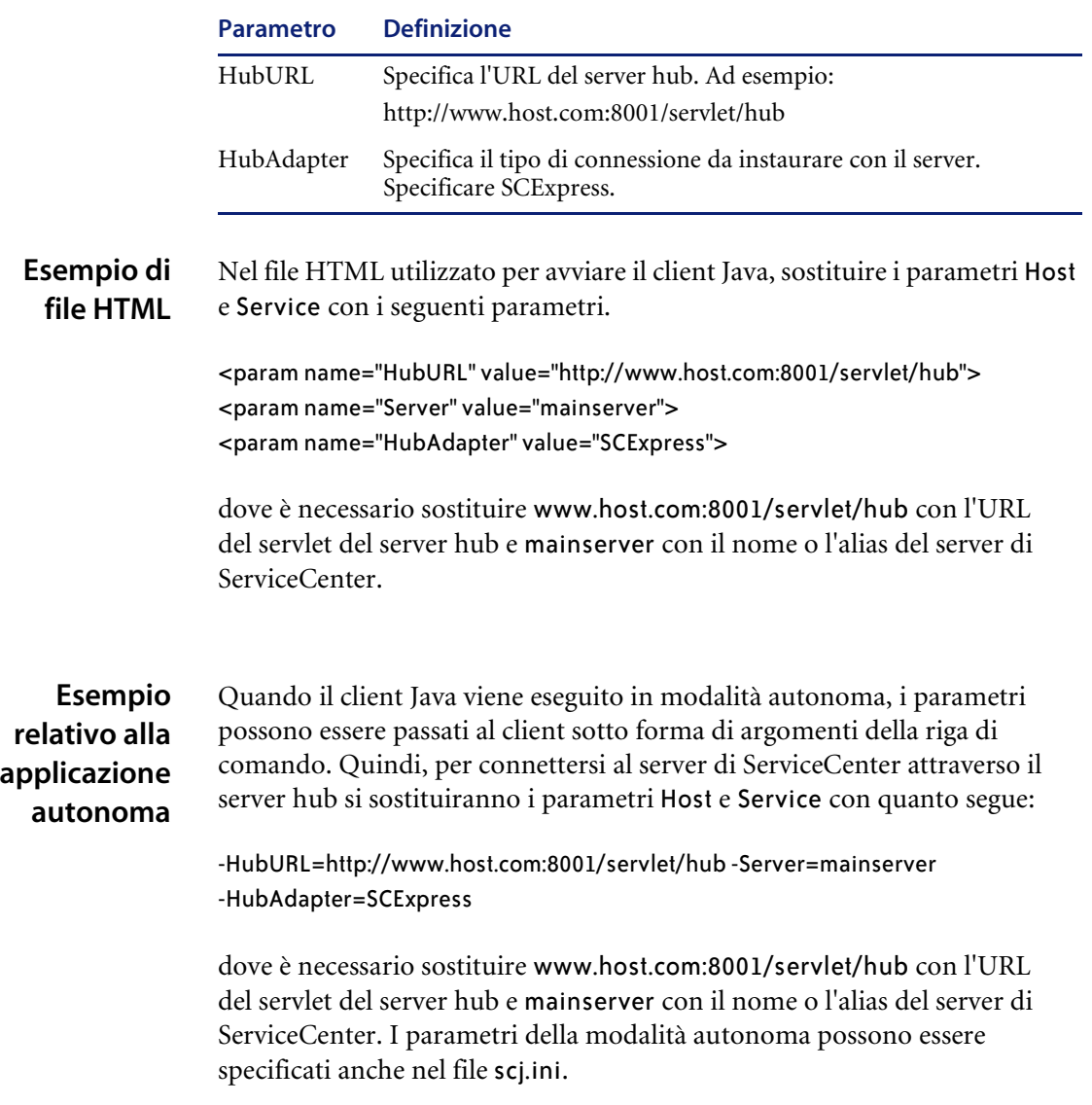

Specificare i seguenti parametri nel file HTML usato per avviare il client Java:

# <span id="page-101-0"></span>**Supporto SSL del client Java**

Il protocollo SSL (Secure Socket Layer) offre funzioni di autenticazione, crittografia e protezione dell'integrità di dati riservati. È possibile abilitare il supporto del protocollo SSL nelle comunicazioni tra client Java e server hub. Il client Java è in grado di collegarsi al server hub mediante connessioni dirette o callback, tuttavia supporta il protocollo SSL solo nelle connessioni dirette. Per ulteriori informazioni, vedere *[Connessione diretta](#page-92-0)* a pagina 93.

Il supporto SSL di ServiceCenter utilizza un certificato autofirmato per autenticare il server. Per l'autenticazione e lo scambio delle chiavi viene utilizzato per impostazione predefinita l'algoritmo crittografico RSA a 1024 bit. Questo valore è utilizzato solo per lo scambio delle chiavi. Il canale è codificato a 128 bit. È possibile specificare valori delle chiavi e certificati in un file scssl.ini.

Per informazioni aggiornate sulla compatibilità SSL del client Java di ServiceCenter per JRE specifici, vedere *[Sito Web CenterPoint di Peregrine](#page-8-0)* a [pagina 9.](#page-8-0)

Per maggiori informazioni su Java Secure Socket Extensions (JSSE), vedere la *Java Secure Socket Extension (JSSE) Reference Guide for the Java 2 SDK, Standard Edition, v 1.4 (in inglese).* La guida è disponibile all'indirizzo *[http://java.sun.com/j2se/1.4/docs/guide/security/jsse/JSSERefGuide.html.](http://java.sun.com/j2se/1.4/docs/guide/security/jsse/JSSERefGuide.html)*

### **Requisiti di sistema per SSL**

Il server hub richiede JRE versione 1.3.x e Apache Tomcat versione 4.1.x. Il client richiede JRE versione 1.3.x.

# **Abilitazione del supporto SSL**

L'abilitazione del supporto SSL richiede alcune semplici operazioni.

- **Passaggio 1** Abilitare il supporto SSL sul server. Vedere *[Supporto SSL lato server](#page-102-0)*.
- **Passaggio 2** Abilitare il supporto SSL sul client. Vedere *[Supporto SSL lato client](#page-104-0)* a [pagina 105](#page-104-0).
- **Passaggio 3** Verificare che SSL sia stato abilitato correttamente. Vedere *[Verifica SSL per](#page-108-0)  server e client* [a pagina 109.](#page-108-0)

### <span id="page-102-0"></span>**Supporto SSL lato server**

Informazioni preliminari

- **1** Rivedere le informazioni fornite nel presente capitolo riguardo alle relazioni tra client, server e server hub.
- **2** Installare il server hub utilizzando il metodo della connessione diretta. Vedere *[Connessione diretta](#page-92-0)* a pagina 93 oppure *[Connessione diretta senza](#page-95-0)  [server HTTP](#page-95-0)* a pagina 96.
- **3** Ottenere la chiave:
	- Utilizzare la chiave di crittografia predefinita fornita con il server hub e passare a *[Utilizzo di una chiave di crittografia predefinita](#page-102-1)*.
	- Utilizzare una chiave di crittografia privata e passare a *Utilizzo di una [chiave di crittografia privata](#page-102-2)* a pagina 103.

### <span id="page-102-1"></span>**Utilizzo di una chiave di crittografia predefinita**

Per abilitare SSL sul server, eseguire le seguenti operazioni:

**1** Aprire questo file con un editor di testo:

TOMCAT\_HOME>/webapps/<NOME\_SERVER\_HUB>/WEB-INF/web.xml

- **2** Individuare l'ultima istanza del tag </init-param>.
- **3** Nella riga seguente, inserire questo nuovo tag <init-param>:

<init-param>

```
<param-name>sslconnectport</param-name>
```
<param-value>portvalue</param-value>

</init-param>

- **4** Salvare e chiudere il file.
- **5** Seguire le istruzioni fornite in *[Supporto SSL lato client](#page-104-0)* a pagina 105.

#### <span id="page-102-2"></span>**Utilizzo di una chiave di crittografia privata**

Per abilitare SSL sul server, eseguire le seguenti operazioni:

- **1** Aprire questo file con un editor di testo: TOMCAT\_HOME/webapps/<NOME\_SERVER\_HUB>/WEB-INF/web.xml
- **2** Individuare l'ultima istanza del tag </init-param>.

**3** Nella riga seguente, inserire questo nuovo tag <init-param>:

```
<init-param>
```

```
<param-name>sslconnectport</param-name>
    <param-value>portvalue</param-value>
</init-param>
<init-param>
    <param-name>scjssl</param-name>
    <param-value>sslserver.ini</param-value>
</init-param>
```
- **4** Salvare e chiudere il file.
- **5** Creare un nuovo file con un editor di testo.
- **6** Digitare le seguenti due righe:

Keystore=peregrine.key Keystorepass=password

- **7** Salvare il file come sslserver.ini nella seguente directory: TOMCAT\_HOME/webapps/<NOME\_SERVER\_HUB>/WEB-INF
- **8** Chiudere il file.
- **9** Creare un file di chiave contenente la chiave privata. Assegnare al file il nome peregrine.key.
	- **Nota:** Ogni JRE fornisce uno strumento di gestione delle chiavi di crittografia che crea un file con la chiave crittografata. Per ulteriori informazioni, vedere la documentazione JRE.
- **10** Se è in esecuzione JRE 1.4.*x*, l'installazione sul lato server è completa. Procedere con le istruzioni fornite in *[Supporto SSL lato client](#page-104-0)* a pagina 105. Se si esegue JRE 1.3.*x*, eseguire le operazioni descritte in *[Recupero delle](#page-104-1)  [librerie SSL \(solo JRE 1.3.x\)](#page-104-1)*.

### <span id="page-104-1"></span>**Recupero delle librerie SSL (solo JRE 1.3.***x***)**

Effettuare le seguenti operazioni per scaricare le librerie SSL:

- **1** Scaricare le librerie SSL di Sun (JSSE) da uno dei seguenti indirizzi:
	- *[http://java.sun.com/products/jsse/](http://java.sun.com/products/jsse)*
	- *<http://support.peregrine.com>*
- **2** Copiare i seguenti file di libreria da quelli scaricati:
	- $\blacksquare$  jsse.jar
	- $\blacksquare$  jnet.jar
	- $\blacksquare$  jcert.jar
- **3** Incollare questi tre file nella directory /.../lib/ext directory di JRE 1.3.
- **4** Arrestare e riavviare il server applicazioni.

**Avviso:** L'arresto e il riavvio del server applicazioni arresta tutte le sessioni utente del Client Java.

### <span id="page-104-0"></span>**Supporto SSL lato client**

Il server supporta due tipi di connessioni client, a seconda della chiave.

- Se il client si collega al server con la chiave di crittografia predefinita fornita con il server hub, vedere *[Collegamento di un client Java Windows](#page-105-0)  [con una chiave predefinita](#page-105-0)* o *[Collegamento di un client Java basato su](#page-105-1)  [browser con una chiave predefinita](#page-105-1)* a pagina 106.
- Se il client si collega al server con una chiave di crittografia privata, vedere *[Collegamento di un client Java Windows con una chiave privata](#page-106-0)* a [pagina 107](#page-106-0) o *[Collegamento di un client Java basato su browser con una](#page-107-0)  [chiave privata](#page-107-0)* a pagina 108.

### <span id="page-105-0"></span>**Collegamento di un client Java Windows con una chiave predefinita**

Procedere come segue:

- **1** Dal menu **Start** di **Windows**, scegliere **Programmi > Peregrine ServiceCenter**.
- <span id="page-105-2"></span>**2** Fare clic con il pulsante destro del mouse su **Client Java**, quindi scegliere **Proprietà**.
- **3** Nella scheda **Collegamento**, aggiungere quanto segue al termine del contenuto del campo **Destinazione**:

-sslenabled=true Ad esempio:

C:\jdk1.3.1\_07\jre\bin\java.exe -classpath jbird.jar com.peregrine.sc.client.ClientApplication -HubURL=http://<servername>:8080/hub/hub -Server=mainserver -ConnectionType=direct -sslenabled=true

**4** Fare clic su **Applica**.

#### **Windows NT:**

Non è possibile eseguire il [passaggio 2.](#page-105-2) Creare un collegamento per il client Java sul desktop e fare clic con il pulsante destro del mouse per modificare il campo di destinazione.

### <span id="page-105-1"></span>**Collegamento di un client Java basato su browser con una chiave predefinita**

Procedere come segue:

- **1** Dal menu **Start** di **Windows,** scegliere **Programmi > Peregrine ServiceCenter**.
- <span id="page-105-3"></span>**2** Fare clic con il pulsante destro del mouse sul **client Java** basato su browser e scegliere **Proprietà**.
- **3** Nella scheda **Collegamento**, individuare il campo **Destinazione**.
- **4** Aprire il file //Peregrine/ServiceCenter/java/scjava.htm con un editor di testo.
- **5** Aggiungere il seguente comando: <param name= "sslenabled" value="true">

**6** Salvare e chiudere il file.

#### **Windows NT:**

Non è possibile eseguire il [passaggio 2 a pagina 106.](#page-105-3) Creare un collegamento per il client Java sul desktop e fare clic con il pulsante destro del mouse per modificare il campo di destinazione.

**Nota:** Per ulteriori informazioni, vedere *[File .htm del client Java](#page-59-0)* a pagina 60.

#### <span id="page-106-0"></span>**Collegamento di un client Java Windows con una chiave privata**

- **1** Dal menu **Start** di **Windows,** scegliere **Programmi > Peregrine ServiceCenter**.
- <span id="page-106-1"></span>**2** Fare clic con il pulsante destro del mouse su **Client Java**, quindi scegliere **Proprietà**.
- **3** Nella scheda **Collegamento**, aggiungere quanto segue al termine del contenuto del campo **Destinazione**:

-sslenabled=true -scjssl=sslclient.ini

Ad esempio:

```
C:\jdk1.3.1_07\jre\bin\java.exe -classpath jbird.jar 
com.peregrine.sc.client.ClientApplication 
-HubURL=http://<servername>:8080/hub/hub -Server=mainserver 
-ConnectionType=direct -sslenabled=true -scjssl=sslclient.ini
```
**4** Fare clic su **Applica**.

#### **Windows NT:**

Non è possibile eseguire il [passaggio 2.](#page-106-1) Creare un collegamento per il client Java sul desktop e fare clic con il pulsante destro del mouse per modificare il campo di destinazione.

### <span id="page-107-0"></span>**Collegamento di un client Java basato su browser con una chiave privata**

- **1** Dal menu **Start** di Windows, scegliere **Programmi** > **Peregrine ServiceCenter**.
- **2** Fare clic con il pulsante destro del mouse sul **client Java** basato su browser e scegliere **Proprietà**.
- **3** Nella scheda **Collegamento**, individuare il campo **Destinazione**.

#### **Windows NT:**

Non è possibile fare clic con il pulsante destro del mouse sul client Java. Creare un collegamento per il client Java sul desktop e fare clic con il pulsante destro del mouse per modificare il campo di destinazione.

- **1** Aprire il file //Peregrine/ServiceCenter/java/scjava.htm con un editor di testo.
- **2** Aggiungere il seguente comando: <param name= "sslenabled" value="true">

```
<param name= "scjssl" value="sslclient.ini">
```
**3** Salvare e chiudere il file.

**Nota:** Per ulteriori informazioni, vedere *[File .htm del client Java](#page-59-0)* a pagina 60.

**4** Eseguire le operazioni descritte nella sezione *[Creazione di un file truststore](#page-107-1)*.

### <span id="page-107-1"></span>**Creazione di un file truststore**

L'ambiente JRE offre uno strumento di gestione chiavi. Utilizzare lo strumento di gestione chiavi per creare un file truststore denominato scserver.cert. Verificare che il file contenga il certificato.

#### **Per creare un file truststore:**

- **1** Creare un nuovo file con un editor di testo.
- **2** Digitare nel file quanto segue:

Truststore=sslclient.ini Truststorepass=password

- **3** Salvare il file come sslclient.ini nella seguente directory: TOMCAT\_HOME/webapps/<NOME\_SERVER\_HUB>/WEB-INF
- **4** Chiudere il file.
## **Verifica SSL per server e client**

#### <span id="page-108-2"></span>**Per verificare SSL:**

- **1** Dal menu **Start** di **Windows,** scegliere **Programmi > Peregrine ServiceCenter > Client Java.**
- **2** All'avvio del client Java, verificare la presenza dell'icona del lucchetto e chiave nell'angolo in basso a destra della finestra del client Java stesso. Se l'icona è visualizzata, SSL è abilitato per il client specifico.
- **3** Accedere come falcon (o qualsiasi altro operatore valido).
- **4** Sul server, aprire il file registro del servlet del server Java.

L'ubicazione del file registro varia a seconda del programma di esecuzione del servlet del server Java e della sua configurazione. Per ulteriori informazioni, vedere *[Risoluzione dei problemi](#page-116-0)* a pagina 117.

**5** Nel file registro, cercare:

secure socket

**6** Leggere il testo della registrazione relativa al secure socket. Il testo deve indicare che l'accesso, in un passaggio precedente, è riuscito e che SSL è abilitato.

## <span id="page-108-1"></span>**Pacchetti di crittografia predefiniti**

<span id="page-108-0"></span>Un pacchetto di crittografia consiste in una combinazione di parametri crittografici che definiscono gli algoritmi di protezione e le dimensioni delle chiavi utilizzate per autenticazione, concordanza chiavi, cifratura e protezione dell'integrità. Le librerie SSL forniscono il supporto per la negoziazione di pacchetti di crittografia, come parte dell'handshaking SSL che avvia o verifica la comunicazione protetta. Il supporto SSL di ServiceCenter comprende i seguenti pacchetti di crittografia (elencati in ordine di preferenza).

SSL\_RSA\_WITH\_RC4\_128\_SHA SSL\_RSA\_WITH\_RC4\_128\_MD5 SSL\_RSA\_WITH\_DES\_CBC\_SHA SSL\_RSA\_WITH\_3DES\_EDE\_CBC\_SHA SSL\_DHE\_DSS\_WITH\_DES\_CBC\_SHA SSL\_DHE\_DSS\_WITH\_3DES\_EDE\_CBC\_SHA SSL\_RSA\_EXPORT\_WITH\_RC4\_40\_MD5 SSL\_DHE\_DSS\_EXPORT\_WITH\_DES40\_CBC\_SHA

# **CAPITOLO 5** ServiceInfo Universal

<span id="page-110-1"></span><span id="page-110-0"></span>ServiceInfo Universal (SIU) è un servlet che visualizza e aggiorna un modulo di ServiceCenter. Lo stesso risultato può essere ottenuto senza utilizzare servlet mediante la funzione Pubblicazione e abbonamenti. Per ulteriori informazioni, vedere Pubblicazione e abbonamenti nella *System Tailoring Guide, Volume 1* (in inglese).

Leggere questo capitolo per ottenere informazioni su

- *[Requisiti dei servlet SIU](#page-111-0)* a pagina 112
- *[Utilizzo di servlet Java](#page-111-1)* a pagina 112
- *[Parametri SIU](#page-112-0)* a pagina 113
- *[Parametri del file HTML](#page-113-0)* a pagina 114

## <span id="page-111-0"></span>**Requisiti dei servlet SIU**

Per l'installazione e l'esecuzione del servlet SIU sono richiesti quattro componenti:

- Un server Web oppure un motore servlet autonomo
- Motore servlet
- Client Java
- Server di ServiceCenter

Durante l'installazione standard del client Java viene installato anche il file del servlet SIU. Consiste di un unico file JAR Java: serverhb.jar. Il percorso predefinito di questo file è \\Peregrine\ServiceCenter\ java\serverhb.jar. La configurazione della connessione SIU prevede tre passaggi:

- Configurare il server Web per le zone servlet oppure il motore servlet utilizzato deve essere in grado di avviare servlet senza ricorrere a un server HTTP.
- Configurare il motore servlet in modo che includa il file serverhb.jar.
- Configurare il client Java di ServiceCenter per il collegamento al SIU.

<span id="page-111-3"></span>Il pacchetto servlet SIU passato al motore servlet è com.peregrine.hub.sc.SIUServlet. Per il nome di questo pacchetto viene fatta distinzione tra maiuscole e minuscole.

## <span id="page-111-2"></span><span id="page-111-1"></span>**Utilizzo di servlet Java**

Il SIU è un servlet Java. I servlet Java sono programmi Java sul lato server in grado di generare contenuti dinamici. Supportano un modello richiesta/risposta comunemente utilizzato dai server. Sono più efficienti dei programmi CGI che avviano un nuovo processo ogni volta che vengono richiamati. Dal lato client, l'accesso a un servlet Java è analogo a quello di uno script CGI standard. I servlet Java sono indipendenti dalla piattaforma, nonché più veloci e sicuri degli script CGI.

# <span id="page-112-0"></span>**Parametri SIU**

Di seguito sono illustrati i parametri di connessione del SIU, che si applicano a tutti i motori servlet. Questi parametri si applicano alla servlet del SIU e sono impostati durante la configurazione del motore servlet.

<span id="page-112-2"></span>La seguente tabella elenca i parametri di connessione SIU relativi ai servlet SIU. Questi parametri possono essere impostati durante la configurazione del motore servlet. Perché il SIU funzioni occorre specificare tutti i parametri elencati, rispettando la distinzione tra maiuscole e minuscole..

<span id="page-112-3"></span><span id="page-112-1"></span>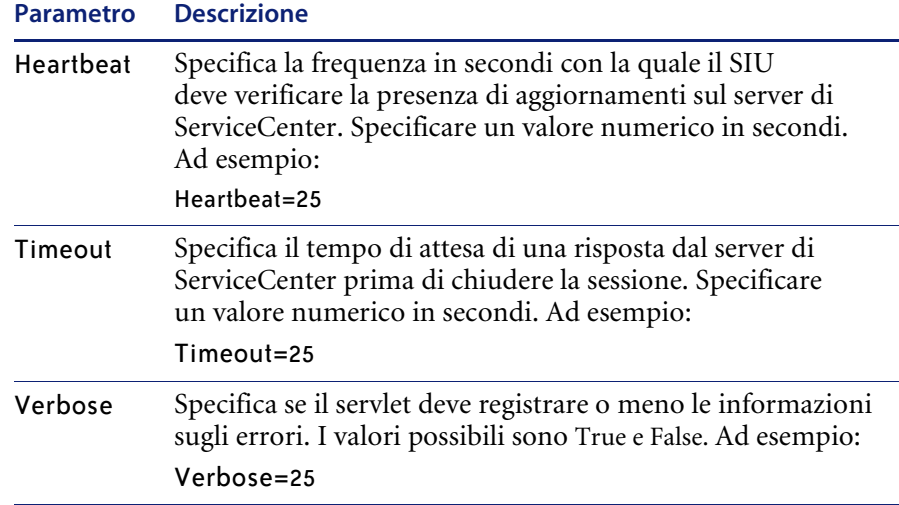

<span id="page-112-4"></span>Per un esempio di configurazione di un motore servlet, vedere *[Esempio con](#page-84-0)  Tomcat* [a pagina 85](#page-84-0) oppure *[Esempio con JRun 3.1](#page-87-0)* a pagina 88.

# <span id="page-113-0"></span>**Parametri del file HTML**

<span id="page-113-4"></span><span id="page-113-1"></span>Il client Java deve riconoscere il SIU per potervi stabilire una connessione. La seguente tabella elenca i parametri di connessione che possono essere inseriti nel file HTML utilizzato per avviare il client Java (scjava.htm, scjavamac.htm oppure scjavaplugin.htm). Se il client Java è di tipo autonomo, i parametri possono essere passati anche sulla riga di comando.

**Nota:** A differenza del server hub, il servlet SIU necessita dei parametri Host e Service definiti nel file HTML utilizzato per la connessione al SIU.

<span id="page-113-9"></span><span id="page-113-8"></span><span id="page-113-6"></span><span id="page-113-5"></span>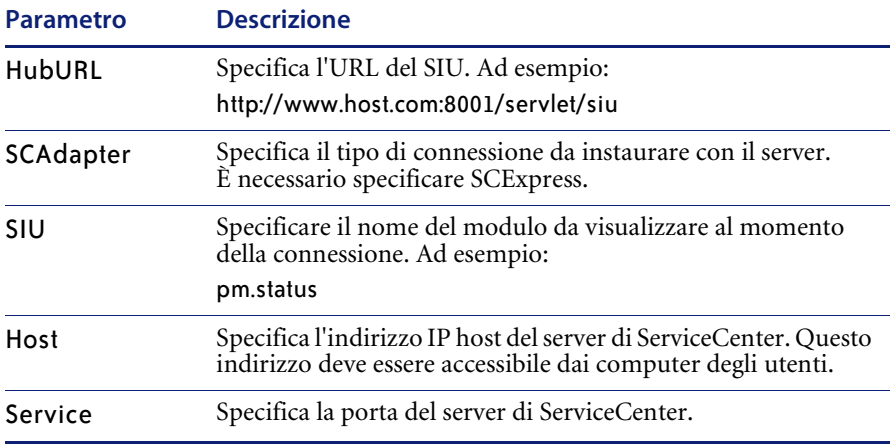

#### <span id="page-113-7"></span><span id="page-113-3"></span><span id="page-113-2"></span>**Esempio di file HTML** Specificare i seguenti parametri nel file HTML usato per avviare il client Java. Questi parametri consentono l'esecuzione del client Java come applet e la connessione al server di ServiceCenter attraverso il SIU.

<param name="HubURL" value="http://www.host.com:8001/servlet/siu"> <param name="SCAdapter" value="SCExpress"> <param name="siu" value="modulo\_da\_visualizzare"> <param name="Host" value="nome\_host\_ServiceCenter"> <param name="Service" value="modulo\_da\_visualizzare">

dove www.host.com:8001/servlet/siu va sostituito con l'URL del servlet SIU installato nel sistema in uso.

<span id="page-114-0"></span>**Esempio relativo alla applicazione autonoma**

Quando il client Java viene eseguito in modalità autonoma, i parametri possono essere passati al client sotto forma di argomenti della riga di comando.

-HubURL=http://www.host.com:8001/servlet/siu -siu=display\_form -HubAdapter=SCExpress -Host:host.company.com -Service:12670

I parametri della modalità autonoma possono essere specificati anche nel file scj.ini.

<span id="page-116-0"></span>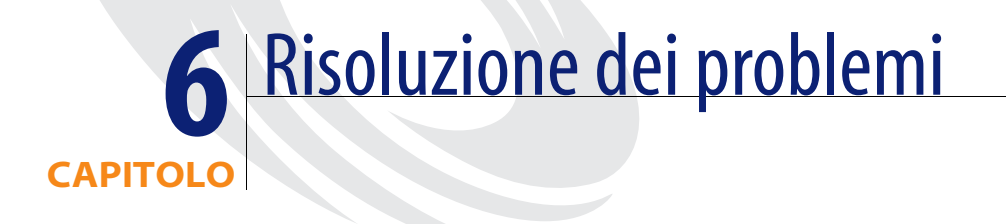

È importante risolvere i problemi quando si verificano. Alcuni problemi sono più frequenti di altri. Leggere questo capitolo per ottenere informazioni sulla risoluzione dei problemi relativi a:

- *[Sistemi Windows](#page-117-0)* a pagina 118
- *Sistemi Unix* [a pagina 120](#page-119-0)
- *[Sistemi Macintosh](#page-120-0)* a pagina 121
- *Server Hub* [a pagina 122](#page-121-0)
- *[Tutti i sistemi](#page-122-0)* a pagina 123

## <span id="page-117-1"></span><span id="page-117-0"></span>**Sistemi Windows**

In questa sezione vengono trattati i problemi che possono verificarsi con il sistema operativo Windows.

#### **Esecuzione del client Java in un browser**

Se si registrano problemi nell'esecuzione del client Java in un browser in ambiente Windows, Peregrine Systems consiglia di scaricare dal sito Web di Microsoft la JVM più recente.

#### **Dipendenza client/server**

Il client Java può essere aggiornato indipendentemente da ServiceCenter. Se si registrano problemi con il client Java, è possibile eseguire l'aggiornamento all'ultima versione senza aggiornare il server o le applicazioni di ServiceCenter.

- Il client Java 3.0 SP3 di ServiceCenter è compatibile con tutti i server versione 3.0.
- Il client Java versione 4.0 di ServiceCenter è compatibile con tutti i server 3.0 e 4.0.
- Il client Java versione 5.0 di ServiceCenter è compatibile con tutti i server versione 3.0, 4.0, 5.0 e 5.1.

#### **Impossibile avviare sessioni multiple del client Java**

Microsoft Internet Explorer 5.0 non consente di avviare più di un client browser alla volta. Per avviare più client browser è necessario utilizzare Internet Explorer 5.5 o superiore.

#### <span id="page-118-1"></span><span id="page-118-0"></span>**Configurazione della applet**

Quale ausilio nella risoluzione dei problemi relativi all'esecuzione, il client genera dei messaggi di registrazione dell'attività, visualizzabili nella console Java del browser.

- Per visualizzare il registro dei messaggi in Internet Explorer, deve essere attivata la registrazione dell'attività Java.
	- Selezionare **Opzioni Internet nel menu Strumenti**.
	- Fare clic sulla scheda **Avanzate**.
	- Scorrere verso il basso fino a **Microsoft VM.**
	- Selezionare **Registrazione attività Java attivata** e **Console Java attivata**.
	- Fare clic su **OK**. Riavviare il browser.
	- Selezionare **Console Java** nel menu **Strumenti**.
- Per visualizzare i messaggi di registrazione in Netscape Navigator 4.5, scegliere **Console Java** nel menu **Communicator->Strumenti**.

Per informazioni sulla compatibilità del browser, vedere *[Sito Web](#page-8-0)  [CenterPoint di Peregrine](#page-8-0)* a pagina 9.

#### <span id="page-118-2"></span>**Configurazione dell'applicazione autonoma**

<span id="page-118-3"></span>Quale ausilio nella risoluzione dei problemi relativi alle applicazioni autonome, il client memorizza in un file denominato scj.log dei messaggi di registrazione dell'attività. Selezionare **Informazioni su ServiceCenter** dal menu **Guida** nella barra dei menu del client Java per visualizzare il percorso del file registro nel sistema in uso.

Se non è possibile avviare il client Java, accertarsi che sia stata configurata una connessione client con il server di ServiceCenter. È possibile utilizzare un client Windows standard per convalidare la connessione al server.

#### <span id="page-118-4"></span>**Parametro MaxChars**

<span id="page-118-5"></span>Il parametro MaxChars, che può essere impostato nella finestra delle proprietà di Progettazione moduli, è imposto dal client Java. L'impostazione predefinita è 0. Se si modifica questa impostazione, possono risultare stringhe di testo troncate negli oggetti che utilizzano questo parametro.

La soluzione consiste nel modificare l'impostazione nella finestra Proprietà specificando un valore più alto oppure nel riportarla al valore predefinito 0.

## <span id="page-119-0"></span>**Sistemi Unix**

<span id="page-119-4"></span>In questa sezione vengono trattati i problemi che possono verificarsi con il sistema operativo Unix.

#### <span id="page-119-3"></span>**Copia e incolla (tutti)**

<span id="page-119-5"></span>I computer Unix/CDE dispongono generalmente di due buffer di selezione, PRIMARY e CLIPBOARD. Il testo evidenziato è normalmente inserito nel buffer PRIMARY, dal quale può essere incollato in altre applicazioni utilizzando il pulsante centrale del mouse. Purtroppo Java attualmente supporta unicamente il buffer CLIPBOARD per le operazioni di taglia e incolla. Per aggirare il problema può essere utilizzata un'applicazione intermedia (come dtterm o xclipboard) in grado di accedere a entrambi i buffer.

#### <span id="page-119-6"></span><span id="page-119-1"></span>**Per copiare testo da xterm nel client Java:**

- **1** Selezionare il testo nella finestra di xterm.
- **2** Utilizzare il pulsante centrale del mouse per incollare il testo in una finestra dtterm.
- **3** Selezionare il testo nella finestra di dtterm. Selezionare **Copy** dal menu **Edit**.
- **4** Posizionare il cursore nel componente di testo desiderato del client Java. Selezionare **Incolla** dal menu **Modifica**.

**Per copiare testo dal client Java a xterm (procedura inversa):** 

- **1** Selezionare il testo nel client Java. Selezionare **Copia** dal menu **Modifica**.
- **2** Posizionare il cursore nella finestra di dtterm. Selezionare **Paste** dal menu **Edit**.

**Per copiare testo da dtterm a xterm:**

- **1** Selezionare il testo nella finestra di dtterm.
- **2** Utilizzare il pulsante centrale del mouse per incollare il testo nella finestra di xterm.

#### <span id="page-119-2"></span>**HP-UX 11 e Netscape**

Gli utenti che utilizzano Netscape su sistemi HP-UX 11 devono avviare il browser con l'opzione -visual Default. Ad esempio:

netscape -visual Default

#### **Linux**

La funzione di copia e incolla non è eseguibile se l'applicazione non condivide la stessa area di appunti del client Java.

#### <span id="page-120-1"></span>**Client (tutti)**

Se si desidera eseguire il client Java basato su browser su un sistema Unix, è necessario poter avviare la console Java. Se la console non viene visualizzata, la Java VM non è configurata correttamente e non è accessibile.

Consultare la documentazione del browser per accertarsi che le classi Java siano accessibili. In alcuni casi ciò significa reimpostare l'ambiente CLASSPATH. Per Netscape Navigator, impostare la variabile di ambiente MOZILLA\_HOME indicando il percorso di base (directory) del browser.

Se si intende eseguire un client Java autonomo, alcuni sistemi funzionano meglio con determinati JRE che con altri. Se il client Java provoca un'eccezione o genera errori, installare una versione più recente del JRE oppure tornare a una precedente versione stabile del JRE.

#### **SUN OS**

Viene generata un'eccezione quando si tenta di avviare il client Java come utente e non si è avviata la sessione corrente di X Window.

L'utente del client Java deve essere il proprietario della sessione corrente di X Window. È possibile disabilitare la protezione xhost utilizzando il comando xhost +; in tal modo gli utenti di qualsiasi sistema possono accedere all'ambiente X e gestirlo, ma la protezione risulterà ridotta.

# <span id="page-120-0"></span>**Sistemi Macintosh**

#### <span id="page-120-3"></span>**cannot connect null:null**

<span id="page-120-2"></span>Se non si riesce ad avviare il client Java come applicazione autonoma o si ricevono messaggi di errore che indicano l'impossibilità di connettersi (cannot connect null:null), memorizzare il file scj.ini nella directory delle preferenze e riavviare il client.

#### <span id="page-121-1"></span>**MRJ 2.2.4**

Il problema consiste nel fatto che con il tasto TAB è possibile spostarsi solo tra il campo di indirizzo del browser e il primo campo del modulo visualizzato nel client Java. È un problema noto di Java con Internet Explorer sui sistemi Macintosh. Il browser elabora tutti gli eventi del tasto TAB senza sottoporli alla applet Java eseguita dal browser. Ciò vale per il client Java di ServiceCenter e per tutte le altre applet Java.

## <span id="page-121-0"></span>**Server Hub**

<span id="page-121-3"></span><span id="page-121-2"></span>Il server hub genera dei messaggi diagnostici di base utili per investigare i problemi che si verificano. Esaminare il file registro quale ausilio nella risoluzione dei problemi di configurazione. Il file registro può essere inviato tramite posta elettronica al servizio assistenza di Peregrine Systems, Inc. accompagnato dalla descrizione dettagliata degli eventi che hanno generato il problema.

Il percorso del file registro varia a seconda del motore servlet utilizzato e della relativa configurazione. Ad esempio, se si utilizza il server JRun con le impostazioni predefinite del file registro, il file si trova in:

JRun\_Home/jsm-default/logs/stdout.log

dove JRun\_Home è la directory principale dell'installazione di JRun.

#### **Parametro UseGetMethod**

Questo parametro serve per la connessione al server hub ed è necessario solo per determinate combinazioni di browser Web e motori servlet. Non deve essere specificato, a meno che non si abbiano problemi nella connessione al servlet da un browser, e si sia certi che il servlet è configurato correttamente. Il parametro UseGetMethod può assumere il valore true o false. Il valore predefinito è false.

Se per il parametro UseGetMethod è impostato su true, il client tenterà di connettersi al servlet con il metodo HTTP GET, altrimenti utilizzerà il metodo HTTP POST. La sintassi per questo parametro è la seguente:

<param name="UseGetMethod" value="true">

#### **File HTML**

Non inserire barre rovesciate (\) nell'URL HTTP. Utilizzare solo la barra /. Ad esempio l'espressione seguente è valida:

<param name="HubURL" value="http://localhost:8001/servlet/hub">

L'espressione seguente non è valida e genererà un messaggio di errore alla connessione:

<param name="HubURL" value="http://localhost:8001\servlet\hub">

## <span id="page-122-0"></span>**Tutti i sistemi**

#### <span id="page-122-1"></span>**Trascinamento**

Il client Java non supporta operazioni di trascinamento. Gli allegati devono essere inseriti mediante i comandi di menu.

# **CAPITOL 7** Specifiche di accessibilità

<span id="page-124-2"></span><span id="page-124-1"></span>In seguito all'aggiunta della Section 508 al Rehabilitation Act del 1973, gli enti governativi federali statunitensi sono tenuti a impiegare prodotti e servizi informatici ed elettronici accessibili anche a utenti disabili. Grazie alla conformità alla Section 508 che caratterizza il client Java, ServiceCenter è in grado di soddisfare i requisiti fissati da tale normativa.

<span id="page-124-0"></span>La libreria Java Swing è uno strumento di sviluppo per interfacce grafiche utente che fa parte della piattaforma Java 2 Standard Edition (J2SE). Questa libreria offre supporto diretto per l'implementazione di funzioni di accessibilità nel prodotto software finale. Queste funzioni di accessibilità contenute nel software consentono ai produttori di tecnologie per disabili di personalizzare l'interfaccia del software stesso affinché supporti formati di presentazione diversi da quelli visivi, mediante dispositivi audio o di altro tipo. Ciò assicura agli utenti del client Java la possibilità di configurare l'interfaccia in base alle proprie esigenze nell'applicazione di ausili tecnologici di terzi.

Leggere questo capitolo per ottenere informazioni su

- *[Caratteristiche di conformità alla Section 508](#page-125-0)* a pagina 126
- *[Ausili tecnologici](#page-126-0)* a pagina 127
- *[Impostazione delle opzioni di visualizzazione](#page-128-0)* a pagina 129
- *[Impostazione delle opzioni di modifica](#page-128-1)* a pagina 129
- *[Aspetti relativi alla conformità alla Section 508](#page-129-0)* a pagina 130

## <span id="page-125-0"></span>**Caratteristiche di conformità alla Section 508**

La conformità alla Section 508 della normativa statunitense è assicurata dalle seguenti caratteristiche:

- Quasi tutti i campi di testo e gli oggetti nel client Java dispongono di un nome e di campi descrittivi.
- Progettazione moduli supporta l'assegnazione manuale di nomi e campi descrittivi ai restanti oggetti e campi di testo. Questa funzione è disponibile anche nei client Windows.

Per ulteriori informazioni su Progettazione moduli, consultare la *System Tailoring Guide, Volume 1* (in inglese).

- Per i componenti di sola lettura e gli altri componenti obbligatori, al campo Nome accessibile vengono aggiunte stringhe di caratteri leggibili ad alta voce con gli ausili tecnologici di terzi.
- È possibile salvare nel file di inizializzazione del client Java le proprie preferenze relative all'accesso da tastiera, al lampeggiamento di segnalazione, al tipo di carattere, all'aspetto grafico e ai colori.
- È disponibile un'opzione di riga di comando che, prima di accedere al client Java, abilita le preferenze definite in precedenza per un determinato utente.

## **Funzioni da tastiera**

<span id="page-125-1"></span>Queste funzioni migliorano l'accesso da tastiera al client Java. È possibile:

- Definire un accesso da tastiera opzionale, tramite il tasto TAB, a campi di sola lettura, barra di stato, finestre di messaggio e personalizzare lo spostamento tramite tasto TAB nei campi delle tabelle.
- Selezionare un'opzione di menu che abiliti o disabiliti l'accesso da tastiera a tutti i campi.
- Selezionare un'opzione di menu che consenta di sostituire lo spostamento predefinito da sinistra a destra mediante il tasto TAB con lo spostamento dall'alto verso il basso.

## <span id="page-126-1"></span>**Preferenze di visualizzazione**

Queste funzioni migliorano la visualizzazione nel client Java. È possibile:

- Selezionare un'opzione di menu per abilitare o disabilitare il lampeggiamento dei componenti, ad esempio l'icona Attività.
- Accedere a una finestra di dialogo di selezione del tipo di carattere per modificare la famiglia di font, le dimensioni e l'evidenziazione.
- Selezionare un'opzione di menu per modificare l'aspetto grafico del client Java.
- Accedere a una finestra di dialogo di definizione e selezione dello schema di colori.

## <span id="page-126-0"></span>**Ausili tecnologici**

Per rispondere ai requisiti della Sezione 508, nel client Java sono state implementate funzionalità che consentono di utilizzare tecnologie e strumenti per disabili sviluppati da terze parti. Si tratta di componenti di accessibilità standard che ampliano le funzionalità a disposizione degli utenti disabili.

### **Strumenti per utenti offerti da terze parti**

Diversi produttori di ausili tecnologici sono specializzati nella realizzazione di software e hardware specificamente studiati per le esigenze degli utenti. Alcuni dispositivi hardware, quali workstation Braille e tastiere con tasti più grandi, e prodotti software, quali utilità di riconoscimento vocale e di ingrandimento dello schermo, sono in grado di migliorare l'interazione tra utente e software. Alcuni strumenti software sono in grado di leggere il contenuto della finestra corrente, ad esempio JAWS di Freedom Scientific. Altri strumenti di riconoscimento vocale possono essere utilizzati dall'utente per ottenere un testo tramite conversione della dettatura. Due esempi sono rappresentati da Via Voice di IBM e Dragon Naturally Speaking di ScanSoft.

## **Strumenti di sviluppo**

Gli sviluppatori Java utilizzano questi strumenti per consentire un'interazione ottimale tra il software, il sistema operativo e i prodotti di accessibilità di terze parti.

#### <span id="page-127-0"></span>**Java Accessibility API**

La Java Accessibility API è un'interfaccia di sviluppo che fornisce informazioni e contenuti per tecnologie ausiliarie per disabili quali Jaws for Windows.

#### <span id="page-127-2"></span>**Pacchetto Java Accessibility Utility**

Il pacchetto Java Accessibility Utilities consente ai produttori di tecnologie ausiliarie per disabili di individuare ed accedere a tutti componenti, quali campi, pulsanti, caselle di controllo e pulsanti di opzione, di un'applicazione Java eseguita in ambiente JVM.

#### <span id="page-127-1"></span>**Java Accessibility Bridge**

Java Accessibility Bridge collega il software eseguito in ambiente JVM al software in esecuzione su una piattaforma nativa ed è specifico per ciascuna piattaforma. Si tratta di un programma bridge che consente al client Java di sfruttare le funzionalità del sistema operativo nativo specifiche per l'accessibilità e la comunicazione con ausili di terze parti.

**Nota:** Questo programma bridge è attualmente disponibile solo per il sistema operativo Windows.

## <span id="page-128-1"></span>**Impostazione delle opzioni di modifica**

<span id="page-128-5"></span>È possibile impostare le preferenze per la disattivazione delle animazioni e l'accesso a tutti i componenti: campi (anche a sola lettura), pulsanti, caselle di controllo e pulsanti di opzione.

<span id="page-128-7"></span><span id="page-128-2"></span>**Per impostare le preferenze relative all'accessibilità e alle animazioni:**

- **1** Scegliere **Preferenze > Accessibilità > Accedi a tutti i campi** dal menu **Modifica** per abilitare gli ausili tecnologici per la lettura di testo, quali JAWS, che consentono di leggere gli elementi visualizzati nelle finestre di ServiceCenter (campi, pulsanti, caselle di controllo e pulsanti di opzione).
- **2** Dal menu **Modifica**, scegliere **Preferenze > Accessibilità > Ignora ordine di tabulazione server**. Se viene selezionata l'opzione Ignora ordine di tabulazione server, lo spostamento tramite tasto TAB avviene dall'alto verso il basso.
- <span id="page-128-3"></span>**3** Dal menu **Modifica**, scegliere **Preferenze > Accessibilità > Disattiva animazione** per disabilitare il lampeggiamento della spia di stato e dei messaggi nella barra di stato.

# <span id="page-128-0"></span>**Impostazione delle opzioni di visualizzazione**

<span id="page-128-6"></span>L'architettura "Pluggable look and feel" consente al client Java di emulare l'interfaccia dei sistemi operativi Windows e Unix Motif e di offrire schemi di colori opzionali. Questa funzione consente inoltre ai produttori di tecnologie ausiliarie per disabili di implementare caratteristiche di personalizzazione dell'interfaccia per presentazioni audio o dispositivi hardware speciali.

#### <span id="page-128-4"></span>**Per impostare l'aspetto e il funzionamento dell'interfaccia:**

-Dal menu **Modifica**, scegliere **Preferenze > Aspetto e funzionamento**. È possibile scegliere **Metal**, **CDE/Motif** oppure **Windows** per modificare l'aspetto complessivo dell'interfaccia del client Java.

#### <span id="page-129-3"></span>**Per impostare uno schema di colori:**

Dal menu **Modifica**, scegliere **Preferenze > Schema di colori**. La [Figura 7-1](#page-129-1)  mostra due menu a discesa che consentono di scegliere un diverso schema di colori e di visualizzare come tale schema si applichi ai diversi elementi dell'interfaccia.

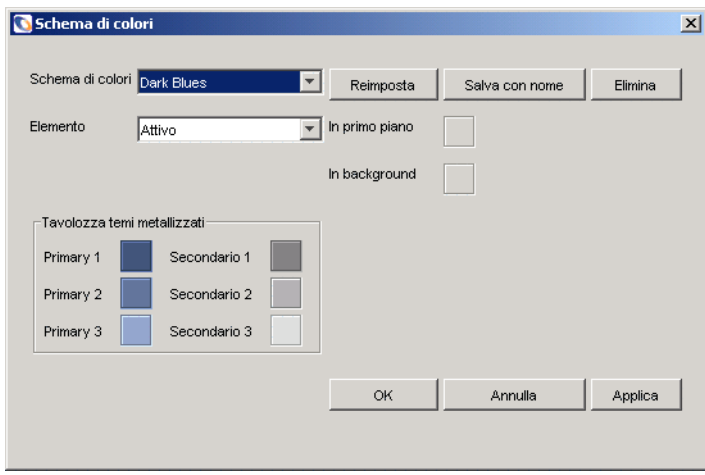

<span id="page-129-2"></span><span id="page-129-1"></span>**Figura 7-1: Schemi di colori**

## <span id="page-129-0"></span>**Aspetti relativi alla conformità alla Section 508**

Alcuni aspetti della versione 5.1 del client Java potrebbero limitare le possibilità di scelta a disposizione dell'utente. Alcune funzionalità non sono ancora disponibili e vi sono dei problemi noti riguardanti strumenti di accessibilità di terzi.

## <span id="page-130-1"></span>**Problemi noti**

Alcuni problemi limitano la possibilità di utilizzo delle funzioni di accessibilità da parte degli utenti del client Java.

- <span id="page-130-0"></span>■ La versione 4.5 del software JAWS non è in grado di leggere i dati contenuti nelle tabelle.
- JAWS legge solo il nodo più alto della struttura di Explorer e non è in grado di riconoscere la modifica del nodo selezionato.
- <span id="page-130-2"></span> Alcuni moduli contengono campi o nomi di oggetti cui non è possibile assegnare un nome accessibile. È possibile assegnare il nome manualmente utilizzando Progettazione moduli.
- L'utilità Progettazione moduli non è conforme alla Section 508. Sarà l'amministratore del sistema a dover apportare le necessarie modifiche ai moduli per soddisfare le esigenze dell'utente.

## **Funzioni non disponibili**

Alcune funzionalità non sono disponibili nella presente versione di accessibilità del client Java.

- Accessibilità al testo scorrevole.
- Accessibilità ai nomi e alle descrizioni delle illustrazioni.
- Accessibilità alternativa ai grafici.

# Indice

#### **A**

[Abstract Window Toolkit \(AWT\) 14](#page-13-0) accessibilità [abilitazione delle tecnologie ausiliarie 129](#page-128-2) [animazione 129](#page-128-3) [API 128](#page-127-0) [aspetti relativi alla conformità 130](#page-129-2) [aspetto grafico e funzionamento 129](#page-128-4) [Java Accessibility API 128](#page-127-0) [Java Accessibility Bridge 128](#page-127-1) [Java Accessibility Utilities 128](#page-127-2) [JAWS 131](#page-130-0) [libreria Java Swing 125](#page-124-0) [opzioni di modifica 129](#page-128-5) [opzioni di visualizzazione 129](#page-128-6) [ordine di tabulazione 129](#page-128-7) [preferenze di visualizzazione 127](#page-126-1) [problemi noti 131](#page-130-1) [Progettazione moduli 131](#page-130-2) [Rehabilitation Act del 1973 125](#page-124-1) [requisiti 125](#page-124-2) [schema di colori 130](#page-129-3) [tastiera 126](#page-125-1) [aggiornamento, client Java 31](#page-30-0) [Apache Tomcat 85,](#page-84-0) [102](#page-101-0) [AppArgs, parametro 42](#page-41-0) [Apple SimpleText, editor 51](#page-50-0) [applet, configurazione, risoluzione dei](#page-118-0)  problemi 119 [applet, risoluzione dei problemi di](#page-118-1)  configurazione 119

[args, parametro 43](#page-42-0) [assistenza clienti 9](#page-8-1) [assistenza tecnica 9](#page-8-1) [AWT 14](#page-13-0)

#### **B**

[barra degli strumenti, Preferiti 12](#page-11-0) [barra di stato 12](#page-11-1) basato su browser, client Java [esecuzione 37,](#page-36-0) [53](#page-52-0) [bitmap, file 37](#page-36-1) [bitmaps.zip, file 37](#page-36-2) [browser 16,](#page-15-0) [36](#page-35-0)

## **C**

[cache, directory 37](#page-36-3) [cartella di destinazione 24](#page-23-0) [CenterPoint, sito Web 8,](#page-7-0) [9](#page-8-2) chiave [predefinita 103,](#page-102-0) [106](#page-105-0) [privata 103,](#page-102-1) [107,](#page-106-0) [108](#page-107-0) [chiave predefinita 106](#page-105-0) [classi, Java 36](#page-35-1) [classpath 75,](#page-74-0) [87](#page-86-0) client Java [allegare file 13](#page-12-0) ambiente di runtime [vedere JRE](#page-17-0) [animazione 129](#page-128-3) [applicazione browser 32,](#page-31-0) [33](#page-32-0) [aspetto grafico e funzionamento 129](#page-128-4)

[autonomo 17,](#page-16-0) [20,](#page-19-0) [21,](#page-20-0) [31,](#page-30-1) [75,](#page-74-1) [119](#page-118-2) [basato su browser 16,](#page-15-1) [106,](#page-105-1) [108,](#page-107-1) [121](#page-120-1) [caratteristiche 12](#page-11-2) [configurazione 75](#page-74-1) [console 119](#page-118-0) [dimensioni heap 45](#page-44-0) [elenchi di record, aggiornamento 76](#page-75-0) [esecuzione 37,](#page-36-0) [53](#page-52-1) [file applet 36](#page-35-2) [file immagine 36](#page-35-3) [installazione 17](#page-16-0) [Macintosh 49,](#page-48-0) [51,](#page-50-1) [53](#page-52-2) [nome del servizio 76](#page-75-1) [opzioni di visualizzazione 129](#page-128-6) [ordine di tabulazione 129](#page-128-7) [OS/2 53](#page-52-3) [parametri 62](#page-61-0) [personalizzazione dell'interfaccia 13](#page-12-1) [porta di connessione 90](#page-89-0) [pulsanti dei grafici 14](#page-13-1) [schema di colori 130](#page-129-3) [servlet 112](#page-111-2) [stampa 13](#page-12-0) [test della connessione di rete 55](#page-54-0) [virtual machine 18](#page-17-0) [client Java autonomo 17,](#page-16-0) [20,](#page-19-0) [21,](#page-20-0) [31,](#page-30-1) [53,](#page-52-1) [75](#page-74-1) client Java basato su browser [chiave predefinita 106](#page-105-1) [chiave privata 108](#page-107-1) [installazione 15,](#page-14-0) [32](#page-31-0) [locale 32](#page-31-1) [relazione con il server 16](#page-15-1) [remoto 33](#page-32-0) [Unix 121](#page-120-1) [ClientPort, parametro 92](#page-91-0) [clientprinting, parametro 66,](#page-65-0) [70](#page-69-0) [codebase, variabile 41](#page-40-0) [codeset, parametro 62](#page-61-1) [collegamenti ipertestuali 12](#page-11-3) [comandi, setup 21](#page-20-1) conformità alla Section 508 [vedere accessibilità](#page-124-2) [ConnectionType, parametro 98](#page-97-0) [connectport, parametro 82](#page-81-0) [connessione di rete, test 55](#page-54-0)

[connessione diretta, server hub 102,](#page-101-1) [103](#page-102-2) console [Java 55,](#page-54-1) [56](#page-55-0) [ServiceCenter 31](#page-30-2)

#### **D**

[default, parametro 81](#page-80-0) [dictionarydir, parametro 62](#page-61-2) [dinamico, indirizzo IP 84](#page-83-0) [downloaddictionarydir, parametro 62](#page-61-2) [dtterm, applicazione 120](#page-119-1)

#### **E**

[Education Services 10](#page-9-0) [elenchi di record, aggiornamento automatico 76](#page-75-0) [elenco di record, frequenza di aggiornamento](#page-75-2)  automatico 76 [envdump, parametro 62](#page-61-3) [etc/services, file 41](#page-40-1) [explorer, parametro 66](#page-65-1) [explorerdefault, parametro 67](#page-66-0) [explorerhome, parametro 67,](#page-66-1) [70,](#page-69-1) [74](#page-73-0)

#### **F** file

[bitmap 37](#page-36-1) [bitmaps.zip 37](#page-36-2) [etc/services 41](#page-40-1) [HTML 35](#page-34-0) [Java client applet 36](#page-35-2) [Java client images 36](#page-35-3) [jbird.jar 75](#page-74-1) [jcert.jar 105](#page-104-0) [jnet.jar 105](#page-104-1) [jsse.jar 105](#page-104-2) [parametri della riga di comando scjava 42](#page-41-1) [sc.ini 70](#page-69-2) [scapplet.htm 17,](#page-16-1) [38](#page-37-0) [scj.ini 50,](#page-49-0) [63,](#page-62-0) [121](#page-120-2) [scj.log 119](#page-118-3) [scjava 45](#page-44-1) [scjava.htm 16,](#page-15-2) [38,](#page-37-1) [82,](#page-81-1) [90,](#page-89-1) [114](#page-113-1) [scjava13plugin.htm 38,](#page-37-2) [55](#page-54-2) [scjavalaunch.htm 16,](#page-15-3) [38,](#page-37-3) [53,](#page-52-4) [54](#page-53-0) [scjavamac.htm 16,](#page-15-4) [53,](#page-52-5) [82,](#page-81-1) [90,](#page-89-1) [114](#page-113-1)

[scjavaplugin.htm 82,](#page-81-1) [90,](#page-89-1) [114](#page-113-1) [scjpref.ini 62](#page-61-4) [scjversions.properties 37](#page-36-4) [scmac.htm 38](#page-37-4) [scoicon.exe 37](#page-36-5) [scssl.ini 102](#page-101-2) [serverhb.jar 87,](#page-86-1) [88](#page-87-1) [setup.exe 21](#page-20-2) [sslserver 104](#page-103-0) [truststore 108](#page-107-2) [web.xml 86,](#page-85-0) [103](#page-102-3) [firewall 90,](#page-89-2) [91,](#page-90-0) [96,](#page-95-0) [101](#page-100-0) [frequenza di aggiornamento automatico, elenco di](#page-75-2)  record 76

#### **H**

[heap client Java, dimensioni 45](#page-44-0) [Heartbeat, parametro 113](#page-112-1) [host, parametro 43,](#page-42-1) [76,](#page-75-3) [114](#page-113-2) [HP-UX 11 120](#page-119-2) HTML [descrizioni dei file 35](#page-34-0) [esempio di file 91,](#page-90-1) [93,](#page-92-0) [95,](#page-94-0) [98,](#page-97-1) [101](#page-100-1) [esempio di file SIU 114](#page-113-3) [pagina 60](#page-59-0) [parametri 82,](#page-81-2) [114](#page-113-4) **HTTP** [connessione 84](#page-83-1) [prefisso 34](#page-33-0) [server 84](#page-83-2) [hub, directory 86](#page-85-1) [HubAdapter, parametro 83,](#page-82-0) [91,](#page-90-2) [92,](#page-91-1) [97](#page-96-0) [HubURL, parametro 82,](#page-81-3) [97,](#page-96-1) [114](#page-113-5)

### **I**

[ID servizio, TCP](#page-25-0)⁄IP 26, [41,](#page-40-2) [76](#page-75-1) [imagepath, parametro 37,](#page-36-6) [76](#page-75-4) [images, parametro 43](#page-42-2) [IME 12](#page-11-4) [indirizzo del servizio, TCP](#page-14-1)⁄IP 15, [18](#page-17-1) indirizzo IP [dinamico 84](#page-83-0) [statico 84](#page-83-3)

installazione client Java autonomo [Unix 40,](#page-39-0) [41](#page-40-3) [Windows 20](#page-19-1) [client Java basato su browser \(Unix\) 41](#page-40-3) [client Java OS/2 53](#page-52-3) Macintosh [client Java per OS 9 49](#page-48-0) [client Java per OSX 51](#page-50-1) [MRJ 46](#page-45-0) [multipla 22](#page-21-0) [personalizzata 23](#page-22-0) [installazione OS/2 53](#page-52-3) [installazione personalizzata 23](#page-22-0) [Internet Explorer, Microsoft 16](#page-15-0) [ISO, codici di lingua 77](#page-76-0)

## **J**

Java [classpath 87,](#page-86-0) [88](#page-87-2) [console 55,](#page-54-1) [56](#page-55-0) [Foundation Classes \(JFC\) 14,](#page-13-2) [36](#page-35-1) [libreria Swing 14,](#page-13-3) [37,](#page-36-7) [125](#page-124-0) Runtime Environment [vedere JRE](#page-17-2) [Secure Socket Extensions \(JSSE\) 105](#page-104-3) [Virtual Machine \(JVM\) 18](#page-17-3) [java, parametro 43](#page-42-3) [JAWS 131](#page-130-0) [jbird.jar, file 75](#page-74-1) [jcert.jar, file 105](#page-104-0) [JFC 14](#page-13-2) [jnet.jar, file 105](#page-104-1) JRE [esecuzione di un client autonomo 18](#page-17-0) [strumento di gestione chiavi 104](#page-103-1) [Sun Microsystems 18](#page-17-2) [versione 1.1.8 54](#page-53-1) [versione 1.2.2\\_008 20](#page-19-2) [versione 1.3x 20,](#page-19-3) [38,](#page-37-5) [54](#page-53-2) [versioni precedenti 18](#page-17-4) [JRun 88](#page-87-0) [jsse.jar, file 105](#page-104-2) [JView JRE, Microsoft 18](#page-17-5) [JVM 18,](#page-17-3) [54](#page-53-3)

#### **L**

[language, parametro 62](#page-61-5) [lib, directory 86](#page-85-2) [lingue, codici 77](#page-76-0)

#### **M**

Macintosh [esecuzione di un client Java 53](#page-52-2) [installazione del client Java 49,](#page-48-1) [51](#page-50-2) [MRJ 46](#page-45-1) [risoluzione dei problemi 121](#page-120-3) [scjavalaunch.htm 38](#page-37-6) [MaxChars, parametro 119](#page-118-4) [MDI 12](#page-11-5) [menuforms, parametro 67](#page-66-2) Microsoft [Input Method Editor \(IME\) 12](#page-11-4) [Internet Explorer 16](#page-15-0) [JView JRE 18](#page-17-5) [MRJ 46,](#page-45-1) [122](#page-121-1) multiple [installazioni 22](#page-21-0) [sessioni 12](#page-11-6) Multiple Document Interface [vedere MDI](#page-11-5)

#### **N**

[NAT](#page-82-1) [84](#page-83-4) NAT (Network Address Translation) [vedere NAT](#page-82-1) [Netscape Navigator 16,](#page-15-0) [36](#page-35-0) [nohelponfield, parametro 67](#page-66-3) [nome host, TCP](#page-14-1)⁄IP 15, [18](#page-17-1) [Note attive, finestra 55](#page-54-3)

#### **O**

[Object Linking and Embedding \(OLE\) 13](#page-12-2) [Opzione Stampa sul client 70](#page-69-3)

#### **P**

[pacchetti di crittografia 109](#page-108-0) [pacchetti di crittografia predefiniti 109](#page-108-1) parametri [AppArgs 42](#page-41-0) [args 43](#page-42-0) [ClientPort 92](#page-91-0) [clientprinting 66,](#page-65-0) [70](#page-69-0) [codeset 62](#page-61-1) [ConnectionType 98](#page-97-0) [connectport 82](#page-81-0) [default 81](#page-80-0) [di controllo client](#page-65-2) ⁄server Java 66 [dictionarydir 62](#page-61-2) [downloaddictionarydir 62](#page-61-2) [envdump 62](#page-61-3) [explorer 66](#page-65-1) [explorerdefault 67](#page-66-0) [explorerhome 67,](#page-66-1) [70,](#page-69-1) [74](#page-73-0) [Heartbeat 113](#page-112-1) [host 43,](#page-42-1) [76,](#page-75-3) [114](#page-113-2) [HTML 82,](#page-81-2) [114](#page-113-4) [HubAdapter 83,](#page-82-0) [91,](#page-90-2) [92,](#page-91-1) [97](#page-96-0) [HubURL 82,](#page-81-3) [97,](#page-96-1) [114](#page-113-5) [imagepath 37,](#page-36-6) [76](#page-75-4) [images 43](#page-42-2) [java 43](#page-42-3) [language 62](#page-61-5) [MaxChars 119](#page-118-4) [menuforms 67](#page-66-2) [nohelponfield 67](#page-66-3) [SCAdapter 114](#page-113-6) [scjpath 62](#page-61-6) [sctimeramount 67](#page-66-4) [Server 83,](#page-82-2) [91,](#page-90-3) [92,](#page-91-2) [98](#page-97-2) [server hub 81](#page-80-1) [servername 96](#page-95-1) [servers 81](#page-80-2) [service 43,](#page-42-4) [76,](#page-75-1) [114](#page-113-7) [SIU 113,](#page-112-2) [114](#page-113-8) [threads 82](#page-81-4) [Timeout 113](#page-112-3) [Verbose 113](#page-112-4) [viewactivenotes 67](#page-66-5) [parametri della riga di comando 42,](#page-41-1) [75](#page-74-2) Peregrine Systems [assistenza clienti 9](#page-8-1) [CenterPoint, sito Web 8](#page-7-0) [informazioni di contatto in tutto il mondo 9](#page-8-3) [Sede centrale 9](#page-8-4) [porta di connessione 98](#page-97-3) [client Java 90](#page-89-0) [diretta 98](#page-97-3) [porta, numero 22,](#page-21-1) [26](#page-25-1) [predefinita, chiave 103](#page-102-0) [predefiniti, pacchetti di crittografia 109](#page-108-1) [Preferiti, barra degli strumenti 12](#page-11-0) [privata, chiave 103,](#page-102-1) [107,](#page-106-0) [108](#page-107-0) Progettazione moduli [proprietà 119](#page-118-5) [utilità 76,](#page-75-5) [131](#page-130-2) [Pubblicazione e abbonamenti, funzione 111](#page-110-0) [pulsanti dei grafici, client Java 14](#page-13-1)

#### **R**

[Ripristina moduli all'avvio, opzione 12](#page-11-7) risoluzione dei problemi [client Java autonomo 119](#page-118-2) [configurazione delle applet 119](#page-118-1) [copia e incolla 120](#page-119-3) [HP-UX 11 120](#page-119-2) [Macintosh 121](#page-120-3) [MRJ 122](#page-121-1) [server hub 122](#page-121-2) [sistemi Windows 118](#page-117-1) [trascinamento 123](#page-122-1) [Unix 120](#page-119-4)

### **S**

[salvataggio all'uscita 12](#page-11-8) [sc.ini, file 70](#page-69-2) [SCAdapter, parametro 114](#page-113-6) [scapplet.htm, file 17,](#page-16-1) [38](#page-37-0) [SCExpress 91,](#page-90-4) [97,](#page-96-2) [114](#page-113-9) [SCExpress, connessione 83](#page-82-3) [SCExpressSL, connessione 83](#page-82-3) [scj.ini, file 50,](#page-49-0) [63,](#page-62-0) [121](#page-120-2) [scj.log, file 119](#page-118-3) sciava, file 42, [45](#page-44-1) [scjava.htm, file 16,](#page-15-2) [38,](#page-37-1) [82,](#page-81-1) [90,](#page-89-1) [114](#page-113-1) [scjava13plugin.htm, file 38,](#page-37-2) [55](#page-54-2) [scjavalaunch.htm, file 16,](#page-15-3) [38,](#page-37-3) [53,](#page-52-4) [54,](#page-53-0) [60](#page-59-1) [scjavamac.htm, file 16,](#page-15-4) [53,](#page-52-5) [82,](#page-81-1) [90,](#page-89-1) [114](#page-113-1) [scjavaplugin.htm, file 82,](#page-81-1) [90,](#page-89-1) [114](#page-113-1) [scjpath, parametro 62](#page-61-6) scipref.ini, file 62 [scjversions.properties, file 37](#page-36-4) [scmac.htm, file 38](#page-37-4) [scoicon.exe, file 37](#page-36-5) [scssl.ini, file 102](#page-101-2) [sctimeramount, parametro 67](#page-66-4) Section 508, conformità [vedere accessibilità](#page-124-2) server hub [client Java 91](#page-90-5) [connessione callback 83,](#page-82-4) [84,](#page-83-5) [92](#page-91-3) [connessione diretta 83,](#page-82-4) [102,](#page-101-1) [103](#page-102-2) [connessione HTTP 84](#page-83-1) [connessione TCP](#page-83-6)⁄IP 84 [definizione di servlet 80](#page-79-0) [esempio relativo al client autonomo 93,](#page-92-1) [96,](#page-95-2) [98,](#page-97-4) [101](#page-100-0) [file registro 122](#page-121-3) [pacchetto servlet 80](#page-79-1) [parametri di connessione 81](#page-80-1) [risoluzione dei problemi 122](#page-121-2) [server proxy 84](#page-83-7) [supporto di servlet 81](#page-80-3) [server proxy 84](#page-83-7) [Server, parametro 83,](#page-82-2) [91,](#page-90-3) [92,](#page-91-2) [98](#page-97-2) [serverhb.jar, file 87,](#page-86-1) [88](#page-87-1) [servername, parametro 96](#page-95-1) [servers, parametro 81](#page-80-2) [service, parametro 43,](#page-42-4) [76,](#page-75-1) [114](#page-113-7) ServiceCenter [console 31](#page-30-2) [Explorer 12,](#page-11-9) [13](#page-12-3) ServiceInfo Universal (SIU) [vedere SIU](#page-110-1) [servizi di formazione 10](#page-9-0) servlet [motore 97](#page-96-3) [zone 97](#page-96-4) [setup, comando 21](#page-20-1) [setup.exe, file 21](#page-20-2)

#### SIU

[definizione 111](#page-110-1) [esempio di configurazione autonoma 115](#page-114-0) [esempio di file HTML 114](#page-113-3) [pacchetto servlet 112](#page-111-3) [parametri di connessione 113](#page-112-2) [parametro 114](#page-113-8) [servlet client Java 112](#page-111-2) SSL [algoritmo crittografico 102](#page-101-3) [certificato 102](#page-101-4) [descrizione 102](#page-101-5) [jnet.jar 105](#page-104-1) [jsse.jar 105](#page-104-2) [librerie 105](#page-104-4) [pacchetti di crittografia 109](#page-108-0) [scssl.ini, file 102](#page-101-2) [strumento di gestione chiavi 104](#page-103-1) [verifica 109](#page-108-2) [web.xml, file 103](#page-102-3) [sslserver.ini, file 104](#page-103-0) [Stampa sul server 70](#page-69-4) [statico, indirizzo IP 84](#page-83-3) [strumento di gestione chiavi JRE 104](#page-103-1) [Sun Microsystems 18](#page-17-6) supporto SSL (Secure Socket Layer) [vedere SSL](#page-101-6) [Swing, libreria Java 14,](#page-13-3) [37](#page-36-7)

### **T**

[tastiera, conformità alla Section 508 126](#page-125-1) TCP⁄IP [comunicazione server 12](#page-11-10) [connessione 84](#page-83-6) [ID servizio 26](#page-25-2) [indirizzo del servizio 15,](#page-14-1) [18](#page-17-1) [nome host 15,](#page-14-1) [18](#page-17-1) [porta, numero 26](#page-25-2) [socket 12](#page-11-11) [test della connessione di rete 55](#page-54-0) [threads, parametro 82](#page-81-4) [Timeout, parametro 113](#page-112-3) [trascinamento 123](#page-122-1) [truststore, file 108](#page-107-2)

#### **U** Unix

[buffer CLIPBOARD 120](#page-119-5) [buffer PRIMARY 120](#page-119-5) [client Java autonomo 41](#page-40-3) [client Java basato su browser 41](#page-40-3) [copia e incolla 120](#page-119-3) [dtterm 120](#page-119-1) [esecuzione di un client Java autonomo 42](#page-41-2) [installazione di un client Java 40](#page-39-0) [risoluzione dei problemi 120](#page-119-4) [xclipboard 120](#page-119-6) [URL 32,](#page-31-2) [41](#page-40-4) [utilità, Progettazione moduli 76](#page-75-5)

## **V**

[Verbose, parametro 113](#page-112-4) versione [JRE 1.1.8 54](#page-53-1) [JRE 1.2.2\\_008 20](#page-19-2) [JRE 1.3x 38,](#page-37-5) [54](#page-53-2) [MRJ 2.2.4 122](#page-121-1) [nuovo ServiceCenter 22](#page-21-2) [viewactivenotes, parametro 67](#page-66-5) visualizzare⁄[nascondere i comandi del browser 16](#page-15-5)

#### **W**

[web.xml, file 86,](#page-85-0) [103](#page-102-3) [Web-inf, directory 86](#page-85-3) Windows [client Java autonomo 20](#page-19-1) [scjavalaunch.htm, file 38](#page-37-6) [sistema operativo XP 18](#page-17-7) [XP, supporto Java 18](#page-17-8)

### **X**

[xclipboard, applicazione 120](#page-119-6) [XP, Windows 18](#page-17-7)

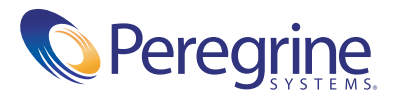